Versione software FreeFlow Print Server 7.0 Marzo 2008 708P88986

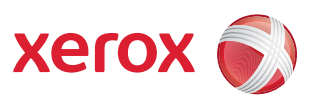

# FreeFlow Print Server<sup>®</sup> Guida al sistema

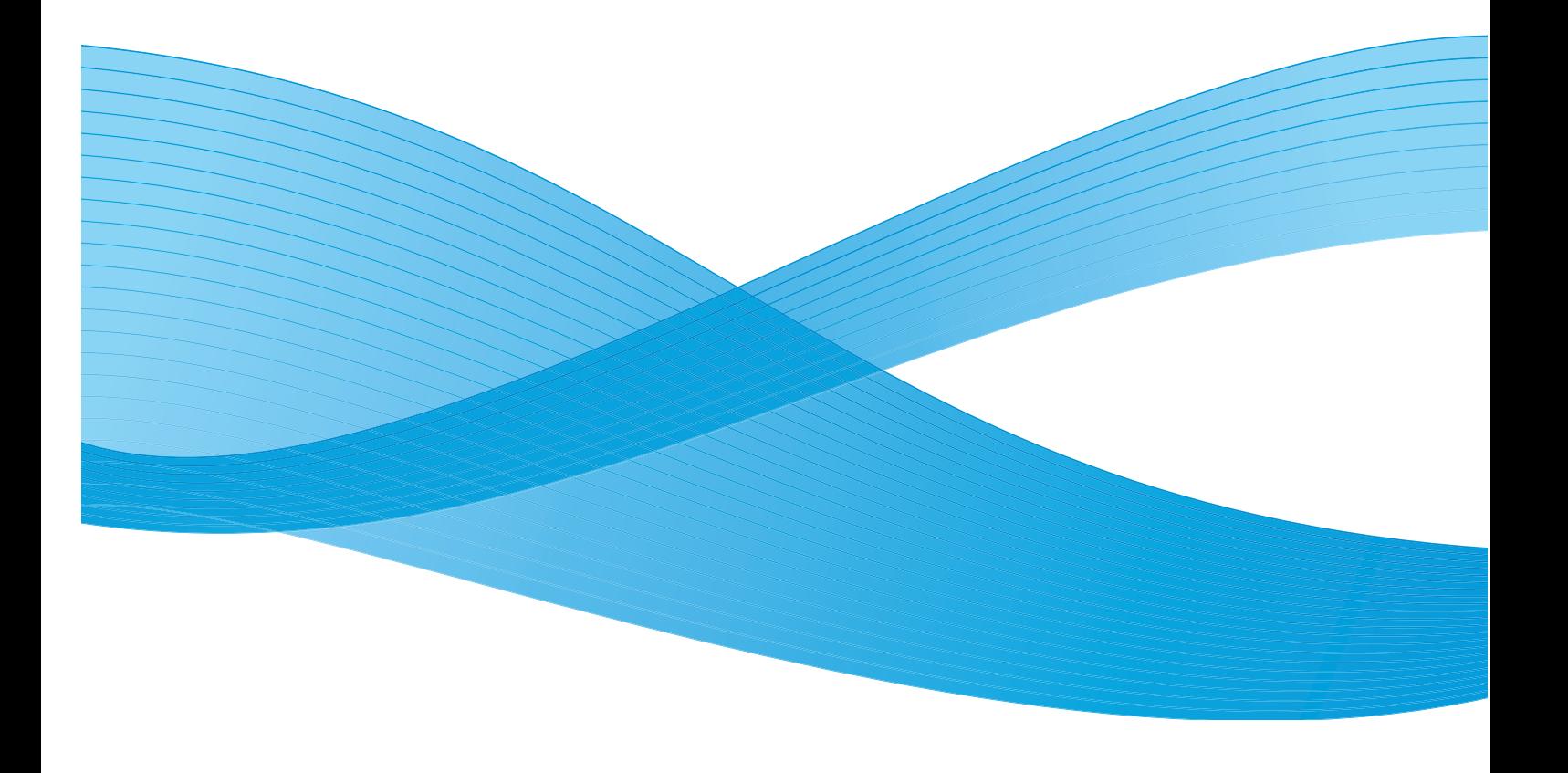

Redazione: Xerox Corporation Global Knowledge & Language Services 800 Phillips Road Bldg. 218-01A Webster, NY 14580, USA

Traduzione: Xerox GKLS European Operations Bessemer Road Welwyn Garden City Hertfordshire AL7 1BU Regno Unito

Copyright © 2008 Xerox Corporation. Tutti i diritti riservati.

La protezione del copyright è rivendicata per tutte le forme e i contenuti di materiale e informazioni protetti da copyright, come attualmente ammesso o successivamente concesso dalla legge scritta o giudiziale, compreso, a titolo esemplificativo, il materiale generato dai programmi software visualizzato sullo schermo, quale stili, modelli, icone, schermate, aspetti e così via.

Adobe® e il logo Adobe, InDesign®, Illustrator®, PageMaker®, Photoshop®, Acrobat®, Distiller® e il logo Acrobat sono marchi o marchi registrati di Adobe Systems Incorporated negli Stati Uniti e/o altri Paesi.

The Creo wordmark, Creo logo, and the names of Creo products and services referred to this document are trademarks of Creo, Inc.

Macintosh, Power Macintosh e Mac sono marchi registrati di Apple Computer, Inc.

Microsoft® Windows NT® e Microsoft® Windows sono marchi di Microsoft Corporation.

PANTONE® è un marchio registrato di Pantone, Inc.

Sun Microsystems e Solaris sono marchi, marchi registrati o marchi di servizio di Sun Microsystems, Inc. negli Stati Uniti e in altri paesi. SWOP® è un marchio registrato di SWOP, Inc.

Quark e QuarkXPress sono marchi di Quark, Inc. (Reg. U.S. Pat. & Tm. Off) e di tutte le società affiliate applicabili negli Stati Uniti e in vari altri paesi.

Questo prodotto include software sviluppato da Apache Software Foundation (http://www.apache.org/).

Questo prodotto include software sviluppato da JDOM Project (http://www.jdom.org).

Questo prodotto include software sviluppato da Jaxen Project (http://www.jaxen.org).

iGen3™ è un marchio registrato di Xerox Corporation negli Stati Uniti e/o in altri Paesi.

Xerox®, FreeFlow® e SmartPress sono marchi di XEROX CORPORATION o forniti in licenza a XEROX CORPORATION.

# **Indice generale**

# **[Amministrazione del sistema 1-1](#page-10-0)**

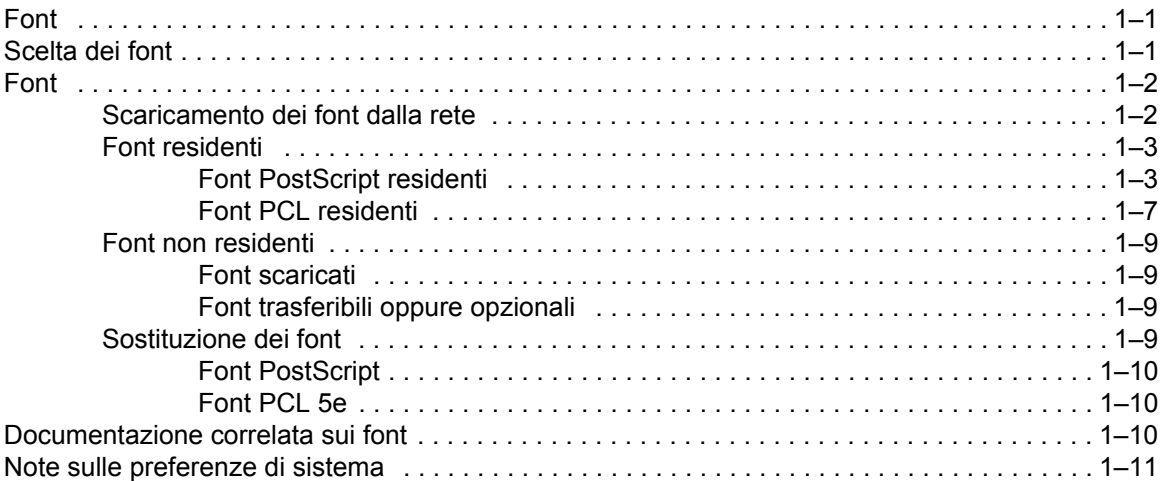

# **[Invio lavori 2-1](#page-22-0)**

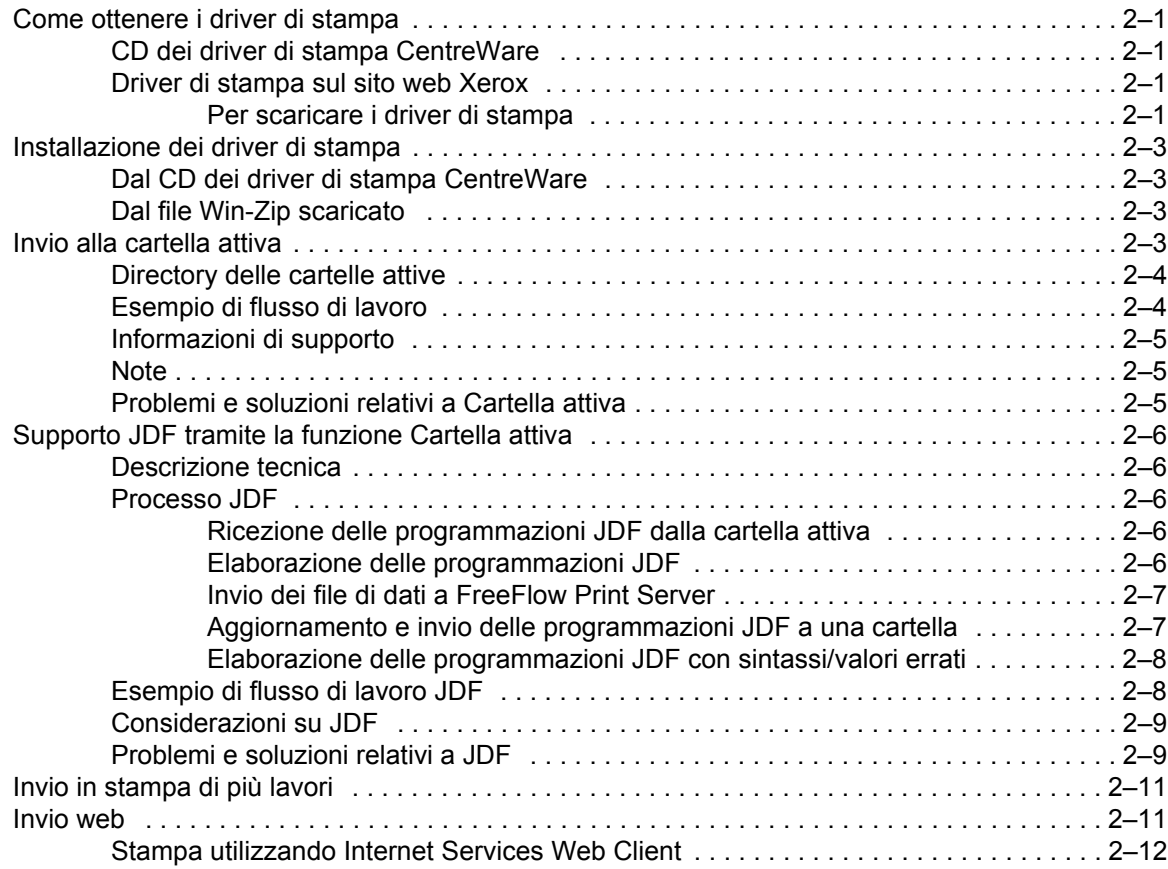

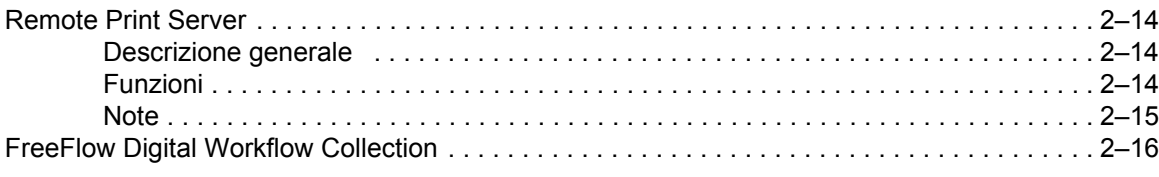

# **[Stampa e gestione code 3-1](#page-38-0)**

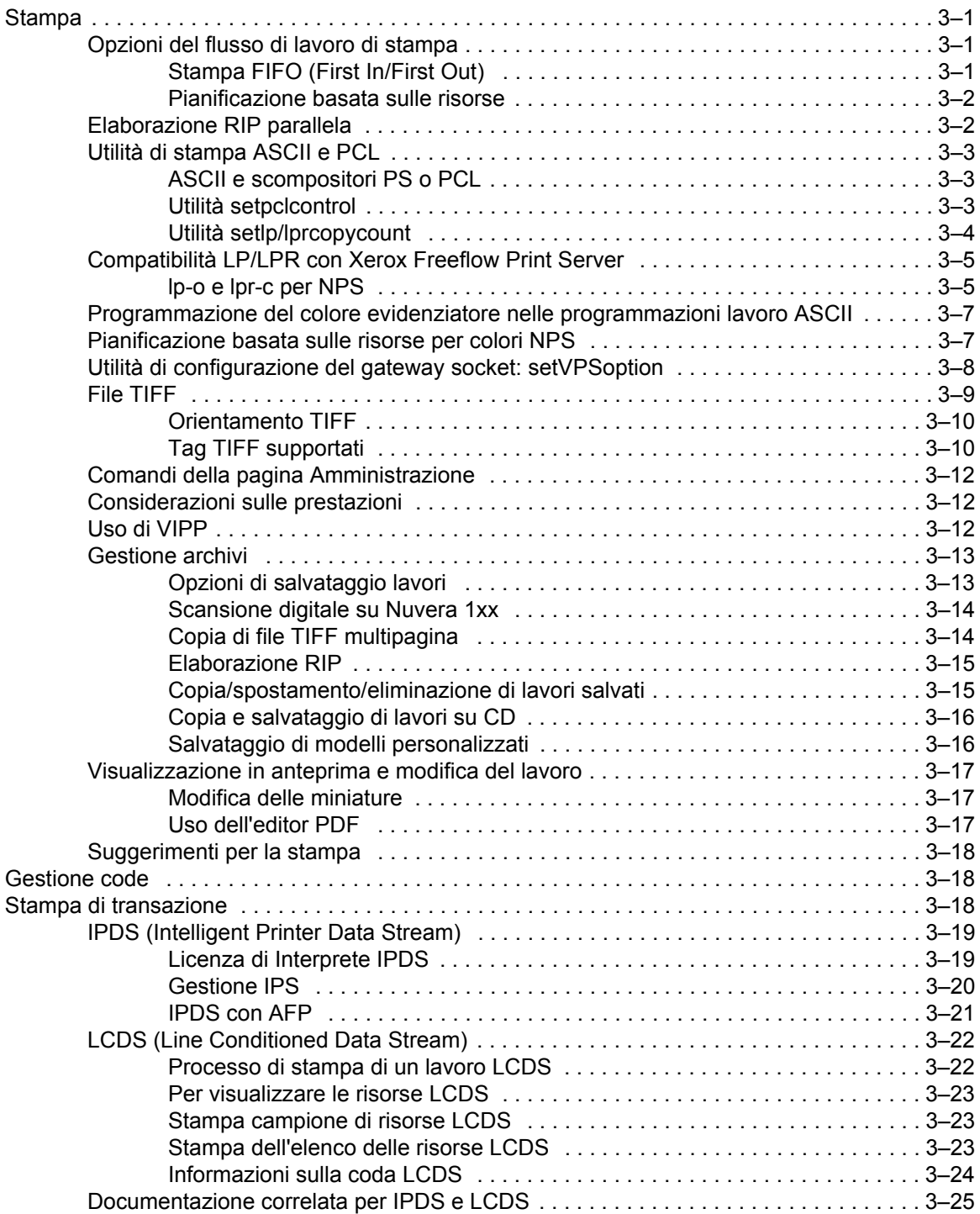

# **[Finitura 4-1](#page-64-0)**

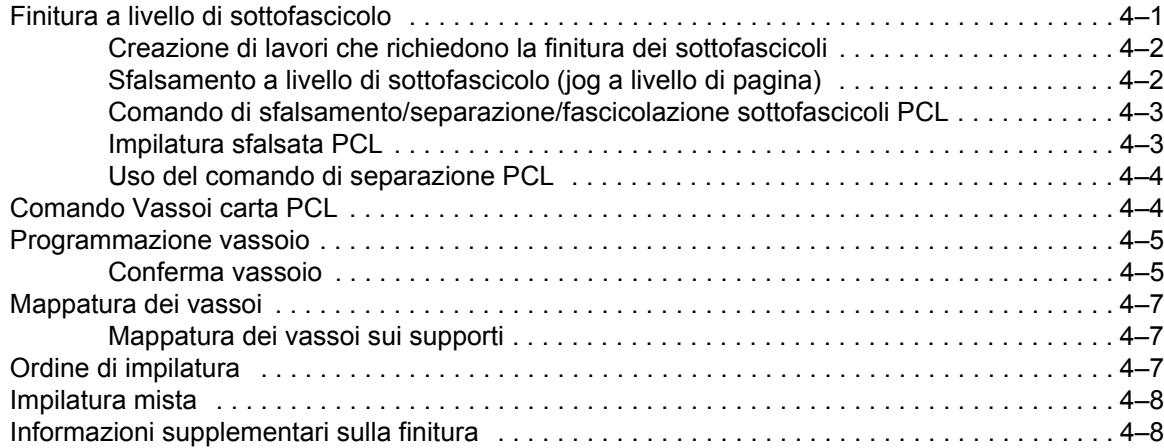

# **[Configurazione di gateway e rete 5-1](#page-72-0)**

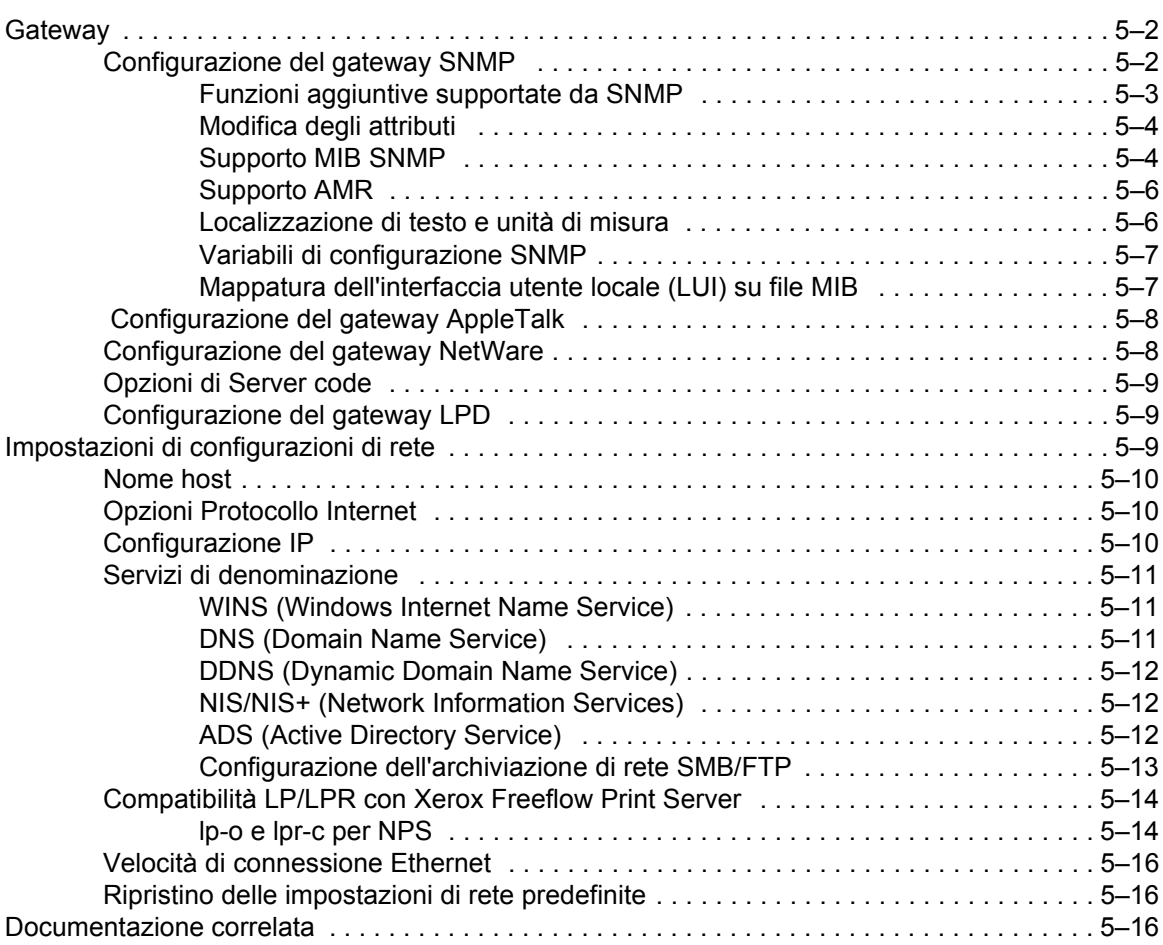

# **[Gestione account e fatturazione 6-1](#page-88-0)**

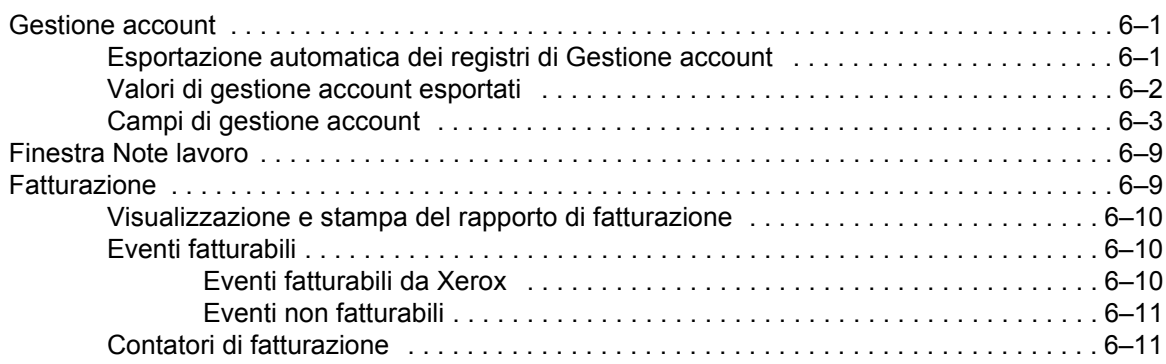

# **[Backup e ripristino 7-1](#page-104-0)**

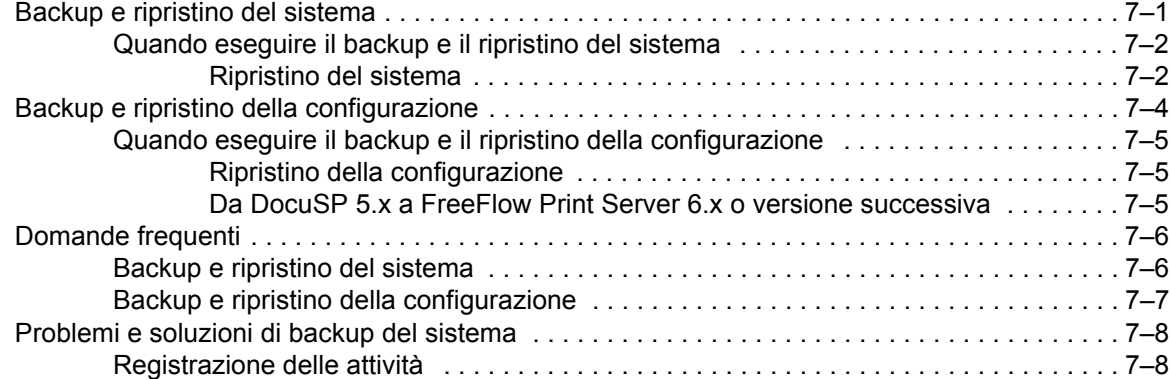

# **Problemi e soluzioni** 8-1

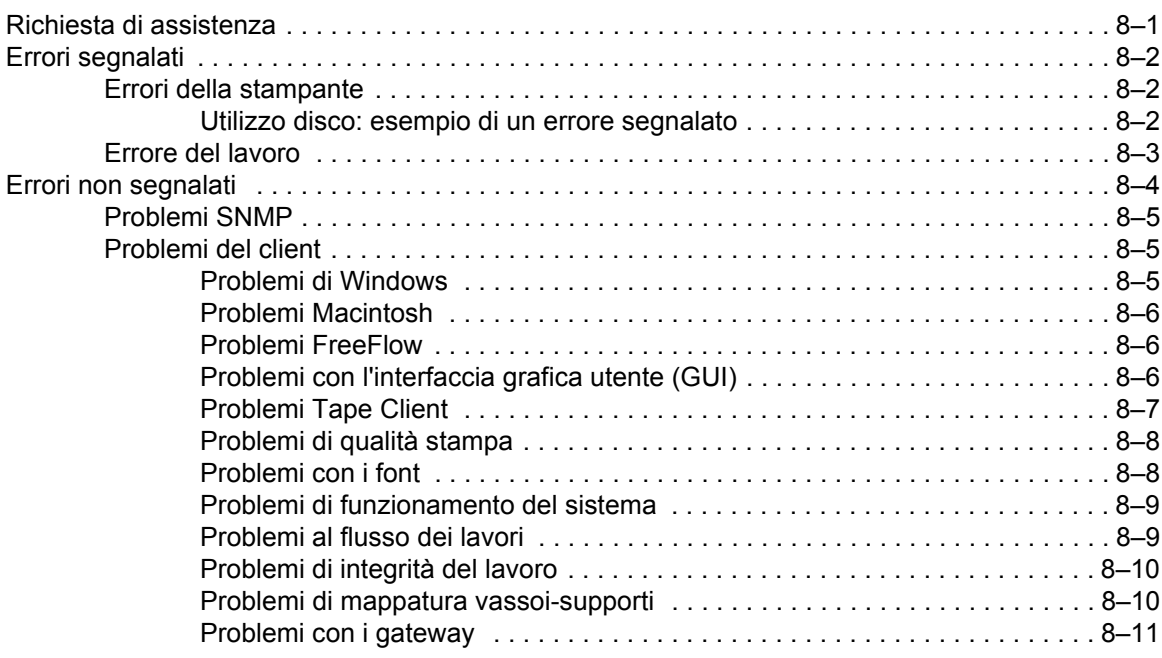

### *iv Guida al sistema*

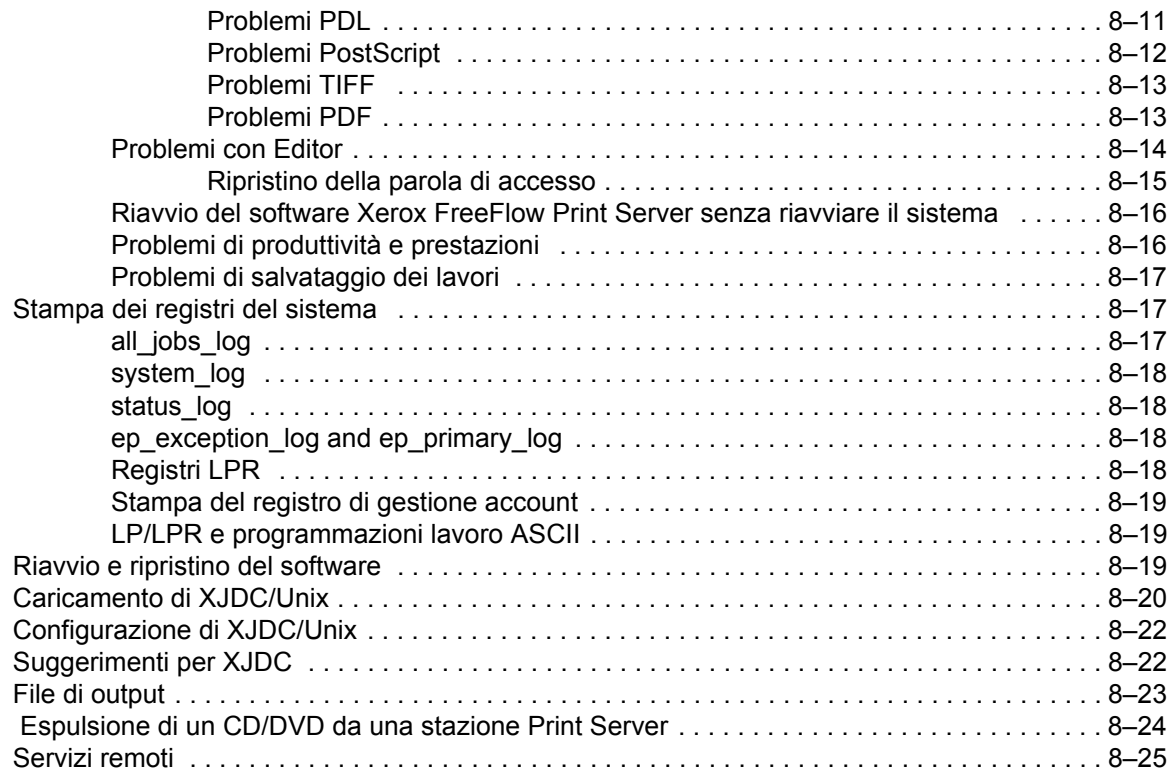

# **[Suggerimenti 9-1](#page-138-0)**

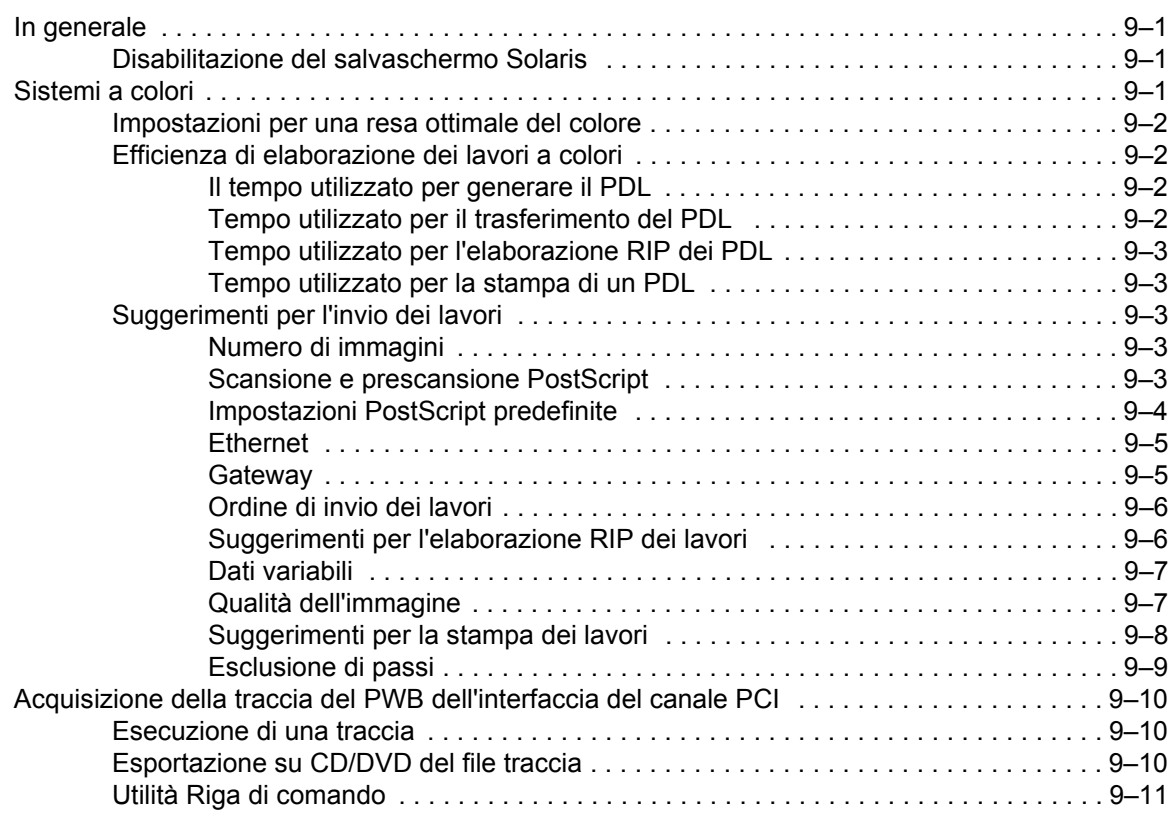

# **Introduzione**

La Guida al sistema fornisce le informazioni necessarie per svolgere le attività amministrative relative alla configurazione e alla manutenzione della piattaforma Xerox FreeFlow<sup>®</sup> Print Server per i sistemi di stampa.

# **Informazioni sull'uso della guida**

La guida è indirizzata agli amministratori di rete e di sistema responsabili dell'installazione e della manutenzione delle stampanti Xerox con il software Xerox FreeFlow Print Server. Gli amministratori di sistema devono avere esperienza nell'uso delle workstation Sun e familiarità con i comandi Solaris e UNIX di base. Ciò comprende gli editor di testo come vi o textedit e le funzioni di gestione dell'ambiente Solaris. L'amministratore del sistema deve avere un'adeguata conoscenza operativa delle reti locali (LAN), dei protocolli di comunicazione e delle piattaforme client impiegate, in modo da poter supervisionare l'installazione.

## **Contenuto**

In generale, questo documento contiene informazioni su Xerox FreeFlow Print Server *non* riportate in altre guide o nella guida in linea.

L'elenco sottostante riassume il contenuto di questa guida.

- Amministrazione del sistema (include informazioni relative ai font)
- Invio lavori
- Stampa e gestione code
- **Finitura**
- Configurazione dei gateway e della rete
- Gestione account e fatturazione
- Backup e ripristino
- Problemi e soluzioni
- **Suggerimenti**

# **Convenzioni tipografiche**

In questa guida sono utilizzate le convenzioni tipografiche indicate.

- Parentesi ad angolo: le informazioni variabili che appaiono sullo schermo sono racchiuse fra parentesi ad angolo. Ad esempio: "Impossibile copiare <nomefile>".
- Parentesi quadre: i nomi delle opzioni selezionabili sono indicati tra parentesi quadre. Ad esempio: [OK] e [Annulla].
- Le note sono suggerimenti utili all'esecuzione di operazioni e facilitano la comprensione del testo. Le note sono riportate nel formato indicato.

**NOTA:** *questo è un esempio di nota.*

# **Assistenza clienti**

Per contattare il servizio di assistenza clienti, richiedere il numero telefonico al fornitore Xerox. Il numero è 1-800-735-2988 (USA).

In alternativa, visitare il sito Xerox all'indirizzo http://www.xerox.it.

- Assistenza e supporto software: 1-800-821-2797 (USA)
- Documentazione e servizi software Xerox: 1-800-327-9753 (USA)

# <span id="page-10-0"></span>**1 Amministrazione del sistema**

Questo capitolo tratta font, documentazione e note correlate sui font oltre ad altri aspetti di preferenze di sistema e come interagiscono con flussi di lavoro specifici.

### <span id="page-10-1"></span>**Font**

Questo capitolo spiega come scegliere e utilizzare i font per un lavoro, fornendo informazioni sui diversi font (residenti e non residenti) e sulla loro disponibilità.

# <span id="page-10-2"></span>**Scelta dei font**

Benché nei file di origine possa essere specificato quasi qualunque tipo di immagine su una pagina stampata, ciò nonostante le immagini che contengono lettere, numeri, punteggiatura e simboli sono sufficientemente comuni da richiedere un meccanismo di elaborazione speciale, simile ai caratteri mobili. Questo meccanismo è il font. Il controller Xerox

FreeFlow® Print Server fornisce i seguenti font residenti: Type 1, Type 42 (TT: TrueType) e CID. Sono anche supportati: Type 0, 1, 2, 3, 9, 10, 11, 14, 32 e 42.

# <span id="page-11-0"></span>**Font**

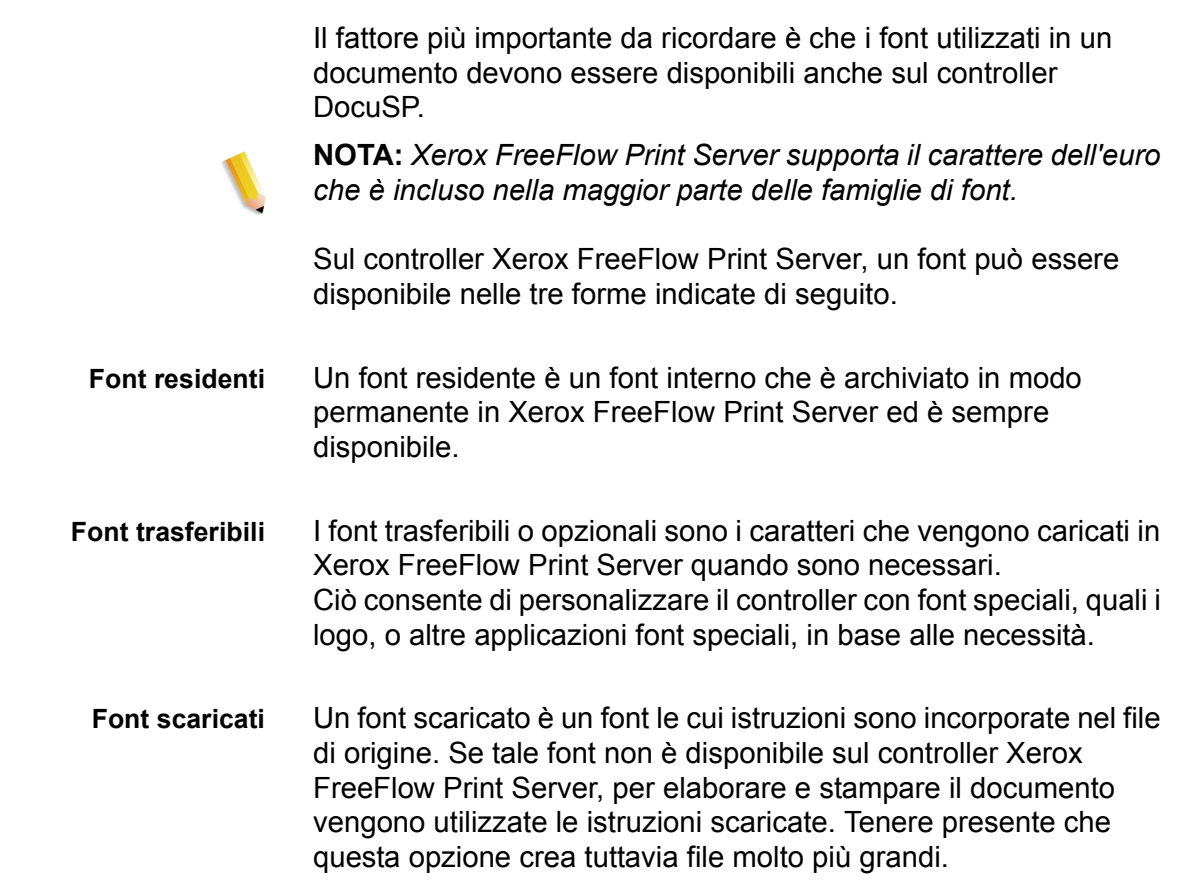

### <span id="page-11-1"></span>**Scaricamento dei font dalla rete**

Lo scaricamento di font dalla rete consente di scaricare font commerciali sul controller Xerox FreeFlow Print Server da piattaforme Mac e PC standard. I programmi supportati per lo scaricamento di font includono: piattaforme PC - Adobe Type On Call; piattaforme Apple Macintosh - Adobe OCF, Marisawa e Font Works.

Lo scaricamento dei font può anche avvenire su una coda specificamente destinata al gateway AppleTalk. In genere si tratta di font con caratteri a doppio byte (font giapponesi e cinesi). Le applicazioni in uso nelle aree di mercato Fuji Xerox utilizzano il protocollo bidirezionale AppleTalk per interrogare la stampante e scaricare gli enormi set di caratteri necessari in questi mercati. Nelle aree di mercato statunitensi, lo scaricamento dei font viene normalmente eseguito sul disco fisso utilizzando le funzionalità amministrative. L'uso di font inglesi scaricati da applicazioni specifiche (ad esempio Adobe) e dal gateway AppleTalk non è comune.

### <span id="page-12-0"></span>**Font residenti**

Il controller Xerox FreeFlow Print Server viene fornito con vari font utilizzabili per la creazione dei documenti.

**NOTA:** *se non si è certi della disponibilità di un font, consultare sempre il responsabile delle attività di stampa per verificare quali font sono effettivamente caricati sul controller Xerox FreeFlow Print Server.*

### <span id="page-12-1"></span>**Font PostScript residenti**

Le famiglie di caratteri PostScript Type 1 elencate nella Tabella 1-1: *"Font PostScript"* sono di tipo scalabile, ovvero sono disponibili in tutte le dimensioni, comprese quelle intermedie. Appartengono a questa categoria tutti i caratteri compresi nel set di font di base LaserWriter IINTX, più altri font Type 1 forniti da Xerox.

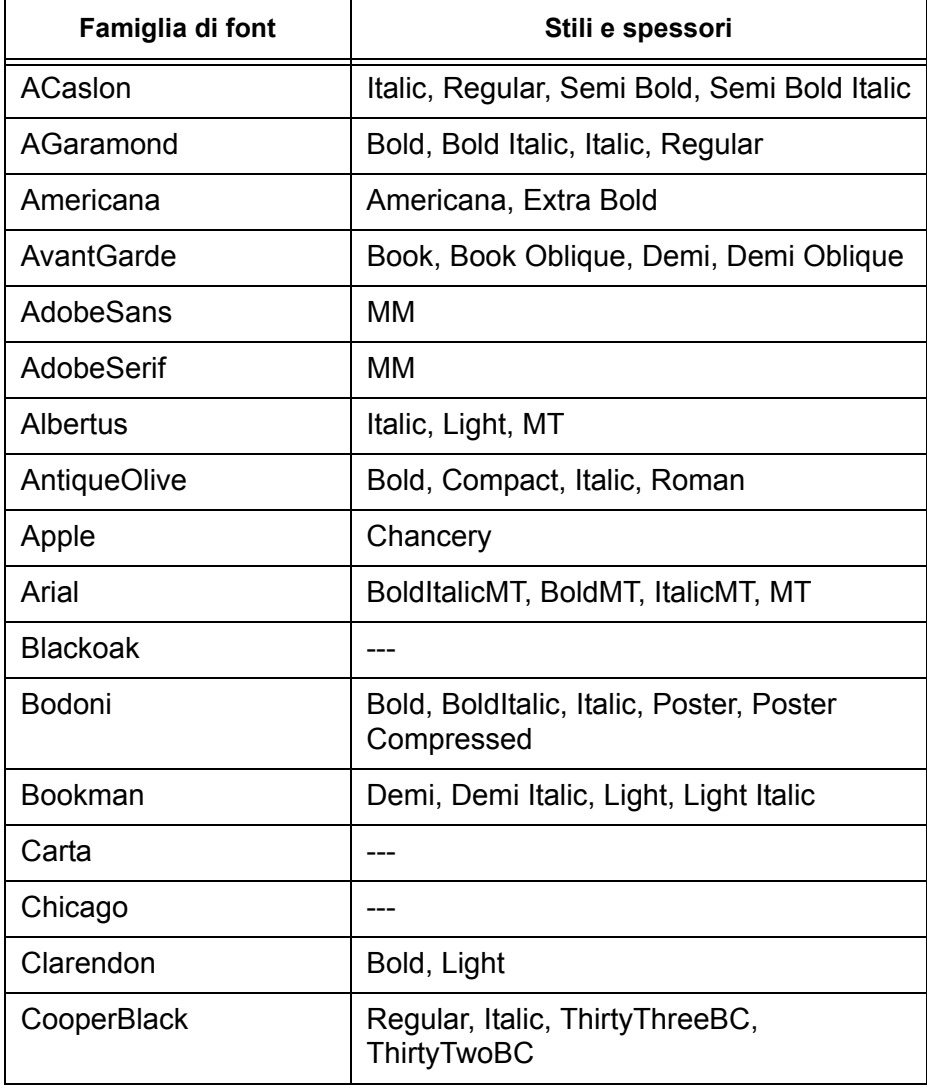

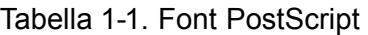

| Famiglia di font                 | Stili e spessori                                                                                                    |
|----------------------------------|----------------------------------------------------------------------------------------------------|
| Coronet                          | ---                                                                                                    |
| Courier                          | Courier, Bold, Oblique, Bold Oblique,<br>Regular                                                                                                    |
| Eurostile                        | Regular, Bold, Bold Extended Two,<br><b>Extended Two</b>                                                                                                    |
| Garamond                         | Light, Light Italic, Bold, Bold Italic                                                                                                    |
| Geneva                           |                                                                                                    |
| GillSans                         | Bold, BoldCondensed, BoldItalic,<br>Condensed, ExtraBold, Italic, LightItalic                                                                                                    |
| Goudy                            | Regular, Bold, BoldItalic, ExtraBold, Italic                                                                                                    |
| Helvetica                        | Helvetica Black, Black Oblique, Bold, Bold<br>Oblique, Oblique, Light, Light Oblique,<br>Condensed, Condensed Bold,<br>Condensed Bold Oblique, Condensed<br>Oblique, Narrow, Narrow Bold, Narrow<br>Bold Oblique, Narrow Oblique, Regular |
| <b>HoeflerText</b>               | Black, BlackItalic, Italic, Ornaments,<br>Regular                                                                                                    |
| JL-PropRoman                     |                                                                                                    |
| Joanna                           | Regular (MT), Bold, BoldItalic, Italic                                                                                                    |
| Kaufmann                         |                                                                                                    |
| Korinna                          | Bold, Kursiv Bold, Kursiv Regular,<br>Regular                                                                                                    |
| LetterGothic                     | Regular, Bold, BoldSlanted, Slanted                                                                                                    |
| Liithos                          | Black, Regular                                                                                                    |
| LubalinGraph                     | Book, BookOblique, Demi, DemiOblique                                                                                                    |
| Marigold                         |                                                                                                    |
| MonaLisa-Recut                   |                                                                                                    |
| Monaco                           |                                                                                                    |
| <b>New Century</b><br>Schoolbook | Roman, Bold, Italic, Bold Italic                                                                                                    |
| <b>NewYork</b>                   |                                                                                                    |
| Optima                           | Bold, BoldItalic, Italic                                                                                                    |
| Oxford                           | ---                                                                                                    |

Tabella 1-1. Font PostScript

| Famiglia di font          | Stili e spessori                                                                                                    |
|---------------------------|----------------------------------------------------------------------------------------------------|
| Palatino                  | Roman, Bold, Italic, Bold Italic                                                                                                    |
| Parisian                  |                                                                                                    |
| ParkAvenue                |                                                                                                    |
| Poetica                   | SuppOrnaments                                                                                                    |
| RLKL-PropRoman            |                                                                                                    |
| StempelGaramond           | Bold, BoldItalic, Italic, Roman                                                                                                    |
| Symbol                    |                                                                                                    |
| Tekton                    | Tekton, Bold                                                                                                    |
| <b>Times</b>              | Bold, Bold Italic, Italic, Roman                                                                                                    |
| <b>TimesNewRomanPS</b>    | Bold Italic MT, Bold MT, Italic MT, MT                                                                                                    |
| Trajan                    | <b>Bold</b>                                                                                                    |
| <b>Univers</b>            | Regular, Bold, BoldExt, BoldExtObl,<br>BoldOblique, Condensed,<br>CondensedBold, CondensedBoldOblique,<br>CondensedOblique, Extended, Light,<br>LightOblique, Oblique, Extended Ob1 |
| Wingdings                 | Regular                                                                                                    |
| <b>Woodtype Ornaments</b> | Two                                                                                                    |
| XeroxLogoTypes PK1        |                                                                                                    |
| ZapfChancery              | <b>Medium Italic</b>                                                                                                    |
| ZapfDingbats              |                                                                                                    |

Tabella 1-1. Font PostScript

I font elencati nella Tabella 1-2: *"Font Kanji con licenza, opzionali"* sono residenti **solo** se hanno una licenza valida.

| Famiglia di font     | Stili e spessori     |
|----------------------|----------------------|
| <b>CGBrn</b>         | PropRoman            |
| <b>ChuGothic BBB</b> | Medium, PropRoman    |
| HeseiKakuGothic-W5   | PropRoman            |
| HeiseiMincho-W3      | PropRoman            |
| FutoGoB101           | All, Bold, PropRoman |
| FutoMinA101          | All, Bold, PropRoman |
| HonMincho-M          | PropRoman            |
| JL-PropRoman         |                      |
| MMMA-PropRoman       |                      |
| MaruGothic M         | PropRoman            |
| MidashiGO MB31       | PropRoman            |
| MidashiMin MA31      | PropRoman            |
| Mincho-PC Hiragana   |                      |
| Minch-PC Katakana    |                      |
| Osaka Mono Roman     |                      |
| Osaka PropRoman      | PropRoman            |
| Ryumin-Light-KL      | PropRoman            |

Tabella 1-2. Font Kanji con licenza, opzionali

### <span id="page-16-0"></span>**Font PCL residenti**

Sul controller Xerox FreeFlow Print Server sono archiviati in modo permanente tre tipi di font residenti PCL 5e:

- caratteri scalabili Intellifont;
- caratteri bitmap LaserJet IV;
- caratteri corrispondenti ai font TrueType, come indicato nella Tabella 1-3: *"Font PCL residenti scalabili"*.

**NOTA:** *questi caratteri corrispondono ai font interni caricati sulle stampanti HP LaserJet 4.*

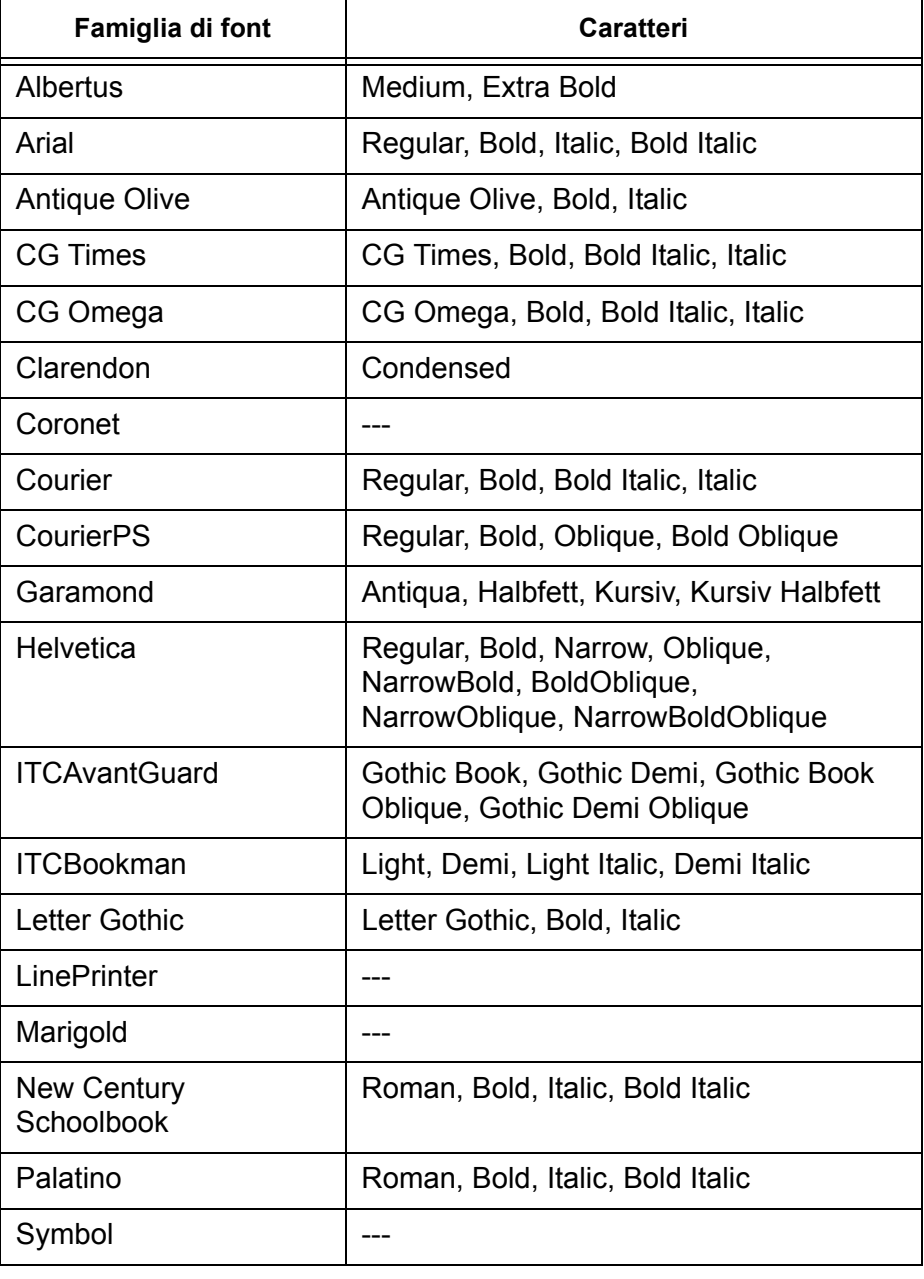

### Tabella 1-3. Font PCL residenti scalabili

| Famiglia di font | Caratteri                                                                                                    |
|------------------|----------------------------------------------------------------------------------------------------|
| <b>SymbolPS</b>  |                                                                                                    |
| Times            | Roman, Bold, Italic, Bold Italic                                                                                                    |
| <b>Times New</b> | Regular, Bold, Italic, Bold Italic                                                                                                  |
| Univers          | Medium, Medium Condensed, Medium<br>Condensed Italic, Medium Italic, Bold,<br>Bold Italic, Bold Condensed, Bold<br>Condensed Italic |
| Wingdings        |                                                                                                    |
| ZapfChancery     |                                                                                                    |
| ZapfDingbats     |                                                                                                    |

Tabella 1-3. Font PCL residenti scalabili

Tabella 1-4. Font bitmap PCL 5e residenti

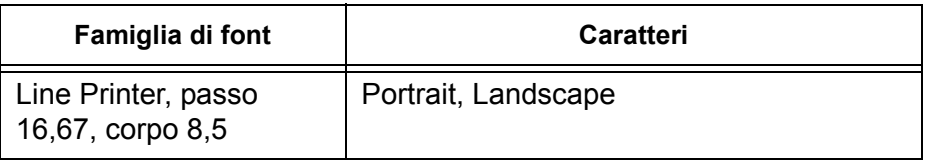

### <span id="page-18-1"></span><span id="page-18-0"></span>**Font non residenti**

È possibile che un'applicazione sia dotata di vari font non residenti in FreeFlow Print Server. Per utilizzare font non residenti per la creazione di un documento, sono disponibili le due opzioni indicate di seguito.

### **Font scaricati**

Se si prevede di creare un documento utilizzando font disponibili sulla workstation ma non sul controller Xerox FreeFlow Print Server, l'applicazione può scaricare automaticamente tali font quando il lavoro viene inviato alla stampante. I font scaricati in questo modo vengono considerati "temporanei" e quindi eliminati dal controller al termine della stampa.

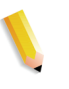

**NOTA:** *per ulteriori informazioni sullo scaricamento di font insieme ai documenti, consultare la documentazione dell'applicazione utilizzata.*

Se un font utilizzato nell'applicazione ha lo stesso nome di un font residente ma è di versione diversa, è necessario scaricare il font con il lavoro. Il controller Xerox FreeFlow Print Server utilizzerà quindi il font scaricato invece del font residente.

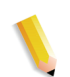

**NOTA:** *non è possibile scaricare i font in modo "permanente" da un'applicazione.*

### <span id="page-18-2"></span>**Font trasferibili oppure opzionali**

Lo scaricamento dei font con il lavoro di stampa comporta un aumento delle dimensioni del file e prolunga i tempi di trasmissione. Se un font non residente viene usato regolarmente per i lavori di stampa, è opportuno richiedere di installarlo come font opzionale sul controller Xerox FreeFlow Print Server. Per la richiesta dei font speciali, seguire le procedure della propria società.

### <span id="page-18-3"></span>**Sostituzione dei font**

È possibile che in un documento sia richiesto un font non disponibile sul controller Xerox FreeFlow Print Server e non scaricato con il file di origine. Quando un font richiesto non è disponibile, viene eseguita la sostituzione del font.

### <span id="page-19-0"></span>**Font PostScript**

Tutti i font che non sono disponibili sul controller vengono sostituiti da un unico font predefinito, impostato dall'amministratore di sistema nel software Xerox FreeFlow Print Server. L'avvenuta sostituzione viene confermata da un messaggio stampato.

### <span id="page-19-1"></span>**Font PCL 5e**

Per i font PCL viene eseguita una sostituzione di tipo diverso. Se un font PCL richiesto non è disponibile, il controller Xerox FreeFlow Print Server è in grado di individuare il font più simile a quello richiesto e di utilizzarlo come font sostitutivo. Per qualunque flusso di dati PCL senza alcun font specificato, viene programmato il font predefinito nella sezione "PCL font" della coda corrispondente in Gestione code.

### <span id="page-19-2"></span>**Documentazione correlata sui font**

Ulteriori informazioni sui font si trovano in:

- Xerox FreeFlow<sup>®</sup> Print Server Using LCDS Print Description Language Book
- Xerox FreeFlow® Print Server Security Guide
- Xerox Document Services Platform MICR User Guide

# <span id="page-20-0"></span>**Note sulle preferenze di sistema**

È possibile impostare combinazioni di certe impostazioni di preferenze di sistema per migliorare determinati flussi di lavoro del cliente. Esempi:

- Quando si stampa su trasparenti *e* si stampano pagine amministrative (quali pagine di intestazione), per le pagine amministrative FreeFlow Print Server utilizza il supporto predefinito (non il supporto usato per la parte principale del documento).
	- Se l'opzione Pianificazione basata su risorse è **abilitata** (Imposta > Preferenze sistema > Elaborazione lavoro > Pianificazione basata su risorse), il lavoro viene trattenuto fino a quando non viene caricato l'apposito supporto per le pagine amministrative.
	- Se l'opzione Pianificazione basata su risorse è **disabilitata**, appare un messaggio che richiede all'utente di caricare il supporto richiesto.

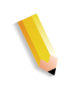

**NOTA:** *se con il lavoro su trasparenti si stampano pagine amministrative (pagina di intestazione, pagina di errori e il rapporto degli attributi), prima di eseguire il lavoro, accertarsi che sia caricato l'apposito supporto per le pagine amministrative.*

# <span id="page-22-0"></span>**2 Invio lavori**

Questo capitolo è dedicato a driver di stampa, invio multiplo di lavori e cartelle attive, Remote Print Server e invio tramite web.

### <span id="page-22-1"></span>**Come ottenere i driver di stampa**

I driver di stampa si trovano sul CD dei driver di stampa CentreWare, consegnato con la macchina, oppure è possibile scaricarli dal sito web Xerox.

### <span id="page-22-2"></span>**CD dei driver di stampa CentreWare**

I file di installazione per i driver di stampa del sistema Xerox si trovano sul CD dei driver di stampa. Per aggiornamenti e ulteriori informazioni, vedere il sito **[www.xerox.com](http://www.xerox.com)**.

### <span id="page-22-4"></span><span id="page-22-3"></span>**Driver di stampa sul sito web Xerox**

I driver di stampa Xerox sono scaricabili dal sito web Xerox **[www.xerox.com](http://www.xerox.com)**. I file di installazione per tutti i modelli di sistema Xerox sono disponibili sul sito web.

### **Per scaricare i driver di stampa**

- **1.** Aprire un browser e accedere al sito web Xerox.
- **2.** Selezionare [Supporto e Driver] nella parte superiore della finestra.
- **3.** Nell'area di ricerca, inserire la famiglia del prodotto.
	- Appare una finestra che supporta la famiglia del prodotto.
- **4.** Trovare la stampante e il controller richiesti e selezionare [Driver e Download].

Appare la finestra Driver e Download per la stampante selezionata.

- **5.** Dall'elenco Sistema Operativo, selezionare il sistema operativo in uso (quali Windows XP o Mac OS).
- **6.** Dall'elenco Lingua, selezionare una lingua.

**7.** Dall'elenco Driver, selezionare le informazioni per il driver richiesto.

Il primo driver dell'elenco *potrebbe* essere contrassegnato come driver raccomandato.

- Se è presente un driver raccomandato, selezionarlo.
- Se non è presente un driver raccomandato, selezionare il driver che meglio soddisfa i requisiti di stampa.
- **8.** Si verifica quanto segue:
	- Viene visualizzata la finestra contenente la Licenza d'uso per l'utente finale, oppure
	- Viene visualizzata la finestra Download del file.
- **9.** Selezionare [Accetto] oppure il pulsante per iniziare lo scaricamento del driver di stampa richiesto.

Viene chiesto se salvare oppure eseguire il file.

- **10.** Selezionare [Salva]. Appare la finestra di salvataggio del file.
- **11.** Selezionare un percorso per scaricare il file.
- **12.** Selezionare [Salva]. Il file Win-Zip viene salvato nel percorso selezionato.
- **13.** Chiudere il browser Internet.
- **14.** Aprire la cartella in cui è stato salvato il driver di stampa.

Fare doppio clic sul file Win-Zip, appare la relativa finestra.

- **15.** Dalla finestra Win-Zip, selezionare [Azioni], [Seleziona tutto].
- **16.** Selezionare il pulsante [Estrai].
- **17.** Selezionare un percorso file per salvare i file estratti e fare clic sul pulsante [Estrai].

I file vengono estratti nella posizione selezionata.

- **18.** Selezionare [Chiudi] per chiudere la finestra Win-Zip.
- **19.** Per installare i driver di stampa, continuare con ["Installazione](#page-24-0)  [dei driver di stampa" a pagina 2-3](#page-24-0).

# <span id="page-24-0"></span>**Installazione dei driver di stampa**

### <span id="page-24-1"></span>**Dal CD dei driver di stampa CentreWare**

Inserire il CD nell'unità disco. Le istruzioni di installazione sono fornite sul CD; fare anche riferimento a CentreWare - Guida per l'utente dei driver di stampa.

### <span id="page-24-2"></span>**Dal file Win-Zip scaricato**

Vedere le istruzioni evidenziate nella guida dei driver di stampa di CentreWare.

### <span id="page-24-3"></span>**Invio alla cartella attiva**

Le cartelle attive offrono un metodo rapido e conveniente per inviare a cartelle di rete i lavori pronti per la stampa. In questo modo, è possibile trascinare i file in qualsiasi coda di Xerox Freeflow Print Server per la stampa automatica.

La funzionalità accetta i lavori PDL (Page Description Language) con o senza programmazioni XPIF (Xerox Printing Instruction Format). Questa caratteristica aggiunge flessibilità quando gli utenti desiderano utilizzare impostazioni specifiche per i lavori anziché le impostazioni di coda predefinite.

Per abilitare le cartelle attive, seguire questi passaggi.

- **1.** Fare clic con il pulsante destro del mouse su una coda
- **2.** Selezionare [Cartella attiva].
- **3.** Selezionare [Abilita cartella attiva].

FreeFlow Print Server crea una cartella attiva associata alla coda e, all'interno di tale cartella attiva, una cartella degli errori.

**NOTA:** *solo gli amministratori di sistema possono abilitare o disabilitare le cartelle attive. Per ulteriori informazioni, vedere la guida in linea.*

### <span id="page-25-0"></span>**Directory delle cartelle attive**

Tutte le cartelle attive create sull'interfaccia utente di FreeFlow Print Server vengono archiviate nella directory: /var/spool/ XRXnps/hotfolders.

Questa directory è configurabile tramite il file /opt/XRXnps/ configuration/printSvc.config.

### <span id="page-25-1"></span>**Esempio di flusso di lavoro**

- **1.** L'utente abilita una cartella attiva per la coda dall'interfaccia utente di FreeFlow Print Server. Ad esempio, l'utente abilita una coda chiamata "skywalker\_PRINT" sulla macchina "skywalker".
- **2.** FreeFlow Print Server crea una cartella attiva associata a questa coda e una cartella degli errori nella cartella attiva.
- **3.** FreeFlow Print Server esporta quindi la cartella attiva in un percorso di rete per l'invio dei lavori. In questo esempio, l'utente vede una cartella chiamata "skywalker\_PRINT" con commenti quali "skywalker\_PRINT Hot Folder".
- **4.** Quindi l'utente rilascia in una cartella attiva diversi lavori associati di programmazione non XPIF o lavori con programmazione allegata XPIF pronti per la stampa.

L'utente vuole utilizzare una programmazione XPIP separata per un file di dati e rilascia il file di dati in una posizione specifica su FreeFlow Print Server. Quindi l'utente rilascia la programmazione JDF associata nella cartella attiva.

Ad esempio, l'utente rilascia il file chiamato "eightPages.pdf" da stampare nella cartella skywalker\_PRINT.

**5.** La funzione di monitoraggio della cartella attiva periodicamente (per impostazione predefinita ogni cinque secondi) controlla se è presente un lavoro.

Quando rileva un lavoro, lo invia a FreeFlow Print Server.

**6.** Al termine della stampa del lavoro, la funzione di monitoraggio della cartella attiva cancella il lavoro nella cartella attiva.

Se un lavoro non viene inviato, la cartella attiva sposta il lavoro nella cartella degli errori ("Error").

### <span id="page-26-0"></span>**Informazioni di supporto**

- Per impostazione predefinita, il valore dell'intervallo di polling è impostato su cinque secondi. Questo valore può essere cambiato tramite [Sistema], [Preferenze sistema], [Elaborazione lavoro > Cartella attiva].
- La funzione Cartella attiva non incide sull'invio, sull'elaborazione o sulla stampa normale del lavoro.

### <span id="page-26-1"></span>**Note**

- La funzione Cartella attiva potrebbe non essere disponibile su Mac OS 9 in quanto Mac OS 9 non supporta SAMBA.
- Per l'accesso alla cartella attiva non è disponibile supporto di autenticazione. Tutte le cartelle sono pubblicamente visibili.
- FreeFlow Print Server non sa chi è il mittente del lavoro. Il nome del mittente specificato sull'interfaccia utente è un nome generico ("HotFolderClient").

### <span id="page-26-2"></span>**Problemi e soluzioni relativi a Cartella attiva**

I seguenti registri sono importanti per risolvere eventuali problemi; se l'agente non invia alcuna risposta al browser, risolvere il problema eseguendo una di queste procedure.

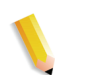

**NOTA:** *per utilizzare i seguenti strumenti è necessario trovarsi a livello di amministratore (root)*

- # prstat
	- Mostra attività del processore e programmi di esecuzione. Spesso questo accade indipendentemente dal fatto che **hf\_observer** sia ancora in esecuzione. È possibile che uno dei processi che utilizza molto tempo del processore contribuisca alla ragione per cui la funzione di monitoraggio della cartella attiva (hf\_observer) non possa rispondere e quindi non possa inviare lavori al server di stampa.
	- In genere, hf observer impiega meno dell'1% di tempo della CPU. La seguente riga mostra solo lo 0,7% di consumo di tempo della CPU.

1324 root 28M 7096K sleep 59 0 0:00:00 0.0% hf\_observer/4

ps -ef | grep hf\_observer

Se viene visualizzata la seguente riga, hf observer è attivo.

root 1324 1275 0 10:28:37 pts/12 0:01 ./hf\_observer

# <span id="page-27-0"></span>**Supporto JDF tramite la funzione Cartella attiva**

JDF (Job Definition Format) è un linguaggio di specificazione di programmazione lavoro e di flusso di lavoro. Consente di descrivere lavori di stampa.

La capacità di accettare programmazioni JDF insieme a file di dati PDL offre maggiore flessibilità agli utenti che intendono utilizzare impostazioni specifiche per i lavori anziché le impostazioni predefinite della coda.

### <span id="page-27-1"></span>**Descrizione tecnica**

Le programmazioni lavoro JDF vengono inviate tramite la funzione Cartelle attive. Quando il gateway JDF riceve una programmazione JDF tramite la funzionalità di monitoraggio delle cartelle attive (Hot Folder Observer), la programmazione viene elaborata nel gateway JDF (JDFGW) tramite il toolkit JDF. Il file di dati associato alla programmazione viene quindi inoltrato a FreeFlow Print Server per la stampa.

Dopo l'invio di un lavoro a FreeFlow Print Server, il gateway JDF aggiorna la programmazione JDF e poi la invia in una cartella (predefinita o specificata dall'utente).

### <span id="page-27-3"></span><span id="page-27-2"></span>**Processo JDF**

### **Ricezione delle programmazioni JDF dalla cartella attiva**

Quando nella cartella attiva viene copiato un file, la funzione di monitoraggio delle cartelle attive lo controlla per stabilire se si tratta di una programmazione JDF. In caso affermativo, la funzione inoltra la programmazione a JDFGW.

### <span id="page-27-4"></span>**Elaborazione delle programmazioni JDF**

Il gateway JDF viene richiamato per analizzare la programmazione e creare un nodo JDF in base a questa. Il toolkit JDF trasforma il nodo JDF in un nodo CDP (Combined Digital Printing).

Dopo la formazione del nodo CDP, gli attributi del lavoro vengono convertiti nella rappresentazione CPSS (Common Print Semantics Specification) comune.

### <span id="page-28-0"></span>**Invio dei file di dati a FreeFlow Print Server**

Il gateway JDF (JDFGW) converte la rappresentazione CPSS degli attributi del lavoro in una rappresentazione di FreeFlow Print Server, quindi inoltra i file di dati, insieme a tali attributi, a Print Server per la stampa.

### <span id="page-28-1"></span>**Aggiornamento e invio delle programmazioni JDF a una cartella**

Dopo l'invio di un lavoro a FreeFlow Print Server, il gateway JDF aggiorna la programmazione JDF e poi la invia a una cartella (predefinita o specificata dall'utente) in base allo stato di inoltro del lavoro.

La programmazione JDF aggiornata contiene informazioni circa lo stato del lavoro e i tempi di elaborazione necessari.

Il percorso della cartella è specificato dal valore "TargetRoute" (destinazione) nella programmazione. Ad esempio, la programmazione JDF contiene la stringa:

….

<NodeInfo TargetRoute="/var/spool/XRXnps/JDF\_Output"/>

…

Ciò significa che la programmazione JDF aggiornata viene spostata nella directory "/var/spool/XRXnps/JDF\_Output/"

Se non contiene questa informazione, la programmazione JDF viene inviata a una delle cartelle predefinite.

La cartella predefinita delle programmazioni con errori è denominata "error" ed è una sottocartella della cartella attiva. La cartella predefinita delle programmazioni elaborate senza errori è denominata "output" ed è anch'essa una sottocartella della cartella attiva. I nomi e i percorsi di queste cartelle predefinite possono essere configurati tramite il file delle proprietà "/opt/ XRXnps/XRXjdf/WEB-INF/classes/config/ JdfJmfGateway.properties".

### <span id="page-29-0"></span>**Elaborazione delle programmazioni JDF con sintassi/valori errati**

Se una programmazione JDF contiene funzioni non supportate, ad esempio un nodo di processo JDF subordinato a un nodo di prodotto, oppure attributi con valori non supportati/sintassi errata (ad esempio valori per i quali il toolkit JDF restituisce un errore "Classification of Product Node failed" - classificazione del nodo prodotto non riuscita), la programmazione non può essere convertita in un lavoro di stampa valido. In tal caso, il gateway JDF invia la programmazione JDF errata nella sottocartella "Error" della cartella attiva, quindi inoltra un lavoro senza dati (non valido) per avvisare l'operatore di FreeFlow Print Server della condizione di errore.

 In FreeFlow Print Server verranno visualizzati i seguenti messaggi di errore:

• Errore di elaborazione - Il lavoro non può essere stampato in quanto il relativo file di dati o il nome del percorso non esistono oppure il nome del percorso non è valido.

Annullare il lavoro e, prima di inviarlo di nuovo, controllare il file di dati o il nome del percorso.

• Errore di sistema durante l'elaborazione del lavoro.

Inviare di nuovo il lavoro.

Selezionare Elimina errore per stampare il lavoro. OPPURE

Annullare il lavoro e inviarlo di nuovo.

### <span id="page-29-1"></span>**Esempio di flusso di lavoro JDF**

- **1.** In FreeFlow Print Server, l'utente abilita la cartella attiva (hot folder) per la coda.
- **2.** Nell'interfaccia utente di FreeFlow Print Server viene creata una cartella attiva associata alla coda.
- **3.** Se l'invio di un lavoro a FreeFlow Print Server non riesce, la funzione di monitoraggio della cartella attiva crea una sottocartella (chiamata "Error") nella cartella attiva.
- **4.** FreeFlow Print Server esporta la cartella attiva in un percorso di rete per l'invio dei lavori.
- **5.** L'utente copia un file di dati in una posizione specifica su FreeFlow Print Server. L'utente copia la programmazione JDF associata nella cartella attiva.
- **6.** La funzione di monitoraggio della cartella attiva invia la programmazione JDF al gateway JDF.
- **7.** Il gateway JDF esegue l'elaborazione della programmazione inviando gli attributi del lavoro a FreeFlow Print Server insieme al file di dati per la stampa.
	- **a.** Al termine della stampa del lavoro, il gateway JDF compone la versione aggiornata della programmazione JDF.
	- **b.** Se la programmazione JDF contiene errori oppure il gateway JDF non è in grado di inviare il lavoro a FreeFlow Print Server, il gateway JDF invia la programmazione JDF aggiornata alla sottocartella "error".

### <span id="page-30-0"></span>**Considerazioni su JDF**

- Il gateway JDF non accetta file multipli simultaneamente. Una programmazione JDF che contiene specifiche per più di un file (ad esempio una copertina anteriore, una copertina posteriore e/o il corpo principale) deve puntare ad un unico file.
- Una programmazione JDF deve contenere l'attributo di intervallo di pagine ("page range") nella specifica del file di entrata.
- Se la programmazione JDF contiene specifiche per più file, ogni specifica deve contenere un valore continuo per l'intervallo di pagine.
- Lo stato di invio lavoro nella programmazione JDF aggiornata riflette solo l'invio riuscito a FreeFlow Print Server.
- Se contiene attributi con valori o sintassi errati, la programmazione JDF viene spostata nella cartella "error".

### <span id="page-30-1"></span>**Problemi e soluzioni relativi a JDF**

I seguenti registri sono importanti per la risoluzione dei problemi. Se l'agente non invia alcuna risposta al browser, risolvere il problema eseguendo una di queste procedure.

**1.** Inserire questo comando sul terminale:

ps -ef | grep java

Se viene visualizzata questa riga, il gateway JDF è probabilmente attivo.

root 5845 1 0 Sep 07 pts/5 12:08 /opt/XRXnps/ XRXweb/jre/bin/java -Xms128M -Xmx128M -Xmn32M - XX:MaxPermSize=64M -

Poiché il gateway JDF condivide un'unica JVM (Java Virtual Machine) con il gateway IS (Internet Services), non esiste un processo unico dedicato al gateway JDF.

Controllare il file di registro del gateway JDF.

- **2.** I file si trovano nel percorso /var/spool/XRXnps/log/ JdfJmfGateway.log.0
- **3.** In seguito al riavvio di FreeFlow Print Server oppure del gateway JDF, il file di registro del gateway JDF visualizza questa stringa:

2006.06.06 16:27:07 INFO com.xerox.gateways.jdfjmf.common.JmfGatewayListener init [thread-10] Gateway Running on http://[indirizzo IP del server]

La stringa indica che il gateway JDF è attivo ed è pronto ad elaborare le programmazioni JDF.

**4.** Come impostazione predefinita, il gateway JDF registra tutti i messaggi. Sono disponibili vari livelli di registrazione:

SEVERE (valore più alto)

WARNING

INFO

CONFIG

FINE

FINER

FINEST (valore più basso)

Per modificare il livello di registrazione, modificare il file di configurazione /opt/XRXnps/configuration/printSvc.config:

# Impostare il livello di registrazione predefinito per il programma di registro principale

.livello = <valore>

Per il valore, utilizzare SEVERE/WARNING/INFO/CONFIG/ FINE/FINER/FINEST

### <span id="page-32-0"></span>**Invio in stampa di più lavori**

In Xerox Freeflow, l'interfaccia dei servizi di stampa (Gestione ristampa) presenta tre opzioni di menu:

- Stampa
- Prova
- Stampa adesso

Se viene selezionata una di queste opzioni, viene visualizzata una finestra di dialogo contenente le varie code disponibili. Dopo aver selezionato una coda, viene visualizzata una schermata che segue lo stato di avanzamento e completamento di ogni lavoro inviato. Al completamento del lavoro di stampa, viene attivato il pulsante [OK].

In base alla dimensione dei lavori, è possibile inviare in stampa più lavori contemporaneamente. Non esiste un vero e proprio limite al numero di lavori che è possibile inviare. È tuttavia opportuno tenere presente che più lavori vengono inviati, maggiori sono le possibilità che la qualità di stampa e le prestazioni della stampante ne risentano.

È sempre possibile annullare un'operazione già avviata. Ciò non compromette la riuscita di lavori in fase di esecuzione, ma impedisce a un numero eccessivo di lavori di essere inviati in stampa.

### <span id="page-32-1"></span>**Invio web**

Con Internet Services Web Client, utilizzare un browser per accedere a schermate che consentono di selezionare un file documento, impostare una programmazione lavoro e inviare il lavoro di stampa alla stampante. Questo metodo di invio dei lavori non richiede alcun software.

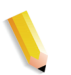

**NOTA:** *per utilizzare Internet Services Web Client, è necessario avere un file pronto per la stampa (un file che non richiede modifiche), quale un file PostScript (.ps), PDF o PCL.*

### <span id="page-33-0"></span>**Stampa utilizzando Internet Services Web Client**

Per inviare lavori utilizzando Internet Services Web Client

**1.** Inserire l'indirizzo IP della stampante nel campo URL del provider di accesso a Internet e selezionare [Vai].

Si apre l'interfaccia web client.

**2.** Selezionare il pulsante [Invio lavoro].

Appare la finestra Invio lavoro di Xerox.

**NOTA:** *la maggior parte delle opzioni in questa finestra sono automaticamente impostate per impostazione predefinita della stampante. Per eseguire delle selezioni, è necessario deselezionare la casella di controllo Default stampante che si trova sotto a ogni opzione.*

- **3.** Inserire il percorso del file da stampare nel campo Nome file, oppure selezionare [Sfoglia…] per cercare il file.
- **4.** Deselezionare la casella di controllo Default stampante, che si trova sotto Trattieni lavoro, per consentire la selezione di [Opzioni di stampa: <destinazione lavoro>] dalle opzioni dell'elenco a discesa Stampa o Salva.
	- Stampa: stampa il file lavoro e non lo salva. Questa è l'impostazione di default. Se si seleziona questa opzione, continuare con il Passaggio 6.
	- Salva: salva il file di stampa, tra cui la programmazione lavoro attuale, sul server di stampa ma non stampa il lavoro. Se si seleziona questa opzione, continuare con il Passaggio 5.

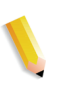

**NOTA:** *stampanti diverse salvano il lavoro di stampa in modi diversi. Per ulteriori informazioni sul salvataggio dei lavori, vedere la documentazione della stampante.*

- **5.** Se si è selezionato [Salva] al Passaggio 4:
	- Deselezionare la casella di controllo [Default stampante], che si trova sotto Formato di salvataggio, se si desidera selezionare un formato di salvataggio per il lavoro.
	- Deselezionare la casella di controllo [Default stampante], che si trova sotto Archivio lavori salvati, per selezionare una posizione in cui salvare il lavoro.
	- Deselezionare la casella di controllo [Utilizza nome lavoro], che si trova sotto Salva con nome, per inserire un nome nuovo per il lavoro.
- **6.** Deselezionare la casella di controllo [Default stampante], che si trova sotto Trattieni lavoro, per selezionare se trattenere il lavoro nella stampante. Se si seleziona [No], il lavoro viene stampato immediatamente. Se si seleziona [Sì], il lavoro viene trattenuto nella stampante fino a quando non viene rilasciato per la stampa.
- **7.** Deselezionare la casella di controllo [Default stampante], che si trova sotto Tipo PDL, per selezionare un tipo di linguaggio di descrizione pagina (PDL - page description language) per il lavoro. Se si seleziona un'opzione ASCII, selezionare il font con relativi orientamento e dimensione.
- **8.** Impostare i parametri rimanenti della programmazione lavoro in questa sezione della finestra Invio lavoro come richiesto. Questa finestra è divisa in due sezioni:
	- Stampa di base: questa sezione, che si trova sopra alla finestra dei lavori, consente di eseguire le selezioni di base per il lavoro di stampa.
	- Funzioni avanzate: questa sezione contiene campi in cui è possibile specificare le impostazioni di Registrazione immagine e Note lavoro.

**NOTA:** *non inserire nomi lavoro, nomi mittente o nomi coda che superano 140 caratteri.*

- **9.** Se richiesto, registrare le note lavoro inserendole nei campi nella sezione [Informazioni lavoro].
- **10.** Se necessario, selezionare una delle seguenti opzioni nella parte superiore della finestra
	- Salva programmazione di default: salva le selezioni attuali come programmazione di default per altri lavori di stampa.
	- Ripristina programmazione di default: ripristina le impostazioni attuali alla programmazione lavoro di default, se è stata creata in precedenza.
	- Ripristina programmazione di default coda: ripristina le impostazioni attuali alla programmazione lavoro di default della coda.
- **11.** Selezionare il pulsante verde [Stampa] per inviare il file documento alla coda di stampa.

**NOTA:** *selezionare il pulsante [Amministrazione] per controllare lo stato di un lavoro mentre viene stampato.*

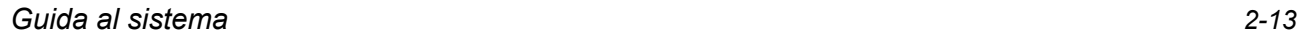

## <span id="page-35-0"></span>**Remote Print Server**

### <span id="page-35-1"></span>**Descrizione generale**

Il software FreeFlow Print Server (anche chiamato Remote Print Server) consente all'utente di visualizzare, interagire e monitorare lo stato a un livello superiore su più workstation FreeFlow Print Server da una singola workstation PC o Sun in posizione remota. Fornisce lo stato delle stampanti in tempo reale e la capacità di visualizzare l'interfaccia utente completa della stampante remota e di gestire la stampante dall'interfaccia utente. L'utente può alternare le stampanti gestite; tuttavia è possibile visualizzare solo un'interfaccia utente per volta.

È anche possibile pianificare programmazioni lavoro e gestire i lavori utilizzando Remote Print Server. È possibile spostare, inoltrare, promuovere, cancellare lavori e altre attività.

Remote Print Server consente di accedere a quasi tutte le funzioni di FreeFlow Print Server da una posizione remota.

### <span id="page-35-2"></span>**Funzioni**

Le funzioni di Remote Print Server comprendono:

- Funzionalità di gestione delle connessioni a stampanti supportate da FreeFlow Print Server da una posizione singola
- Funzionalità di manipolazione della workstation FreeFlow Print Server dal PC client. Queste comprendono:
	- Gestione lavori
	- Gestione code
	- Gestione ristampa
	- Gestione stampante
	- Amministrazione sistema
	- Attività di gestione del colore (solo per stampanti a colori)
### **Note**

Se si utilizza Remote Print Server, certe attività non vanno eseguite e alcune funzioni sono disabilitate.

Di seguito è riportato l'elenco delle funzioni e delle attività non supportate.

- Per accedere a un controller di FreeFlow Print Server, è necessario che la scheda Remote Access sia abilitata in [Imposta: Preferenze] e che il software Remote Print Server sia installato su una workstation. Le istruzioni di installazione per il software Remote Print Server si trovano nel kit del CD Remote Print Server.
- Non è possibile accedere alla diagnostica tramite Remote Print Server. Gli elementi del menu Diagnostica non appaiono nel menu Imposta della finestra principale dell'interfaccia utente. Se si accede al servizio Diagnostica dal controller di FreeFlow Print Server, tutte le connessioni di Remote Print Server vengono disabilitate automaticamente.
- Non è possibile cambiare le impostazioni di lingua nella scheda [Preferenze sistema: Internazionale] accessibile dal menu Imposta. Le impostazioni di lingua non appaiono nella finestra.
- Non è possibile accedere alla scheda [Preferenze utente] per cambiare le impostazioni di dimensione font dello schermo.
- Non selezionare mai Disabilita tutte le connessioni nella scheda [Preferenze sistema: Remote Print Server]. Se si seleziona questa opzione, non è possibile utilizzare il sistema fino a quando le impostazioni di Remote Access non vengono riabilitate.
- I menu accessibili con il pulsante destro del mouse vicino al bordo della schermata possono fuoriuscire dalla schermata e alcune selezioni non essere visibili. Riducendo o spostando la finestra principale si ottiene una visualizzazione totale del menu.
- La risoluzione schermo minima raccomandata è 1152 x 864.
- Applicazioni aggiuntive (add-on) a FreeFlow Print Server e qualsiasi altra applicazione di terzi caricata sul controller FreeFlow Print Server non sono accessibili da una posizione remota utilizzando il software Remote Print Server. Anche le finestre Terminal del sistema operativo Solaris non sono accessibili da una posizione remota utilizzando Remote Printer Server.

# **FreeFlow Digital Workflow Collection**

Xerox FreeFlow Digital Workflow Collection è una raccolta di soluzioni software e hardware progettate per migliorare e ottimizzare i flussi di lavoro per la stampa. Queste soluzioni consentono di ridurre i costi, migliorare l'efficienza operativa, generare nuovi flussi di entrate e creare maggiori potenziali di profitto integrando nuove tecnologie e funzionalità nel flusso di lavoro attuale.

FreeFlow Digital Workflow Collection include:

- FreeFlow Web Services: consente agli utenti di inviare nuovi lavori e riordinare quelli esistenti, letteralmente da qualsiasi luogo in un ambiente sicuro.
- Gestione processo FreeFlow: automatizza attività ripetitive di prestampa per mantenere qualità elevata ed uniformità riducendo contemporaneamente il numero di potenziali errori.
- FreeFlow MakeReady: semplifica operazioni complesse di preparazione con strumenti potenti e sofisticati in un ambiente WYSIWYG (What You See Is What You Get).
- FreeFlow Print Manager: offre gestione di stampa integrata e programmazione lavori completa, oltre a un unico punto di accesso a tutte le stampanti supportate da Print Manager.
- FreeFlow Variable Information Suite: permette all'utente di convertire immagini e dati variabili in documenti di contenuto variabile di alto valore alle velocità di stampa indicate.

# **3 Stampa e gestione code**

Questa sezione è dedicata alle informazioni necessarie per impostare un flusso di lavoro di stampa. Contiene inoltre descrizioni delle utilità di stampa disponibili in Xerox FreeFlow Print Server e come utilizzare l'applicazione per l'orientamento TIFF e la stampa VIPP.

# **Stampa**

### **Opzioni del flusso di lavoro di stampa**

Le due opzioni del flusso di lavoro di stampa disponibili sono FIFO (First In/First Out) e Pianificazione basata sulle risorse.

L'opzione FIFO può essere impostata per programmazioni/stampe specifiche oppure come flusso di lavoro di stampa predefinito. In entrambi i casi, l'opzione FIFO consente di stampare i lavori nell'ordine FIFO, a prescindere dai supporti disponibili e da altre variabili. Tra le applicazioni tipiche di questa opzione vi sono lavori ordinati in archivi zip, lavori VI "print-for-one", corrispondenza e dati finanziari.

La Pianificazione basata sulle risorse corrisponde all'opzione predefinita iniziale e consente di priorizzare in base alle risorse disponibili i lavori inviati al flusso di stampa. Ai lavori che richiedono risorse aggiuntive, quali supporti speciali, viene assegnato uno stato di incompatibilità, in attesa che venga caricata la risorsa richiesta. L'opzione Pianificazione basata sulle risorse consente di ottimizzare l'uso della stampante.

#### **Stampa FIFO (First In/First Out)**

Quando i lavori vengono stampati nell'ordine in cui vengono ricevuti, si parla di stampa FIFO. Inoltre, questo tipo di stampa viene utilizzato quando lo stato di rilascio di una coda è attivato.

Per impostare la stampa FIFO, seguire questi passaggi.

- **1.** Nel menu principale, selezionare [Imposta].
- **2.** Selezionare [Preferenze sistema].
- **3.** In corrispondenza di Modo pianificazione, fare clic su FIFO.

**NOTA:** *per maggiori informazioni sulla procedura, vedere la guida in linea.*

### **Pianificazione basata sulle risorse**

Pianificazione basata sulle risorse è l'impostazione predefinita in Xerox Freeflow Print Server. e consente di pianificare i lavori di stampa in base alla disponibilità delle risorse.

Per impostare la Pianificazione basata sulle risorse, procedere come descritto di seguito.

- **1.** Nel menu principale, selezionare [Imposta].
- **2.** Selezionare [Preferenze sistema].
- **3.** In corrispondenza di Modo pianificazione, fare clic su Pianificazione basata sulle risorse.

**NOTA:** *per maggiori informazioni sulla procedura, vedere la guida in linea.*

### **Elaborazione RIP parallela**

È possibile scegliere se attivare o disattivare la modalità RIP parallela. Se la cache oggetto VI è attivata, la modalità RIP parallela è automaticamente disattivata. Analogamente, se la modalità RIP parallela è attivata, la cache oggetto VI risulta disattivata.

Xerox Freeflow Print Server elabora il flusso di lavoro nel modo seguente:

- **1.** Se il lavoro può essere elaborato in modalità RIP parallela, l'applicazione lo elabora utilizzando tutte le RIP parallele disponibili e nessun altro lavoro può essere elaborato.
- **2.** In caso contrario, il lavoro viene indirizzato a una RIP singola.
- **3.** Xerox Freeflow Print Server è in grado di stabilire automaticamente se il lavoro successivo può essere elaborato in modalità RIP parallela.
- **4.** In caso affermativo, il lavoro viene elaborato utilizzando tutte le RIP parallele rimanenti e nessun altro lavoro può essere elaborato finché uno dei due lavori in esecuzione non viene portato a termine.
- **5.** In caso contrario, il lavoro viene indirizzato al percorso della successiva RIP singola. Print Server procede in questo modo per il lavoro successivo.

# **Utilità di stampa ASCII e PCL**

La stampa ASCII eseguita in vari ambienti produce copie che non sono sempre formattate nel modo richiesto. Non esiste purtroppo un metodo standard per stampare i file ASCII. Lo standard ASCII è infatti un set di caratteri e non un PDL (linguaggio di descrizione della pagina); di conseguenza, i file ASCII non contengono comandi di formattazione. Non esiste inoltre uno standard accettato per la formattazione ASCII.

Tuttavia, gli utenti hanno spesso la necessità di rispettare un formato specifico. L'utilità descritta di seguito permette una notevole flessibilità di formattazione insieme a una funzione in Gestione code che consente all'amministratore di selezionare il formato predefinito del documento.

### **ASCII e scompositori PS o PCL**

Il software Xerox Freeflow Print Server applica automaticamente un set predefinito di codice PostScript ai file ASCII, inviando quindi i dati allo scompositore PostScript. Tuttavia, questa formattazione predefinita non risponde sempre alle necessità del cliente per la stampa ASCII e non vi è modo di regolare la formattazione in PostScript.

In alternativa, i file ASCII possono essere identificati come PCL e inviati attraverso lo scompositore PCL, il quale offre alcune funzioni supplementari che permettono di stampare i file ASCII nel modo desiderato.

Per inviare i file ASCII allo scompositore PCL, cambiare il formato dei file in Gestione lavori. Lo stesso risultato può essere ottenuto cambiando la proprietà predefinita dei documenti nella coda da ASCII a PCL.

### **Utilità setpclcontrol**

L'utilità setpclcontrol offre i comandi per:

- Impostare il valore predefinito del sito per l'interruzione di riga dello scompositore PCL. L'impostazione di queste opzioni consente di elaborare con varie combinazioni di ritorno a capo (CR), avanzamento riga (LF) e avanzamento modulo (FF) sia i file PCL nativi che i flussi di dati ASCII inviati forzatamente allo scompositore PCL. Gli ambienti mainframe e UNIX necessitano generalmente di un qualche tipo di regolazione CR/LF/FF.
- Impostare un formato carta personalizzato da assegnare alla sequenza di escape PCL <esc>&|101A (che sta per "stampa su formato carta personalizzato").

Le stampanti HP generalmente rispondono a questo comando creando un'area di immagine di 11,7 x 17,7 pollici e quindi stampando l'immagine, centrata, sulla carta selezionata dall'operatore. L'utilità setpclcontrol consente di specificare un'immagine e un formato carta da abbinare a questa sequenza di escape.

**NOTA:** *le operazioni dell'utilità sono ora eseguibili dall'interfaccia grafica utente di Xerox FreeFlow Print Server. Selezionare la scheda PCL ed eseguire le selezioni desiderate per l'interruzione di riga.*

### **Utilità setlp/lprcopycount**

L'utilità setlpcopycount consente all'utente di Xerox Freeflow Print Server di modificare il modo in cui il gateway lp/lpr gestisce un numero di copie pari a uno. Dalla versione 1.41.06 di DocuSP in poi, l'impostazione predefinita ignora un numero di copie pari a uno applicato a un lavoro dal protocollo di invio lp/lpr. In questo modo, il numero di copie interno impostato dal PDL ha priorità.

L'utilità consente di ripristinare la funzionalità originale dell'applicazione, vale a dire viene presunto/accettato un numero di copie pari a uno nei seguenti casi: 1) il numero di copie non è stato specificato; 2) un numero di copie pari a uno è stato specificato nella riga di comando. Il numero di copie pari a uno specificato nella riga di comando ha la precedenza sul numero di copie impostato dal PDL.

Sintassi dell'utilità:

setlpcopycount -f opzione0: specifica che, in LP, il numero di copie viene impostato su 1, se ricevuto. 1 specifica che, in LP, un numero di copie pari a 1 viene ignorato, se ricevuto (impostazione predefinita). Se non viene inserito un valore, viene visualizzata l'impostazione corrente.

Esempio:

printserver\_stampante% su passwordroot:# cd /opt/XRXnps/bin/# ./setlpcopycount -f 0

# **Compatibilità LP/LPR con Xerox Freeflow Print Server**

I sistemi basati su Xerox Freeflow Print Server sono ideali per i clienti NPS esistenti, sia con sistemi di stampa in bianco e nero che con colore evidenziatore. Xerox Freeflow Print Server è ora in grado di supportare le seguenti opzioni.

### **lp-o e lpr-c per NPS**

Le opzioni lp/lpr vengono ricevute dal gateway LPR e mappate su attributi di Print Server.

Sono supportate le seguenti opzioni lp/lpr NPS:

- **1.** Opzioni NPS generiche
	- C"(acct=<text)" (informazioni sull'account)
	- C"(collated)"
	- C"(uncollated)"
	- C"(copies=<n>)"
	- C"(drilled)"
	- C"(format=<pdl>)" (formato documento)
	- C"(media=<n>x<m>)"
	- C"(pr=<n>-<m>)" (pagine da stampare)
	- C"(size=<n>)"
	- C"(xshift)" (spostamento immagine orizzontale)
	- C"(yshift)" (spostamento orizzontale sul lato 2)
	- C"(xshiftback=<n>)" (spostamento immagine verticale)
	- C"(xshiftback=<n>)" (spostamento verticale sul lato 2)
	- C"(<nostich"l nostaple l stich l staple>l
- **2.** Opzioni che consentono di ignorare l'ordine delle pagine
	- $C''(ton)''$
	- $C''(nto1)"$
- **3.** Moduli di background
	- C"(bf=<br/>background form>)" (modulo di sfondo)
	- C"(cf=<n>)" (ripetizione dalla posizione iniziale)
	- C"(disposition=<savemaskG4 llsaveformG4>)"
- **4.** Mezzitoni selezionabili (escluso il colore pieno)
	- C"(halftone=<defaultHalftone l course l medium l fine l extrafine>)"
- **5.** Colore evidenziatore (colore di stampa evidenziazione)
	- C"(hc=<color>)" (in caso di incompatibilità colore evidenziatore)
	- C"(hcm=<abort l ignore l operator>)" (schema mappature colore evidenziatore)
	- C"(hrc=<pictorial l presentation l colorToHighlight l automatic )" (mappature colore evidenziatore)
	- C"(mc= <color>)"
- **6.** Trattenimento lavoro per rilascio manuale
	- C"(hold)"
- **7.** Risoluzione selezionabile
	- $C''(res=<130016001)$ "
- **8.** Altro
- C"(pcl5c)"

### **Programmazione del colore evidenziatore nelle programmazioni lavoro ASCII**

L'amministratore può specificare parametri di programmazione lavoro che consentono di identificare l'algoritmo e la mappatura per la resa di un colore pieno nel colore evidenziatore. L'utente può inoltre specificare l'azione da intraprendere in caso di mancata corrispondenza.

Per la stampa in scala di grigi, il nero viene selezionato come colore evidenziatore.

Nella programmazione lavoro ASCII, Print Server supporta i sequenti record:

- %XRXhighlightPrintingColor: {blue l red l green}
- %XRXmismatchedHighlightPrinting Color: {Abort l SelectCurrent l Intervene}
- %XRXhighlightMappingAlgorithm: {Automatic l ColorToHighlight l Pictorial l Presentation l Monochrome}
- %XRXhighlightMappingColor. {black l red l green l blue l cyan l magenta l cardinal l royalBlue l ruby l violet l brown l yelllow, loadedColor}

# **Pianificazione basata sulle risorse per colori NPS**

Per consentire l'uso di commenti DSC nella Pianificazione basata sulle risorse, il preprocessore esegue la scansione dei commenti DSC e li mappa su attributi lavoro specifici. Il selettore dei lavori riconcilia quindi gli attributi al fine di stabilire le risorse necessarie per portare a termine il lavoro.

Nella tabella che segue sono elencati i commenti DCS supportati relativi al colore evidenziatore.

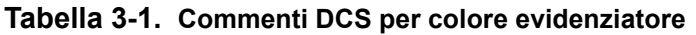

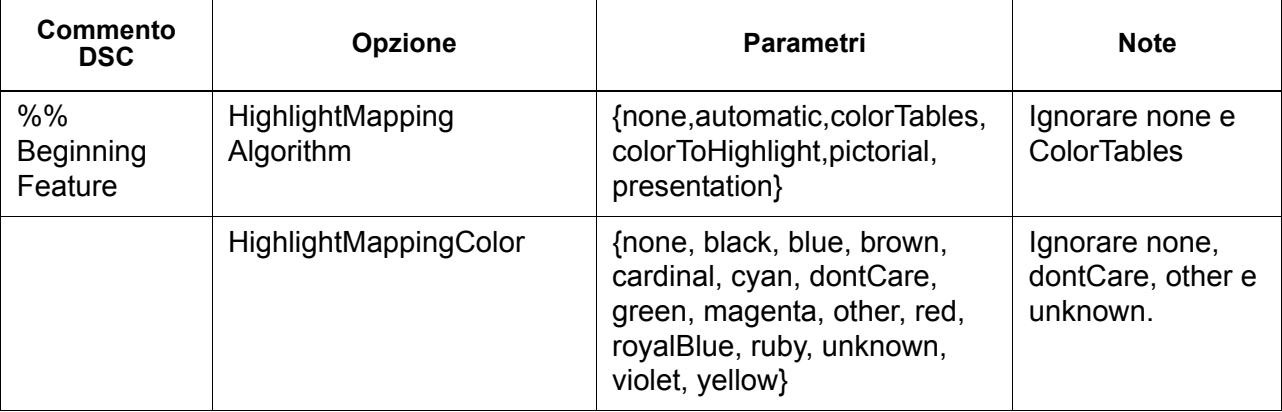

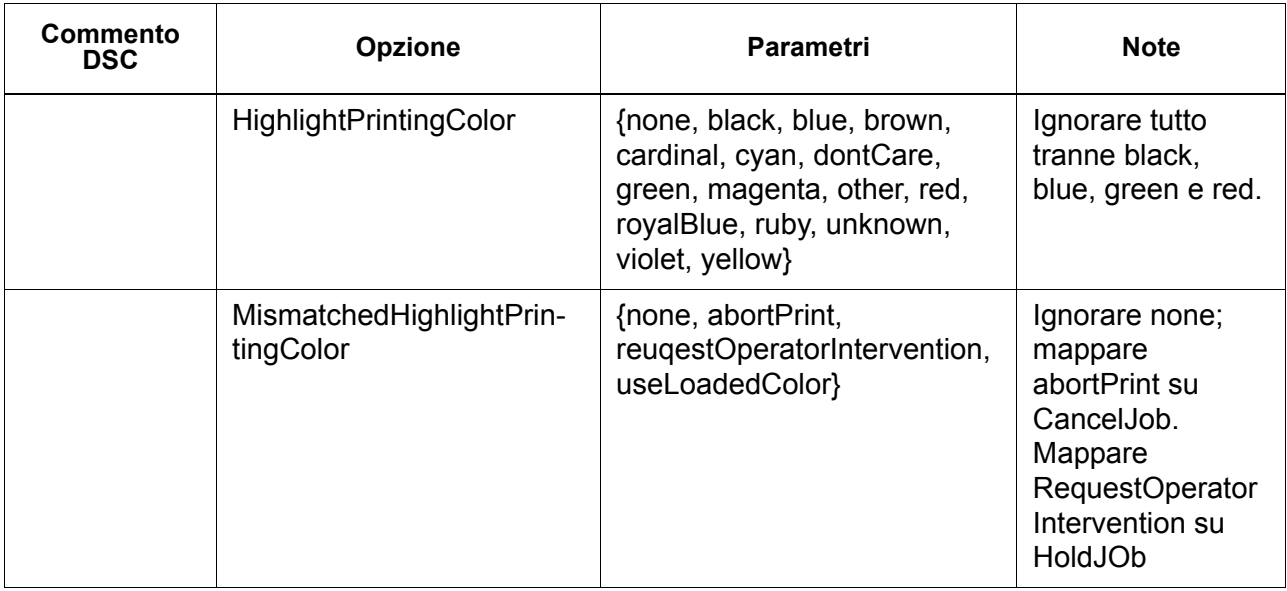

**NOTA:** *le opzioni NPS possono essere definite specificando lp -o e lpr -C nella riga di comando.*

# **Utilità di configurazione del gateway socket: setVPSoption**

L'utilità di configurazione del gateway socket consente di configurare le due porte del gateway socket in modo da eliminare i comandi echo (VPS) o lasciare inalterati i dati (NONVPS).

I clienti che utilizzano sistemi DT61xx oppure DT65/75/90 senza LCDS devono configurare entrambe le porte come NONVPS. I clienti che utilizzano sistemi DT61xx oppure DT65/75/90 con LCDS devono decidere se configurare una o entrambe le porte come VPS. Se una porta non viene utilizzata, si raccomanda di impostarla su NONVPS.

Il gateway socket consente la configurazione contemporanea di due porte. A prescindere dal numero di porta assegnato mediante questa utilità, la porta socket configurata nella prima porta sarà sempre la Porta 1 e la seconda linea sarà sempre la Porta 2. Entrambe le porte sono inizialmente configurate per VPS. Sintassi dell'utilità:

setVPSoption -1<opzione> -2<opzione>

0 - Specifica la porta 1

1 - Specifica la porta 2

option -VPS(default) o NONVPS

Ecco un esempio di uso dell'utilità:

printserver\_stampante% su root

Parola di accesso:

# cd /opt/XRXnps/bin

# ./setVPSoption -1VPS -2NONVPS

In questo modo, la porta 1 viene impostata su VPS e la porta 2 su NONVPS.

# ./setVPSoption -1VPS

In questo modo, la porta 1 viene impostata su VPS e la porta 2 rimane inalterata.

# ./setVPSoption -2NONVPS

In questo modo, la porta 1 rimane inalterata e la porta 2 viene impostata su NONVPS.

Riavviare il software Print Server dopo aver impostato questa opzione.

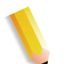

**NOTA:** *per ulteriori informazioni su SSL, vedere la sezione dedicata alla sicurezza in questa guida.*

# **File TIFF**

Questa sezione contiene informazioni sui tag TIFF supportati dal software Print Server e indicazioni per ottenere risultati di stampa ottimali con i file TIFF.

GetTIFF e GetForm

Gli operatori GetTIFF e GetForm del software Print Server consentono all'amministratore di inserire nella pagina una quantità di oggetti esterni non supportati dal linguaggio PostScript nativo. Tali operatori supportano file TIFF, segmenti PostScript, file PostScript, file EPS e file JPEG (JFIF) di base.

Gli operatori GetTIFF e GetForm prendono il nome del file contenente l'oggetto esterno e, mediante le coordinate predefinite, posizionano l'angolo inferiore sinistro dell'oggetto nell'angolo inferiore sinistro della pagina. A questo punto, l'amministratore può manipolare l'oggetto utilizzando le procedure PS standard.

Gli operatori GetTIFF e GetForm sono incapsulati e non influenzano i parametri di stato delle immagini, quali colori o font. Inoltre, GetTIFF e GetForm eseguono la stessa sequenza di richiami prevista dalla cache dei moduli Xerox.

Se il lavoro è composto da più di 200 pagine e richiede una licenza VIPP o demo, esso non viene elaborato e l'errore viene segnalato tramite le pagine di errore standard di VIPP.

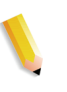

**NOTA:** *non è possibile sovrascrivere le opzioni Abilita cache/ Disabilita cache (moduli rapidi) della scheda Postscript/PDF della coda utilizzando GetTIFF o GetForm.*

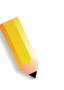

**NOTA:** *in Preferenze, l'opzione di attivazione/disattivazione acceleratore della cache consente di attivare/disattivare una cache per lavori PostScript tradizionali e non è applicabile a GetTIFF o GetForm.*

#### **Orientamento TIFF**

La funzione Salva di Print Server consente di archiviare le immagini TIFF con orientamenti diversi nelle stampanti DocuTech/ DocuPrint75/90 e DocuTech 61XX. Si tratta di una caratteristica di progettazione per ottimizzare la produttività e consentire l'uso di soluzioni di finitura diverse per i motori di stampa controllati dal software Print Server. I seguenti prodotti offrono le seguenti opzioni:

DocuTech 61xx -- Il sistema DocuTech 61xx esegue la finitura del bordo posteriore delle pagine e orienta l'immagine nel modo appropriato.

DocuTech/DocuPrint 75/90 -- Il sistema DocuTech/DocuPrint 75/ 90 esegue la finitura del bordo anteriore delle pagine e orienta l'immagine nel modo appropriato.

A causa di questa differenza, si possono avere file PostScript/ VIPP incompatibili su piattaforme diverse se richiamano TIFF dal servizio di scomposizione. I file TIFF importati possono essere stampati con un orientamento diverso relativamente all'immagine PostScript.

Prima di Print Server 3.1, il controller utilizzava uno strumento di conversione (da TIFF a PostScript) per elaborare e stampare i file TIFF. Ora è stato aggiunto uno scompositore TIFF nativo per elaborare direttamente i file TIFF per la stampa. In questo modo si ottengono prestazioni migliorate nella stampa TIFF di certi tipi di file. Inoltre, è ora possibile effettuare regolazioni per lo scompositore TIFF a livello di coda.

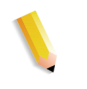

**NOTA:** *è stato introdotto anche il supporto per i file TIFF multipagina. I singoli file TIFF possono ora contenere più immagini TIFF da elaborare e stampare.*

### **Tag TIFF supportati**

Di seguito è riportato l'elenco dei tag TIFF supportati dal software Print Server.

Compression (Compressione)

- $-$  Default = 1
- Print Server supporta i valori 1 (senza compressione), 2 (CCITT Modified Huffman RLE, 32773 (Bit compressi), 3 (CCITT Gruppo 3) e 4 (CCITT Gruppo 4).

T4 Option (Opzione T4)

- $-$  Default = 0
- Utilizzato per determinare la codifica a una o due dimensioni della compressione CCITT Gruppo 3.

Fill Order (Ordine di riempimento)

- Default =  $1$
- Print Server supporta i valori 1 e 2.

Image Width (Larghezza immagine) e Image Length (Lunghezza immagine)

– Default = nessuno; è necessario specificare i valori.

Orientation (Orientamento)

- $-$  Default = 1
- Print Server supporta i valori 1, 3, 6 e 8. I valori 2, 4, 5 e 7 vengono trattati come se fossero, rispettivamente, 1, 3, 6 e 8.

Photometric Interpretation (Interpretazione fotometrica)

- Default = nessuno; è necessario specificare il valore.
- Print Server supporta solo i valori bilivello 0 e 1.

Resolution Units (Unità di risoluzione)

- Default  $= 2$
- Print Server supporta i valori 2 (pollici) e 3 (centimetri).

Rows Per Strip (Righe per striscia)

- Default = nessuno
- Print Server supporta le immagini a strip singola e strip multiple.

**NOTA:** *le strip e i tile non possono essere combinati nello stesso file TIFF.*

Strip Byte Counts (Conteggi byte strip) e Strip Offsets (Sfalsamenti strip)

- Default = nessuno; è necessario specificare i valori se i dati di immagine sono organizzati in strip.
- Print Server supporta le immagini a strip singola e strip multiple.

X and Y Resolution (Risoluzione X e Y)

- Default = nessuno
- È necessario specificare i valori per la stampa.

Tile Width (Larghezza tile), Tile Length (Lunghezza tile), Tile Offsets (Sfalsamenti tile), Tile Byte Counts (Conteggi byte tile)

- Default = nessuno
- È necessario specificare i valori se i dati di immagine sono organizzati in tile.

### **Comandi della pagina Amministrazione**

Xerox Freeflow Print Server consente di attivare o disattivare la stampa di pagine amministrative/di intestazione in base a specifiche code o lavori di stampa. Consente inoltre di controllare la modalità e i tempi di stampa di tali pagine.

Come impostazione predefinita, l'opzione è attivata in base alla coda. Per le pagine di errore e di intestazione viene rispettata la precedenza standard di Print Server, vale a dire valore di priorità, livello del lavoro e così via.

### **Considerazioni sulle prestazioni**

È possibile ottenere prestazioni ottimali nella stampa dei file TIFF seguendo le indicazioni riportate di seguito.

- Utilizzare la compressione CCITT Gruppo 4 per ottenere la massima velocità.
- Utilizzare una risoluzione di 600 dpi per eliminare la necessità di ridimensionare l'immagine.
- Utilizzare il valore 8 per il tag di orientamento TIFF, per eliminare la necessità di ruotare l'immagine.
- Utilizzare dati di immagine a strip singola per evitare ulteriori modifiche dei dati di immagine.
- Utilizzare il valore 1 per l'opzione Fill Order per evitare ulteriori modifiche dei dati di immagine.

### **Uso di VIPP**

Per impostare un lavoro come lavoro VIPP, è necessaria una stringa di inizio che può essere aggiunta automaticamente mediante la funzionalità di Print Server. Per aggiungere la stringa, utilizzare Command Line Client, Gestione code e Proprietà lavoro.

Per implementare la funzione VIPP Start, seguire questi passaggi.

**1.** Copiare il file di avvio VIPP nella directory /var/spool/XRXnps/ vipp e riavviare Print Server. Il file deve trovarsi in questa directory e non può essere modificato. Tuttavia, è possibile impostare un collegamento simbolico ad altre posizioni.

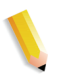

**NOTA:** *il file di avvio deve terminare con l'estensione .ini (in lettere minuscole).*

- **2.** In Gestione code, creare una coda di stampa chiamata VIPP. Cambiare il formato predefinito del documento da ASCII a PostScript. In caso contrario, tutti i lavori VIPP verranno eseguiti come ASCII, a meno che il file di dati non inizi con "%"!.
- **3.** Selezionare la scheda PDF/PostScript, quindi selezionare [Start File] (Avvia file). Individuare e selezionare il file di avvio.

Il comando CACHE consente di memorizzare un modulo, utilizzato più volte all'interno di un unico lavoro VIPP, eseguendone l'elaborazione RIP solo una volta. Dopo la prima elaborazione RIP, il modulo viene richiamato nel lavoro e recuperato dal disco rigido in un formato riconosciuto dall'IOT. VIPP CACHE è disponibile solo per i prodotti a colori.

### **Gestione archivi**

Print Server offre numerose opzioni per il salvataggio dei lavori nella libreria di salvataggio lavori (SJL). I lavori possono essere salvati unicamente nelle directory locali o su un CD-RW. Non è possibile salvare i lavori direttamente sulla rete.

In base al tipo di dati in entrata, potrebbero sussistere altre limitazioni per il salvataggio dei lavori.

#### **Opzioni di salvataggio lavori**

In corrispondenza dell'opzione Salva di Preferenze sistema, sono disponibili tre modalità di salvataggio. Selezionare l'opzione che meglio si adatta al flusso di lavoro:

- Rinomina: consente di associare automaticamente un numero di versione al lavoro e di salvarlo nell'archivio. Il nuovo lavoro presenterà un numero di versione nel formato .nnn.
- Sovrascrivi lavoro: consente di sostituire la versione precedente del lavoro.
- Lavoro con errori: consente di interrompere il salvataggio.

Se il nome di un nuovo lavoro corrisponde a quello di un lavoro esistente, il sistema procede in base alla selezione effettuata dall'utente. Il formato del lavoro, PDF, TIFF o altro, non viene considerato nell'analisi del nome.

Se un file presenta lo stesso nome di un file esistente, viene considerato un duplicato. Il numero di versione segue il formato TIFF nel nuovo nome del file. Ad esempio:

Nomelavoro.ps.frf

Nomelavoro.ps.001.frf

Se un lavoro viene sostituito, tutto ciò che rimane del lavoro precedente viene cancellato. Dopo averlo sostituito, il lavoro non può più essere recuperato.

I registri del sistema riportano i lavori sostituiti e le nuove versioni create.

L'opzione di sovrascrittura dei lavori è supportata per i seguenti formati:

- Per la scansione: PDF, TIFF pagina singola, TIFF multipagina (con programmazione lavoro)
- Per la copiatura: TIFF multipagina (con programmazione lavoro)
- Per l'elaborazione RIP: PDF, TIFF pagina singola, TIFF multipagina (con programmazione lavoro)

Nella stampa con colore evidenziatore, è supportato il formato TIFF pagina singola che include due immagini per pagina (nero e colore evidenziatore).

#### **Scansione digitale su Nuvera 1xx**

Solo i modelli Nuvera 1xx consentono di utilizzare l'interfaccia di scansione e di salvare i file. Tale funzione permette di sottoporre un file a scansione, di selezionare un percorso di salvataggio per il lavoro e poi di specificare un nome da assegnare al file salvato. Durante il salvataggio, è possibile selezionare uno dei seguenti formati:

- PDF
- TIFF pagina singola
- TIFF multipagina

#### **Copia di file TIFF multipagina**

L'interfaccia Copia consente di salvare, stampare o salvare e stampare più pagine in formato TIFF. Il lavoro viene salvato o stampato in base alla selezione dell'utente.

Se si sceglie il salvataggio, la funzione richiama la libreria di salvataggio lavori (SJL) e salva il lavoro in formato TIFF.

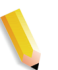

**NOTA:** *se il prodotto utilizzato supporta lo scanner, eventuali immagini associate al lavoro vengono salvate senza la manipolazione immagine programmata in fase di invio del lavoro. Tuttavia, le istruzioni vengono memorizzate nella programmazione lavoro salvata per essere utilizzate durante un'eventuale ristampa del lavoro.*

### **Elaborazione RIP**

Durante il salvataggio, è possibile selezionare uno dei seguenti formati:

- PDF
- TIFF multipagina
- TIFF a pagina singola

Dal percorso di ingresso RIP, è possibile scegliere di salvare, stampare o stampare e salvare il lavoro. Le funzionalità di ingresso dati (CDF o funzionalità di scansione) richiamano l'utilità di gestione del buffer comune per generare immagini salvate e pronte per la stampa per i dispositivi a colori e in bianco e nero.

Le immagini pronte per la stampa vengono inviate al disco immagini Phoenix, mentre le immagini da salvare vengono inviate all'utilità di salvataggio.

#### **Copia/spostamento/eliminazione di lavori salvati**

Per il lavori salvati sull'unità locale, l'amministratore può copiare, spostare o eliminare i seguenti formati, a condizione che esista un file di programmazione lavoro:

- FRF
- TIFF multipagina
- PDF

Per elaborare la richiesta, Print Server richiama l'utilità di salvataggio, la quale a sua volta richiama la libreria di salvataggio lavori (SJL).

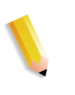

**NOTA:** *le funzioni di copia/spostamento/eliminazione sono applicabili unicamente ai file dotati di una programmazione lavoro in un formato accettato dal sistema Print Server. Tali funzioni possono essere eseguite unicamente sul disco rigido locale con la programmazione lavoro.*

L'interfaccia utente richiama gli script necessari per portare a termine l'operazione richiesta.

### **Copia e salvataggio di lavori su CD**

Per i lavori salvati su CD-R/W, l'utilità di salvataggio consente di copiare o salvare i lavori. Lo spostamento dei lavori non è tuttavia supportato.

È possibile specificare CD-RW come destinazione di salvataggio nelle proprietà della coda o del lavoro, quindi selezionare il percorso di salvataggio desiderato. Per migliorare le prestazioni, le immagini dei lavori vengono prima salvate in una posizione temporanea, quindi scritte sul CD dopo l'elaborazione RIP dell'ultima pagina.

Anche nei sistemi dotati di scanner è possibile selezionare un CD come destinazione di salvataggio.

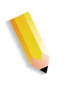

**NOTA:** *non è possibile eliminare i file già salvati sul CD; è possibile eliminare unicamente tutte le sessioni o solo l'ultima. Le sessioni eliminate non possono essere ripristinate.*

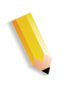

**NOTA:** *per scrivere correttamente su CD è necessario trasmettere i dati a una velocità costante. A tale scopo, si consiglia di ridurre al minimo le attività durante le operazioni di scrittura più complesse.* 

### **Salvataggio di modelli personalizzati**

È possibile creare modelli personalizzati così come programmare qualsiasi combinazione di impostazioni di imposizione, salvandoli con un nome univoco specificato dall'utente mediante l'opzione "Salva come layout definito dall'utente".

Il modello viene quindi visualizzato nel menu a discesa Tipo di layout. Quando il modello viene selezionato, si visualizzano tutte le impostazioni programmate in precedenza. Tali impostazioni possono essere modificate o lasciate inalterate. Il modello può essere eliminato in qualsiasi momento.

### **Visualizzazione in anteprima e modifica del lavoro**

Print Server offre numerose funzioni di modifica dei lavori salvati.

### **Modifica delle miniature**

Per la famiglia di prodotti DT100/120, Print Server consente di visualizzare in anteprima i lavori salvati nei formati PDF, TIFF, PS o FRF. La funzione Anteprima lavoro consente di visualizzare le immagini salvate sia in miniatura (o immagini TRI, Thumbnail Resolution Image) che per intero (ovvero come immagini DRI, Display Resolution Image).

La funzione Anteprima lavoro presente un menu contenente le seguenti opzioni:

- Adattamento dell'immagine alla pagina
- Rotazione dell'immagine
- Ridimensionamento dell'immagine
- Adattamento dell'immagine alla pagina per altezza e larghezza
- Selezione della pagina
- Pagina successiva
- Pagina precedente
- Ultima pagina
- Prima pagina

Per accedere alla funzione Anteprima lavoro, fare clic con il pulsante destro del mouse su un lavoro riportato in Gestione stampante o in Gestione lavori.

### **Uso dell'editor PDF**

L'editor PDF consente di modificare file FRF sia per sistemi a colori che per sistemi in bianco e nero. Si tratta di un editor a pagina intera mediante il quale è possibile unire più pagine che presentano lo stesso formato file.

L'editor PDF consente di:

- Inserimento di pagine
- Cancellazione di pagine
- Annullamento di modifiche apportate ai lavori salvati
- Importazione di pagine da lavori salvati

### **Suggerimenti per la stampa**

Se si comprime la risoluzione di un oggetto bitmap incorporato direttamente nell'applicazione, è possibile ottenere i file PDF più piccoli. Il lavoro verrà quindi trasferito più velocemente sulla rete, si utilizzerà meno spazio su disco e sarà necessario meno tempo di spooling in Print Server. Con ogni probabilità, anche l'elaborazione del lavoro sarà più veloce.

# **Gestione code**

La finestra Gestione code visualizza tutte le code disponibili sulla stampante. Trattare ogni coda come una stampante virtuale con caratteristiche univoche definite quando è stata creata la coda. L'elenco delle code visualizza il nome, la priorità e l'accettazione del lavoro, oltre allo stato di rilascio per qualsiasi coda disponibile sul sistema.

La gestione delle code comprende la creazione e l'attivazione delle code in modo che siano in grado di ricevere i lavori per assistere la gestione del flusso dei lavori tramite il sistema di stampa. Le code consentono di gestire i lavori tramite:

- Controllo su quando i lavori vengono accettati dalla rete o host
- Controllo su quando i lavori vanno rilasciati
- Definizione dei parametri predefiniti per i lavori (es: 1 o 2 lati)
- Sovrascrittura dei parametri dei lavori
- Alimentazione da un vassoio specifico piuttosto che specificare un supporto (in genere per lavori LCDS).

Accedere a Gestione code selezionando [Coda: Gestione code…] oppure selezionando l'icona Gestione code sulla barra degli strumenti.

Per ulteriori informazioni su Gestione code, vedere la guida in linea di FreeFlow Print Server.

# **Stampa di transazione**

FreeFlow Print Server gestisce dati di transazione quali Xerox LCDS e IBM IPDS. Questa sezione tratta brevemente questi tipi di flussi di dati e viene indicata la documentazione correlata per ulteriori informazioni.

# **IPDS (Intelligent Printer Data Stream)**

IPDS è un flusso di dati di stampa definito da IBM.

IPDS è una funzione facoltativa per FreeFlow Print Server e viene attivata da una licenza unica chiamata IPDS Interpreter License. Se il sistema in uso non ha questa licenza, le finestre di dialogo di FreeFlow Print Server IPDS e il menu Gestione IPS di FreeFlow Print Server non vengono visualizzati sul sistema.

I dati IPDS sono una sequenza di informazioni trasmesse da un computer host IBM come indicato da un'applicazione di stampa host quale PSF (Print Service Facility). Il flusso di dati IPDS, oltre a fornire informazioni di stampa, esegue funzioni di controllo della stampante e condivide informazioni relative allo stato del lavoro.

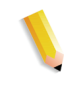

**NOTA:** *PSF è un software IBM che controlla le stampanti IPDS e inoltra dati AFP (Advanced Function Presentation) alle stampanti nel linguaggio IPDS utilizzato dalle stampanti IPDS.*

FreeFlow Print Server IPDS supporta le interfacce TCP/IP e canale online.

FreeFlow Print Server IPDS consente di:

- Stampare il flusso di dati IBM IPDS standard.
- Eseguire l'immagine accurata di tutte le risorse di stampa e di tutti i font richiesti da IPDS.
- Supportare sistemi di stampa e dispositivi di alimentazione/ finitura supportati da FreeFlow Print Server.
- Riconoscere ed elaborare tutti i comandi IPDS supportati dal canale IBM e dal software AFP.

**NOTA:** *AFP (Advanced Function Presentation) è una raccolta di programmi utilizzati per formattare e stampare documenti definendo il posizionamento esatto di risorse sulla pagina di una stampante.*

### **Licenza di Interprete IPDS**

Il supporto FreeFlow Print Server per IPDS viene abilitato con una licenza di Interprete IPDS opzionale. Con questa licenza attiva, sul controller vengono abilitate le seguenti funzioni:

- Interprete IPDS
- Selezione del menu IPS sull'interfaccia utente del sistema. Questo consente di richiamare IPDS
- Interfaccia utente grafica IPDS per applicare le impostazioni
- Socket TCP/IP per fornire connettività a un sistema host che memorizza i lavori di stampa IPDS.
- Canale, bus e tag o scheda

### **Gestione IPS**

La selezione di Gestione IPS sull'interfaccia utente di FreeFlow Print Server consente a un operatore di accedere alle funzioni di gestione e di utilizzarle per configurare le opzioni IPDS altrimenti non disponibili sul controller. I principali componenti IPS sono:

- Menu File consente a un operatore di selezionare e caricare l'impostazione di un lavoro esistente, di creare e salvare l'impostazione di un nuovo lavoro e di cancellare l'impostazione di un lavoro.
- Menu Sistema consente a un operatore di andare online o offline, di arrestare o continuare i lavori, annullare un lavoro in arrivo, eseguire la configurazione del sistema, gestire font residenti e di acquisire o riprodurre una traccia diagnostica IPDS.
- Scheda Impostazioni lavoro consente a un operatore di impostare per un lavoro specifico o una serie di lavori quanto segue: Risoluzione risorsa, Risoluzione immagine GOCA, Criterio fine fascicolo, Coda di uscita, Duplica e ritaglia, Supporto font migliorato e Emula moduli continui.
- Scheda Mappature vassoi/Mappature scomparti consente a un operatore di mappare i vassoi fisici di FreeFlow Print Server a vassoi IPDS virtuali. Il contenuto dei vassoi IPDS virtuali vengono riportati all'host. L'operatore può visualizzare e modificare gli attributi dei supporti in modo che possono soddisfare le esigenze dei lavori di stampa IPDS da eseguire.
- Comandi operatore applicabili a entrambe le schede Impostazioni lavoro e Mappature vassoi/Mappature scomparti questi comandi consentono a un operatore di andare In linea, Non in linea, di arrestare i dati IPDS o di continuare a riceverli dall'host (comandi Arresta e Continua) e di annullare un lavoro IPDS in arrivo (comando Annulla).

### **IPDS con AFP**

AFP (Advanced Function Presentation) di IBM è una raccolta di programmi che consente di formattare e gestire documenti indipendentemente dall'hardware della stampante. Consente agli utenti di controllare la formattazione, il modulo in uscita, la stampa e la visualizzazione online, oltre all'archiviazione dei documenti per diverse piattaforme del sistema operativo. I programmi AFP sono implementati su diverse piattaforme dal software PSF (Print Service Facility). Questo software genera l'IPDS dipendente dal dispositivo. Alcuni sistemi IBM, quali AIX, utilizzano InfoPrint Manager al posto di PSF per eseguire questa conversione. FreeFlow Print Server supporta IPDS emesso dal software PSF o InfoPrint Manager.

Per stampare lavori IPDS, il sistema host deve trasformare i dati del lavoro di stampa in dati raster IPDS e verificare che i dati siano uniformi alla pubblicazione IBM - S544-3417 Intelligent Printer Data Stream Reference. Per i sistemi operativi host che supportano AFP, quali Z/OS (MVS) e OS/400, l'host scompone i comandi AFP in comandi e dati IPDS appropriati. Alcuni sistemi host di rivenditori non IBM generano IPDS direttamente anziché utilizzare AFP come formato intermedio.

Notare che le stampanti IPDS sono gestite centralmente da un sistema host. Le risorse, quali font, in genere risiedono sull'host e vengono trasferite alla stampante quando richieste, piuttosto di installarle permanentemente sulla stampante.

# **LCDS (Line Conditioned Data Stream)**

I lavori LCDS (Line Conditioned Data Stream) vengono accettati da un mainframe connesso tramite canale, da workstation in rete e da Tape Client.

#### **Processo di stampa di un lavoro LCDS**

Prima di inviare dati LCDS alla stampante, l'operatore della stampante deve effettuare quanto seque:

• Caricare tutte le risorse sulla stampante. Queste risorse comprendono font, immagini, moduli e istruzioni di stampa.

Ogni lavoro LCDS richiede risorse quali font, immagini, moduli, loghi e JSL. Queste risorse vanno caricate dalla workstation prima di eseguire il lavoro. Sul sistema è possibile visualizzare e stampare un elenco di risorse LCDS.

- Impostare i vassoi
- Attivare la coda
- Caricare la carta per il lavoro per stampare correttamente il lavoro

Quando la stampante è impostata per i requisiti del lavoro, l'operatore host può inviare i dati del lavoro. Al termine della stampa, l'operatore della stampante esegue delle procedure per portare a termine il trasferimento dei dati. Queste operazioni possono venire eseguite tramite un timer o un comando nel flusso di dati.

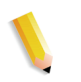

**NOTA:** *talvolta i lavori LCDS sono talmente grandi da riempire o superare la capacità del disco rigido del sistema. La funzione di partizionamento dei lavori consente al sistema di gestire la capacità del disco. Selezionare [Imposta: Preferenze sistema] e selezionare la scheda Procedura lavori per eseguire le selezioni di partizionamento.*

### **Per visualizzare le risorse LCDS**

- **1.** Selezionare [Amministrazione > Risorse LCDS…]. Viene visualizzata la finestra Risorse LCDS.
- **2.** Stabilire dove le si trovano le risorse e selezionarne una dall'elenco Origine:
	- Sistema
	- File system Unix
	- CD-ROM
- **3.** Selezionare il pulsante [Tipi…] per visualizzare Tipi di risorse sistema. Selezionare una delle seguenti opzioni:
	- Specificato dall'utente
	- Libreria
- **4.** Fare clic con il pulsante destro del mouse su qualsiasi risorsa e selezionare l'opzione menu [Proprietà] per visualizzare le proprietà della risorsa.

#### **Stampa campione di risorse LCDS**

Per stampare risorse LCDS

- **1.** Fare clic con il pulsante destro del mouse su una risorsa e selezionare l'opzione menu [Campione]. La finestra Campione risorse consente di specificare come stampare il campione di risorsa.
- **2.** Ad esempio, selezionare:
	- Una coda
	- Uscita immagine
	- Adattamento in scala
	- Opzioni documenti
	- Quantità

#### **Stampa dell'elenco delle risorse LCDS**

Per stampare l'elenco delle risorse LCDS

- **1.** Nel campo Risorse LCDS, fare clic con il pulsante destro del mouse e selezionare l'opzione menu [Stampa elenco] per stampare l'elenco delle risorse LCDS sul sistema.
- **2.** Specificare come stampare l'elenco. Ad esempio, selezionare:
	- Una coda
	- Lati stampati
	- Quantità
- **3.** Selezionare il pulsante di comando [Stampa].

### **Informazioni sulla coda LCDS**

Per impostare le code per i lavori LCDS, considerare quanto segue:

- La proprietà di salvataggio/destinazione non viene utilizzata per i lavori LCDS.
- Quando si imposta una coda per i lavori LCDS, è necessario definire se il lavoro viene stampato in modalità spooling o streaming.
	- Utilizzare Flusso (streaming) per stampare i lavori mentre sono ancora in fase di invio alla stampante. Questa modalità è utile per lavori lunghi. Blocchi di dati vengono stampati man mano che vengono ricevuti. La stampante non aspetta di ricevere tutto il lavoro quindi in questo modo si riduce la possibilità che venga utilizzato tutto lo spazio disponibile su disco.

In genere, per la stampa online di lavori grandi, utilizzare una coda impostata per la modalità flusso.

Quando un lavoro è stato inviato alla stampante in modalità flusso, è necessario selezionare il pulsante Fine (comando END) in Gestione online prima che venga avviata l'elaborazione RIP.

- Utilizzare Spooling solo per stampare i lavori dopo che l'intero flusso di dati è stato ricevuto sulla stampante. Questo significa che è necessario inserire il pulsante Scarica (comando Drain).
- Utilizzare la scheda LCDS per impostare JDL iniziale, JDE iniziale e altre proprietà associate al lavoro LCDS.

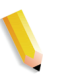

**NOTA:** *alcuni lavori LCDS sono molto lunghi e il loro completamento richiede ore o giorni. Se è necessario stampare un altro lavoro prima di completare un lavoro LCDS lungo, è possibile utilizzare la funzione In pausa/Interruzione. In questo modo il lavoro in corso viene messo in pausa ed è possibile stampare l'altro lavoro. Quindi è possibile riprendere il lavoro interrotto.*

### **Opzioni della coda LCDS**

Prima di iniziare un lavoro, è necessario specificare la JDL (Job Descriptor Library) iniziale e la JDE (Job Descriptor Entry) iniziale utilizzate per il lavoro e per tutti i rapporti del lavoro stampato. JDL e JDE definiscono l'aspetto del lavoro stampato. Queste opzioni lavoro sono selezionabile in Gestione code.

Per selezionare le opzioni della coda LCDS

- **1.** Accedere a Gestione code selezionando [Coda > Gestione code…] oppure selezionando l'icona Gestione code sulla barra degli strumenti.
- **2.** Fare clic con il pulsante destro del mouse su una coda e selezionare l'opzione di menu [Proprietà...].
- **3.** Selezionare la scheda [Proprietà coda: Impostazioni PDL].
- **4.** Selezionare il pulsante funzione [LCDS].

### **Documentazione correlata per IPDS e LCDS**

Per ulteriori informazioni su IPDS e LCDS sono disponibile le seguenti risorse

- Xerox FreeFlow Print Server Guida per l'utente di IBM IPDS
- Xerox FreeFlow Print Server Using LCDS Print Description Language
- Print Description Language for Xerox FreeFlow Print Server Users (per ulteriori informazioni su questa guida, rivolgersi all'analista del sistema)

Per ulteriori informazioni su IPDS e LCDS, rivolgersi all'analista clienti.

# **4 Finitura**

Questo capitolo spiega come utilizzare la finitura a livello di sottofascicolo e l'impilatura mista in un lavoro di stampa.

Le seguenti informazioni sulla finitura non sono applicabili ai sistemi CF (Continuous Feed, alimentazione continua). Per questo tipo di sistemi, infatti, la configurazione di finitura viene definita dal controller CF (STAMPA). I file di imposizione CF vengono utilizzati per l'imposizione dei documenti insieme a specifiche configurazioni di finitura CF.

# **Finitura a livello di sottofascicolo**

La finitura a livello di sottofascicolo è la capacità di applicare tipi di finitura diversi (o nessuna finitura) all'interno dello stesso lavoro. Questa capacità è particolarmente utile per le applicazioni a dati variabili.

Il software consente di impiegare più di un tipo di finitura all'interno dello stesso lavoro PostScript. Le opzioni e le posizioni di finitura supportate dipendono dal tipo di stampante e sono elencate qui di seguito.

- Pinzatura verticale
- Pinzatura orizzontale
- Pinzatura doppia
- Pinzatura verticale a destra
- Pinzatura orizzontale a destra
- Pinzatura doppia a destra
- Rilegatura
- Rilegatura destra

**NOTA:** *le stampanti DT 61xx consentono l'alimentazione lato corto (SEF) solo nei vassoi 3, 4 e 5. I lati corti dei supporti hanno una lunghezza compresa tra 254 e 300 mm.*

# **Creazione di lavori che richiedono la finitura dei sottofascicoli**

È importante che nei lavori designati per la finitura a livello di sottofascicolo siano abilitate le seguenti caratteristiche:

- codice PostScript (utilizzando l'operatore setpagedevice)
- VIPP (Variable Data Intelligent PostScript PrintWare) versione 2.0 o successiva.

**NOTA:** *inoltre, è possibile eseguire la finitura a livello di sottofascicolo dalla workstation FreeFlow tramite l'applicazione Document Scan and Make Ready.*

# **Sfalsamento a livello di sottofascicolo (jog a livello di pagina)**

La stampante è in grado di sfalsare i lavori a livello di pagina. È quindi possibile utilizzare il software VIPP per le applicazioni di sfalsamento e inviare i lavori in un unico file di grandi dimensioni contenente comandi di sfalsamento a livello di pagina.

Il termine "jog" viene utilizzato per impostare un comando di sfalsamento.

- setpagedevice jog 0 (il commando di sfalsamento è "OFF", ovvero disabilitato).
- setpagedevice jog 3 (il comando di sfalsamento è "ON", ovvero abilitato)

Un lavoro in più copie con l'impostazione "jog 3" dovrebbe essere stampato con le diverse serie sfalsate. Un lavoro in un'unica copia può avere l'impostazione "jog 0" o "jog 3" a livello di singola pagina. Il sistema alternerà i tipi di sfalsamento a seconda dei comandi jog 3 e jog 0 utilizzati.

Quando si usa il comando "jog", tenere presenti le seguenti indicazioni.

- Il primo comando jog su una pagina viene eseguito, gli altri vengono ignorati.
- Più comandi jog 3 senza i corrispondenti jog 0 vengono ignorati.
- L'impostazione "ON" o "OFF" per lo sfalsamento in Gestione stampante non dovrebbe influire in alcun modo sull'effetto dei comandi jog a livello di PDL. Ad esempio, se lo sfalsamento è impostato su "OFF" in Gestione stampante e un lavoro contiene il comando jog 3, le serie stampate del lavoro saranno sfalsate l'una rispetto all'altra.
- I sistemi DT/DP 75/90 consentono di sfalsare i sottofascicoli nel vassoio di uscita superiore, mentre i sistemi 61xx non sono in grado di eseguire questa operazione da un punto di vista meccanico.

# **Comando di sfalsamento/separazione/fascicolazione sottofascicoli PCL**

L'uso del comando di separazione PCL, <ESC>&l1T, insieme alle impostazioni predefinite della coda di Xerox FreeFlow® Print Server, abilita la finitura a livello di sottofascicolo nei lavori PCL. Il comando di separazione PCL, infatti, consente di definire le sezioni da sfalsare all'interno di un lavoro. Normalmente, il linguaggio PCL non supporta la finitura, ma l'uso del comando di separazione PCL permette di applicare la finitura a singole sezioni di un lavoro in base all'impostazione di finitura predefinita della coda. Ad esempio, se l'impostazione predefinita della coda è la pinzatura verticale, tutti i segmenti di un lavoro per i quali è stato utilizzato il comando di separazione PCL verranno pinzati.

Istruzioni per la finitura

- Sfalsamento pagina corrente: se una pagina deve essere sfalsata rispetto alla precedente, è necessario inserire il comando di separazione PCL nella pagina corrente prima dei dati di immagine, all'interno della sezione di controllo pagina/ lavoro o prima di essa.
- Sfalsamento pagina successiva: se una pagina del documento deve essere sfalsata rispetto alla pagina successiva, il comando di separazione PCL deve essere inserito alla fine della pagina corrente, dopo i dati di immagine.

### **Impilatura sfalsata PCL**

Per accedere all'impilatura sfalsata, aprire Gestione stampante e selezionare la scheda Impilatura, quindi [Impilatura sfalsata].

Per abilitare l'impilatura sfalsata per lavori fascicolati o non fascicolati, selezionare la casella di controllo [Abilita]. Entrambi i pulsanti si trovano sotto le sezioni relative all'impilatura fascicolata e all'impilatura non fascicolata.

# **Uso del comando di separazione PCL**

Per l'uso del comando di separazione PCL, tenere presente quanto indicato.

- In Gestione stampante nel software Xerox FreeFlow Print Server, il parametro di sfalsamento deve essere impostato su ON (Sì). Se è impostato su OFF e viene ricevuto un lavoro contenente il comando di separazione PCL, le serie non vengono sfalsate durante la stampa del lavoro.
- Più comandi di separazione PCL all'interno dello stesso lavoro vengono eseguiti.
- Più comandi di separazione PCL all'interno della stessa pagina vengono ignorati.
- Tutti i limiti e le restrizioni per la finitura della stampante valgono per un segmento di sottofascicolo.

# **Comando Vassoi carta PCL**

Utilizzare il comando Vassoi carta PCL <esc & 1 # H> per programmare un lavoro di stampa PCL per l'utilizzo di un supporto specifico. Nel controller Xerox FreeFlow Print Server, lo scompositore PCL rileva il comando per i vassoi carta e, utilizzando l'opzione Vassoi carta PCL in Coda - Proprietà, associa il comando al supporto adeguato. Il codice numerico corrisponde ai seguenti vassoi carta PCL programmati in Coda - Proprietà.

Per programmare Vassoi carta PCL, fare riferimento a quanto indicato.

**Standard:** <ESC>&11H

**Alimentazione manuale carta:** <ESC>&13H

**Alimentazione manuale buste:** <ESC>&13H

**Inferiore:** <ESC>&14H

**Alta capacità:** <ESC>&15H

**Alimentazione buste:** <ESC>&16H

# **Programmazione vassoio**

### **Conferma vassoio**

Le opzioni Conferma vassoio controllano:

- se nella schermata viene visualizzata una finestra di popup dopo che un vassoio è stato aperto e chiuso
- gli attributi assegnati al vassoio
- se l'azione viene eseguita automaticamente o richiede l'intervento dell'utente per confermare la modifica di programmazione

Per impostare le opzioni di programmazione vassoio, seguire questi passaggi.

- **1.** Nel menu principale, selezionare [Impostazione]
- **2.** Selezionare [Preferenze sistema]
- **3.** Selezionare la scheda [Supporti e vassoi]

Le impostazioni vengono applicate immediatamente a livello di sistema. Non è necessario riavviare il software Xerox FreeFlow Print Server.

Opzioni Conferma vassoio:

- **No** nessuna finestra pop-up di conferma. Nel sistema si presuppone che il vassoio venga ricaricato. Se gli attributi del vassoio vengono modificati, tuttavia, si verifica un errore. Per cancellare l'errore, modificare la programmazione in modo che corrisponda al vassoio. Inoltre, è necessario selezionare l'opzione "Nuovo supporto caricato".
- **Quando cambiano impostazioni vassoio** una finestra pop-up di conferma vassoio viene visualizzata ogni volta che un attributo vassoio viene modificato.
- **Dopo ogni ciclo vassoio** una finestra popup di conferma vassoio viene visualizzata ogni volta che un vassoio viene aperto e chiuso, oppure la stampante segnala un nuovo attributo supporto.
- **Autoaccetta modifiche impostazioni** questa modalità aggiorna automaticamente la programmazione vassoio di Xerox FreeFlow Print Server in modo che corrisponda a quanto segnalato dalla stampante. Questa opzione non è disponibile nei sistemi Nuvera C/P.

**NOTA:** *le opzioni Conferma vassoio possono essere impostate solo dagli amministratori di sistema.*

**NOTA:** *Conferma vassoio non è disponibile nei sistemi iGen3 con Xerox FreeFlow Print Server.*

# **Mappatura dei vassoi**

Xerox FreeFlow Print Server consente di selezionare e salvare le mappature vassoi per lavori ricorrenti o per lavori che richiedono la stessa mappatura.

Nell'interfaccia grafica utente della stampante, selezionare [Salva impostazioni]. Viene visualizzata la finestra di dialogo [Salva impostazioni] che consente di selezionare una mappatura esistente oppure di crearne una nuova specificando un nome e inserendo una descrizione nella sezione Commenti. È inoltre possibile cancellare mappature esistenti.

Per applicare la mappatura salvata a un altro lavoro di stampa, accedere alla finestra di dialogo Salva impostazioni, selezionare la mappatura desiderata e fare clic su [OK]. Tutti i vassoi vengono riprogrammati in base ai valori precedentemente salvati.

### **Mappatura dei vassoi sui supporti**

In Xerox FreeFlow Print Server, i vassoi carta vengono impostati per ciascuna coda dall'interfaccia della stampante. L'utente può mappare i vassoi sui supporti nella programmazione lavoro XPIF, quindi utilizzare la mappatura con i comandi dei vassoi carta PCL incorporati nel flusso di dati.

Dopo aver inviato il lavoro, non è più possibile modificare i vassoi carta. Tuttavia, è possibile ignorare la mappatura vassoiosupporto della programmazione lavoro XPIF per tutti i vassoi della coda.

La mappatura vassoio-supporto PCL può essere specificata in due diversi modi:

- **1.** Programmazione lavoro XPIF. La programmazione deve essere preallegata al lavoro.
- **2.** Attributi IPP. Le informazioni contenute nella programmazione lavoro XPIF e negli attributi IPP diventano parte integrante degli attributi lavoro inviati al sistema.

# **Ordine di impilatura**

È possibile specificare l'ordine di impilatura delle copie mediante la combinazione delle opzioni Ordine stampe (1 - N o N - 1) e Uscita (Verso l'alto/Verso il basso).

Tali opzioni possono essere impostate a livello delle proprietà della coda o a livello delle proprietà del lavoro, nell'ambito delle impostazioni di uscita della programmazione lavoro.

# **Impilatura mista**

L'impilatura mista consente di raccogliere nell'impilatore tutti i lavori completati con requisiti di finitura diversi, finché l'impilatore non è pieno o non viene svuotato dall'operatore.

Le opzioni di finitura selezionabili con l'impilatura mista sono la pinzatura, la rilegatura e senza finitura. La pila mista può contenere anche fogli di identificazione. Prima di essere scaricato, l'impilatore può arrivare a contenere da 12 a 18 sottofascicoli con tipi di finitura diversi.

L'impilatura mista viene abilitata al momento dell'installazione, ma può essere disabilitata in seguito. Per abilitarla di nuovo dopo la disabilitazione, è necessario l'intervento di un tecnico del servizio di assistenza.

# **Informazioni supplementari sulla finitura**

Xerox FreeFlow Print Server non consente di eseguire la pinzatura doppia su supporti con tre fori. Se si seleziona la pinzatura doppia quando si utilizza carta perforata, si verificheranno errori di registrazione della carta. In questi casi, è necessario selezionare la pinzatura singola oppure stampare su supporti non perforati e forare manualmente la carta dopo l'applicazione della pinzatura doppia.
# **5 Configurazione di gateway e rete**

Le funzioni di configurazione di gateway e rete consentono agli amministratori di integrare Xerox FreeFlow Print Server con numerosi protocolli e gateway da un'interfaccia utente comune. Inoltre, mediante le opzioni di configurazione di gateway e rete in Xerox FreeFlow Print Server, è possibile selezionare tutte le impostazioni di configurazione di rete senza interfacciarsi con il sistema operativo UNIX.

Gli amministratori dispongono di un'ampia scelta di opzioni di rete per la configurazione da Xerox FreeFlow Print Server. Impostazioni IP, velocità della rete e servizi di denominazione sono solo alcune delle opzioni che è possibile configurare in modo rapido e semplice.

Questa sezione della guida illustra come utilizzare l'interfaccia di Xerox FreeFlow Print Server per la configurazione dei seguenti gateway:

- SNMP (Simple Network Management Protocol)
- AppleTalk
- Novell NetWare
- LPD

La sezione contiene inoltre informazioni sul supporto offerto da Xerox FreeFlow Print Server per le seguenti funzioni di configurazione della rete:

- Nome host
- Opzioni Protocollo Internet
- Indirizzo IP
	- $\cdot$  IP<sub>V</sub>4
	- IPv6
- Servizi di denominazione (IPv4)
	- WINS
	- DNS
	- NIS/NIS+
- DDNS (Dynamic DNS Updates)
- Configurazione archiviazione SMB
- Configurazione archiviazione FTP/SFTP
- Configurazione dinamica (DHCP) e statica
- Velocità Ethernet
- Ripristino delle impostazioni predefinite della rete

## **Gateway**

## **Configurazione del gateway SNMP**

Il protocollo SNMP consente di ottenere informazioni sullo stato dei dispositivi di rete. La scheda SNMP è disponibile selezionando Gateway in Xerox FreeFlow Print Server e consente all'amministratore di selezionare una serie di funzioni e impostazioni SNMP.

**NOTA:** *per il protocollo SNMP è richiesta una licenza standard. È necessario che l'amministratore di sistema abiliti il protocollo SNMP da Gestione licenze.*

Xerox consiglia di usare i seguenti software di gestione SNMP non Xerox:

- IBM Network Printer Manager (XP)
- TNG Unicenter (XP)
- HP OpenView (UNIX, XP)
- Xerox CentreWare (UNIX, XP)

**NOTA:** *il software di gestione SNMP (ad esempio, HP OpenView) potrebbe inviare varie richieste di informazioni a Xerox FreeFlow Print Server, alcune delle quali potrebbero non essere supportate dall'applicazione. In tal caso, nel client/software di gestione SNMP sarà visualizzato un messaggio del tipo "no value... etc" (nessun valore).*

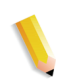

**NOTA:** *possono essere in esecuzione più software di gestione SNMP contemporaneamente.*

#### **Funzioni aggiuntive supportate da SNMP**

In base al prodotto, il protocollo SNMP può supportare le seguenti funzioni:

- Impostazione (SET) di attributi.
- Localizzazione di testo e unità di misura.
- Supporto di vari file MIB (Management Information Bases, database di informazioni di gestione) relativi a stampa e finitura.
- Lettura contatori automatizzata.

Nella tabella sono elencati i prodotti Xerox che presentano tali funzioni supportate da SNMP.

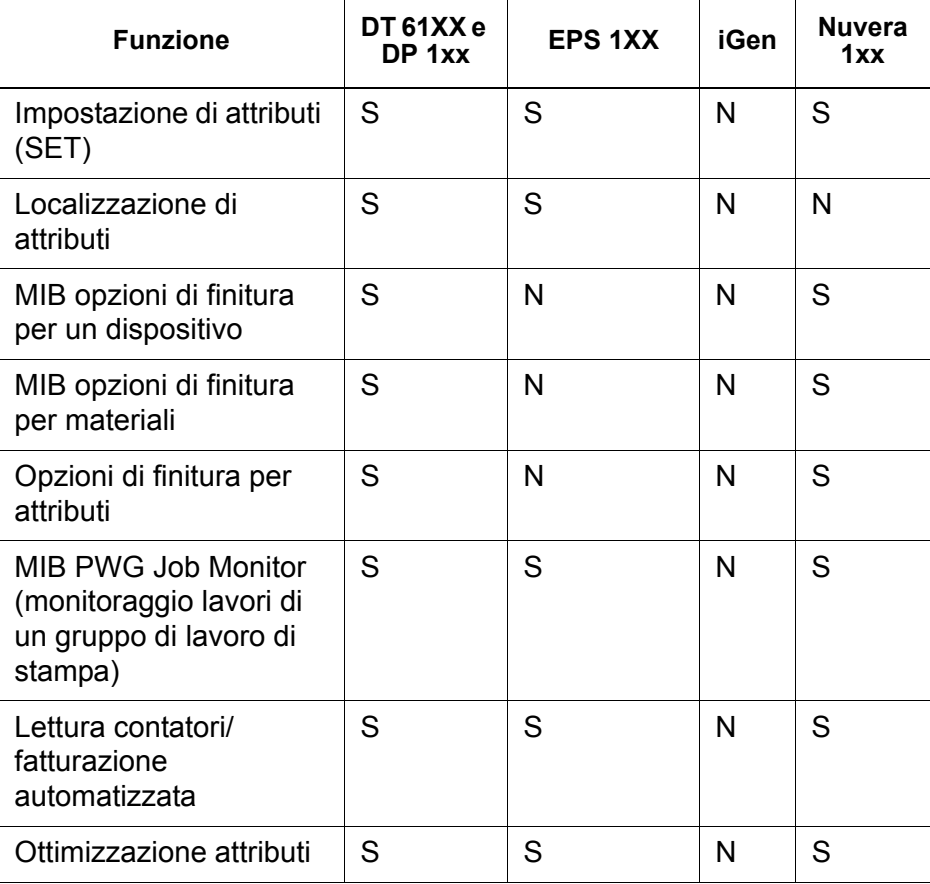

#### **Tabella 5-1. Funzioni supportate da SNMP per prodotto**

### **Modifica degli attributi**

I seguenti attributi possono essere modificati mediante il comando "SET":

- prtGeneralServicePerson
- prtAuxillarySheetStartupPage
- prtGeneralPrinterName
- hrFSLastFullBackupDate
- hrFSLastPartialBackupDate
- sysContact
- sysLocalization

Per ulteriori informazioni su attributi, file MIB e localizzazione, vedere i profili del dispositivo.

#### **Supporto MIB SNMP**

Per i file MIB SNMP di Xerox FreeFlow Print Server viene utilizzata l'interfaccia XCMI (Xerox Common Management Interface) versione 4.0. Di seguito sono indicati i file MIB inclusi in questa versione del software:

- rfc1213 RFC1213-MIB (MIB-II) In particolare system, ifNumbers, at, ip, tcp, icmp, udp, snmp
- rfc2790/rfc1514 HOST-RESOURCES-MIB (XCMI rev 000817) - rfc2790 è una versione successiva di rfc1514. In particolare hrDeviceTable e hrPrinter Table: hrSystem, hrStorage, hrDeviceTable, hrPrinterTable, hrDiskStorageTable, hrPartitionTable
- rfc2790t HOST-RESOURCES-TYPES (XCMI rev 000815) come al secondo punto
- rfc1759 Printer-MIB (XCMI rev 000818) eccetto le tabelle di finitura
- 06gentc XEROX-GENERAL-TC
- 07gen XEROX-GENERAL-MIB
- 10 hosttc XEROX-HOST-RESOURCES-EXT- TC come al secondo punto
- 11hostx XEROX-HOST-RESOURCES-EXT-MIB come al secondo punto
- 15prtrxtc XEROX-PRINTER-EXT- TC
- 16prtx XEROX-PRINTER-EXT-MIB
- rfc1215 Trap SNMP versione 1

Sono inoltre supportati i seguenti file MIB:

- File MIB RFC 1213
	- Il gruppo System
	- Il gruppo Interface
	- Il gruppo ip
	- Il gruppo icmp
	- Il gruppo tcp
	- Il gruppo udp
	- Il gruppo snmp
- File MIB Host Resource
	- Il gruppo System
	- Il gruppo Storage
	- Il gruppo Device
- File MIB Printer
	- Il gruppo General Printer
	- Il gruppo Input
	- Il gruppo Extended Input
	- Il gruppo Input Media
	- Il gruppo Output
	- Il gruppo Extended Output
	- Il gruppo Output Features
	- Il gruppo Marker
	- Il gruppo Marker Supplies
	- Il gruppo Marker Colorant
	- Il gruppo Media Path
	- Il gruppo Interpreters
	- Il gruppo Channels
	- Il gruppo Console
	- Il gruppo Alerts
- File MIB Finishing
	- Il gruppo Finisher Device
	- Il gruppo Finisher Supply
	- Il gruppo Finisher Supply, Media Input
	- Il gruppo Finisher Device Attribute
- File MIB PWG Job Monitor
	- Il gruppo General
	- Il gruppo Job ID
	- Il gruppo Job
	- Il gruppo Attribute
- Estensioni host XCMI
	- Il gruppo Device Information
	- Il gruppo Device Detail
- File MIB XCMI Service Monitoring, gruppo Service per stampa, copia e scansione
- File MIB Xerox General (utilizza solo i file 06gentc e 07gen)
- Il gruppo xcmGen Base

**NOTA:** *gli altri file in MIB Xerox General non sono supportati.*

#### **Supporto AMR**

AMR (Automatic Meter Reading - lettura contatori automatizzata) è una funzione che facilita le procedure di gestione account e fatturazione. Tale funzione è supportata utilizzando:

- xcmHrDevDetailIndex
- xcmHrDevDetailValue Integer
- xcmHrDevDetailValueString

#### **Localizzazione di testo e unità di misura**

Con Xerox FreeFlow Print Server, il testo e le unità di misura SNMP possono essere indipendenti dalla località selezionata per l'interfaccia utente locale (LUI).

Nonostante la località e l'unità di misura dell'SNMP corrispondano a quelle della LUI come impostazione predefinita, questa nuova funzione consente all'amministratore di selezionare una località o unità di misura diverse per il gateway SNMP.

I client SNMP remoti **possono** controllare la localizzazione di oggetti di testo con sintassi

LocalizedDescriptionStringTC, mediante l'impostazione dell'oggetto MIB:

prtGeneralCurrentLocalization

L'accesso viene modificato da sola lettura a lettura/scrittura.

I client SNMP remoti **non possono** tuttavia controllare la localizzazione delle unità di misura di oggetti MIB numerici. La localizzazione di tali oggetti può essere infatti controllata unicamente dall'interfaccia utente locale.

#### **Variabili di configurazione SNMP**

La seguente tabella indica solo i parametri di configurazione SNMP di interesse per i clienti Xerox.

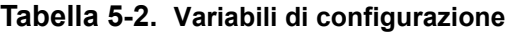

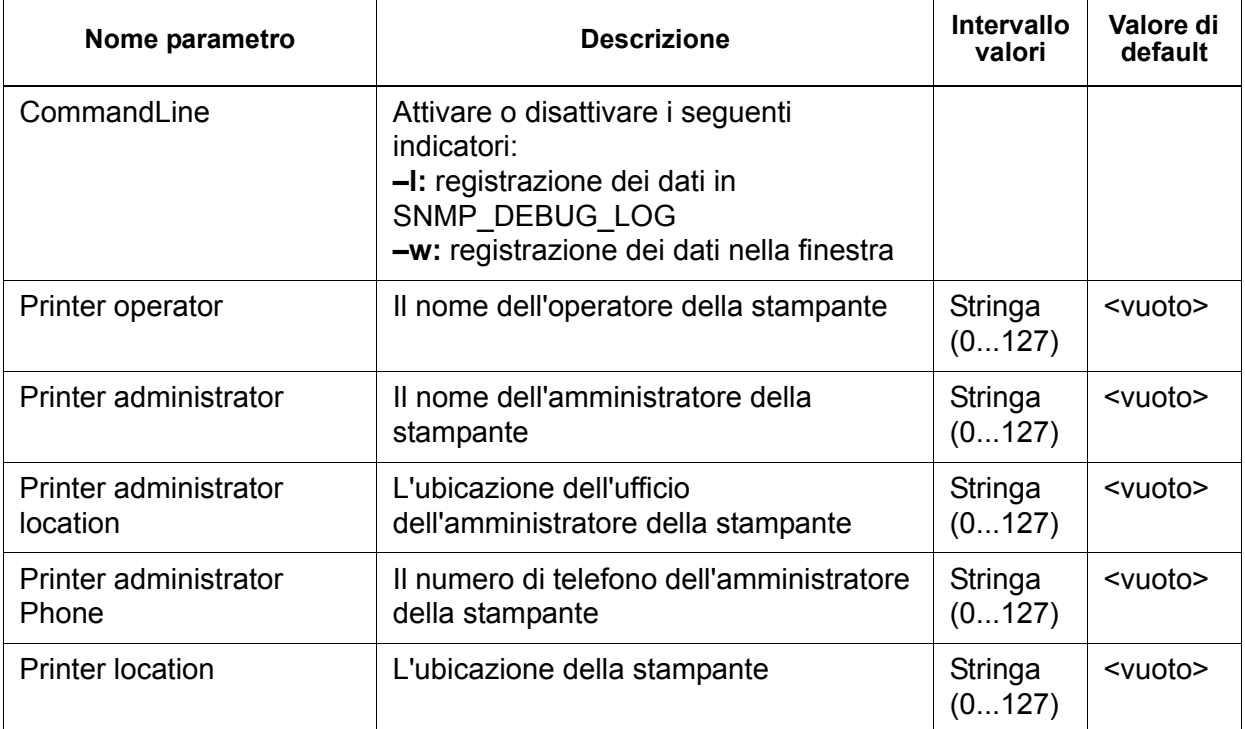

## **Mappatura dell'interfaccia utente locale (LUI) su file MIB**

Nella tabella che segue è illustrata la mappatura tra l'interfaccia utente locale e i file MIB.

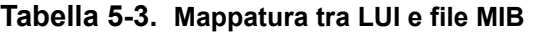

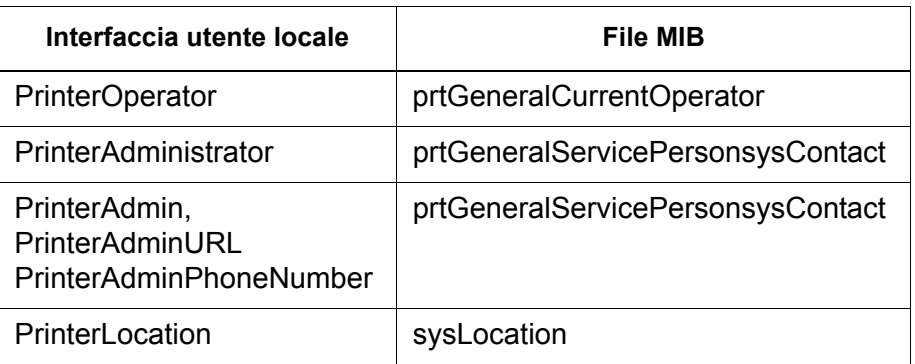

#### **Messaggi riguardanti stampante e lavori**

Il protocollo SNMP può trasmettere messaggi relativi alla stampante e ai lavori presenti sul sistema. I messaggi che riguardano la stampante possono segnalare che questa è inattiva, in fase di stampa o senza carta, mentre quelli sui lavori segnalano che i lavori sono in attesa, in fase di elaborazione o completati. Altre informazioni relative ai lavori includono il nome del titolare, la quantità di copie, l'identificativo del lavoro e così via.

È possibile che le informazioni visualizzate in un programma di gestione SNMP non riflettano sempre l'esatto stato di un lavoro o di una stampante in Xerox FreeFlow Print Server. Infatti, i programmi che non supportano i file MIB (Management Information Bases, database di informazioni di gestione) visualizzano solo gli stati della stampante e dei lavori che sono in grado di supportare.

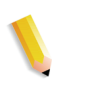

**NOTA:** *"Forwarding" (in fase di inoltro) non è uno stato del lavoro che viene trasmesso dal controller; di conseguenza, le informazioni sull'inoltro dei lavori non vengono visualizzate dai programmi di gestione dei lavori SNMP.*

## **Configurazione del gateway AppleTalk**

Nella scheda AppleTalk della schermata Gateway, l'amministratore può attivare o disattivare il protocollo. L'amministratore può specificare il tipo fase e il fuso orario nella scheda di AppleTalk.

Per ulteriori informazioni, vedere l'apposita sezione della guida in linea accessibile dall'interfaccia utente.

## **Configurazione del gateway NetWare**

Nella scheda NetWare della schermata Gateway, l'amministratore può configurare la rete NetWare in modo automatico o manuale. Quando è selezionata la modalità automatica, Tipo di frame Ethernet e Numero rete Novell vengono configurati automaticamente.

Se viene selezionata la modalità manuale, l'interfaccia consente l'inserimento manuale di Tipo di frame Ethernet e Numero rete Novell.

Per ulteriori informazioni, vedere l'apposita sezione della guida in linea accessibile dall'interfaccia utente.

## **Opzioni di Server code**

Nella scheda Server code della schermata Gateway, l'amministratore può attivare o disattivare NetWare e definire un Nome server preferenziale. Questo campo consente di puntare direttamente a un nome server duplicato o NDS.

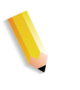

**NOTA:** *si consiglia di impostare il campo dopo aver eseguito un primo tentativo di connessione, in quanto, in condizioni di funzionamento normale, il Nome server preferenziale dovrebbe risultare automaticamente disponibile.*

Per ulteriori informazioni, vedere l'apposita sezione della guida in linea accessibile dall'interfaccia utente.

## **Configurazione del gateway LPD**

Nella scheda LPD (Line Printer Daemon) della schermata Gateway, l'amministratore può attivare o disattivare il protocollo LPD, impostare la coda predefinita e la porta LPD. La porta predefinita più comunemente utilizzata è 515.

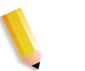

**NOTA:** *per quanto riguarda la coda di default, considerare quanto segue:*

- *Se l'opzione Coda di default LPD è abilitata e se il lavoro inviato non ha specificato una coda, il lavoro va alla coda predefinita.*
- *Se l'opzione Coda di default LPD è disabilitata e se il lavoro inviato non ha specificato una coda, il lavoro viene rifiutato.*

Per ulteriori informazioni, vedere l'apposita sezione della guida in linea accessibile dall'interfaccia utente.

# **Impostazioni di configurazioni di rete**

Una serie di opzioni di configurazione di rete è disponibile nella sezione dedicata all'amministrazione sull'interfaccia utente.

Per ulteriori informazioni, vedere l'apposita sezione della guida in linea accessibile dall'interfaccia utente.

## **Nome host**

In Configurazione di rete, l'amministratore può cambiare l'ID Nome host.

## **Opzioni Protocollo Internet**

In Configurazione di rete, l'amministratore può modificare l'impostazione Protocollo Internet selezionando una delle seguenti opzioni dal menu a discesa:

- IPv4 abilitato
- IPv6 abilitato
- Protocollo doppio; IPv4 preferito (Default di fabbrica)
- Protocollo doppio; IPv6 preferito
- Rete disattivata

**NOTA:** *quando è abilitato il protocollo IPv4, tutte le schede sono abilitate ad eccezione della scheda IPv6. Quando è abilitato il protocollo IPv6, sono abilitate tutte le schede tranne IPv4. Quando è selezionata l'opzione Rete disattivata, sul sistema non sono configurate opzioni di rete disponibili. Tutte le schede di Configurazione di rete sono inattive. FFPS non può inviare o ricevere dati tramite una connessione di rete.*

## **Configurazione IP**

Nelle schede Indirizzo IPv4 e Indirizzo IPv6 della schermata Configurazione di rete, l'amministratore può modificare le seguenti impostazioni:

- IPv4
	- Metodo configurazione IP
		- Statico Consente all'utente di specificare le informazioni IP
		- Automatico L'indirizzo IP viene generato automaticamente
	- Indirizzo IP
	- Gateway di default
	- Subnet mask o prefisso
- IPv6
	- Metodo configurazione IP
		- Statico Consente all'utente di specificare le informazioni IP
		- Automatico L'indirizzo IP viene generato automaticamente
	- Indirizzo IP
	- Gateway di default

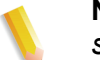

**NOTA:** *questa informazione viene fornita dall'amministratore di sistema.*

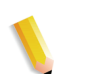

**NOTA:** *ogni volta che è necessario riavviare il sistema, viene richiesta la conferma dell'utente.*

#### **Servizi di denominazione**

Il software Xerox FreeFlow Print Server supporta i seguenti servizi di denominazione IPv4.

**NOTA:** *IPv6 non è supportato in nessuno dei servizi di denominazione.*

#### **WINS (Windows Internet Name Service)**

Questa opzione di configurazione di rete consente all'amministratore di attivare/disattivare il servizio WINS. Se l'opzione Server WINS primario viene lasciata vuota, Samba utilizza la cache di sistema o la trasmissione (broadcast) per ottenere la risoluzione di un nome NetBIOS. Samba potrebbe utilizzare anche host o lmhosts se è configurato in smb.conf, a seconda dell'ordine dei servizi configurati in questo file.

#### **DNS (Domain Name Service)**

Il servizio DNS consente di gestire le mappature tra i nomi host e gli indirizzi IPv4. DNS funge inoltre da servizio di directory in grado di memorizzare oggetti arbitrari non necessariamente correlati a informazioni di mappatura nome-IPv4.

Nella scheda DNS della schermata Configurazione di rete, l'amministratore può attivare o disattivare il servizio DNS. Se l'opzione DNS è abilitata, l'utente deve fornire i dati relativi a "Nome dominio" e "Elenco server DNS" nelle finestre di inserimento testo; "Elenco ricerca dominio" è facoltativo.

## **DDNS (Dynamic Domain Name Service)**

Il protocollo DNS è stato inoltre ottimizzato per consentire l'aggiornamento dinamico di DNS. Tale ottimizzazione viene denominata DDNS (Dynamic Domain Name Service). L'amministratore può attivare questo servizio nella scheda DNS.

**NOTA:** *per procedure specifiche, vedere la guida in linea.*

#### **NIS/NIS+ (Network Information Services)**

NIS e NIS+ sono due servizi di ricerca di rete in grado di fornire informazioni da diffondere attraverso la rete e su tutte le macchine collegate in rete.

L'amministratore può attivare o disattivare il servizio NIS e NIS+. Se uno dei due servizi viene abilitato, è necessario specificare le informazioni richieste negli appositi campi di testo, oppure selezionare "Trova server NIS+" per ottenere le medesime informazioni.

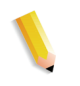

**NOTA:** *Per impostazione predefinita, il server NIS/NIS+ accetta le richieste di trasmissione all'interno della subnet; non è necessaria alcuna configurazione specifica sul lato server. Selezionare "Trova server NIS/NIS+" nel client NIS/NIS+ (sistema docusp) per inviare messaggi di trasmissione al fine di localizzare i server NIS/NIS+ configurati nella stessa subnet; se è presente un server, questo risponderà e DocuSP sarà configurato con le informazioni corrette.* 

La scheda Opzioni della schermata Configurazione di rete consente all'amministratore di configurare ADS, SMNP/FTP e le connessioni.

### **ADS (Active Directory Service)**

L'interfaccia di Xerox FreeFlow Print Server offre una procedura guidata che consente all'amministratore di aggiungere domini ADS e permette di integrare l'applicazione nelle reti ADS di Windows.

#### **Configurazione dell'archiviazione di rete SMB/FTP**

**NOTA:** *SMB è disabilitato per impostazione predefinita in Solaris 10 Aggiornamento 4 - AR 86008 - A differenza delle versioni precedenti del sistema operativo Solaris 10, è stato stabilito che il servizio SMB sia disabilitato per impostazione predefinita nell'Aggiornamento 4. Di conseguenza, le funzioni che dipendono da SMB non saranno utilizzabili. Abilitare SMB mediante la riga di comando "svcadm" enable samba wins"*

La scheda SMB/FTP in Configurazione di rete - Opzioni consente all'amministratore di attivare o disattivare l'archiviazione mediante una delle seguenti tre tecnologie:

- **1.** SMB, il protocollo del servizio WINS
- **2.** FTP (File Transfer Protocol)
- **3.** SFTP (Secure File Transfer Protocol) con crittografia.

#### **Archiviazione di rete tramite SMB o FTP/SFTP**

L'amministratore del sistema può programmare i dati di login del server SMB o FTP/SFTP necessari ad accedere ai file di rete. Se queste informazioni non sono state programmate dall'amministratore di sistema, effettuare quanto segue:

- **1.** Se necessario, inserire il nome utente e la parola di accesso.
- **2.** Digitare il nome di dominio o selezionare [Sfoglia] per trovare il nome di dominio e quindi selezionare [OK].
- **3.** Digitare il nome del server o selezionare [Sfoglia] per trovare il nome del server e quindi selezionare [OK].
- **4.** Se necessario, digitare il percorso di condivisione o selezionare [Sfoglia] per trovare il nome di condivisione e quindi selezionare [OK].
- **5.** Dopo avere inserito tutti i dati richiesti, selezionare [OK] per chiudere la finestra di dialogo Percorso di salvataggio.
	- Se la convalida dei dati di connessione di rete impiega più di due secondi, si apre la finestra di dialogo Convalida rete.
	- Se la convalida ha esito positivo, selezionare [OK]. Se la convalida non ha esito positivo, seguire le istruzioni visualizzate o rivolgersi all'amministratore del sistema.

#### **Impostazione dei parametri SMB/FTP**

Per salvare i lavori in un percorso SMB/FTP, è necessario che il tipo di archiviazione richiesto sia abilitato sul sistema.

- **1.** Eseguire l'accesso come Amministratore di sistema.
- **2.** Selezionare il menu Imposta e quindi [Configurazione di rete...].
- **3.** Selezionare la scheda SMB/FTP.
- **4.** Selezionare una qualsiasi delle opzioni disponibili:
	- Abilita archiviazione SMB
	- Abilita archiviazione FTP
	- Abilita archiviazione SFTP
	- Inserire un nome NetBIOS.
- **5.** Selezionare [OK].

## **Compatibilità LP/LPR con Xerox Freeflow Print Server**

I sistemi basati su Xerox FreeFlow Print Server sono ora ideali per i clienti NPS, sia per la stampa in bianco e nero che con colore evidenziatore. Segue un elenco delle opzioni supportate.

#### **lp-o e lpr-c per NPS**

Il software supporta le opzioni lp-o e lpr-c per NPS; le opzioni lp/lpr vengono ricevute dal gateway LPR e mappate su attributi Xerox FreeFlow Print Server.

Sono supportate le seguenti opzioni lp/lpr NPS:

- **1.** Opzioni NPS generiche
	- C"(acct=<text)" (informazioni sull'account)
	- C"(collated)"
	- C"(uncollated)"
	- C"(copies=<n>)"
	- C"(drilled)"
	- C"(format=<pdl>)" (formato documento)
	- C"(media=<n>x<m>)"
	- C"(pr=<n>-<m>)" (pagine da stampare)
	- $C''(\text{size}=\text{sn}>)^n$
	- C"(xshift)" (spostamento immagine orizzontale)
	- C"(yshift)" (spostamento orizzontale lato 2)
	- C"(xshiftback=<n>)" (spostamento immagine verticale)
	- C"(xshiftback=<n>)" (spostamento verticale lato 2)
- C"(<nostich"l nostaple l stich l staple>l
- **2.** Opzioni che consentono di ignorare l'ordine delle pagine
	- C"(ton)"
	- $C''(nto1)"$
- **3.** Moduli di background
	- C"(bf=<br/>background form>") (modulo di sfondo)
	- C"(cf=<n>)" (ripetizione dalla posizione iniziale)
	- C"(disposition=<savemaskG4 llsaveformG4>)"
- **4.** Mezzitoni selezionabili (escluso il colore pieno)
	- C"(halftone=<defaultHalftone l course l medium l fine l extrafine>)"
- **5.** Colore evidenziatore (colore di stampa evidenziazione)
	- C"(hc=<color>)" (in caso di incompatibilità colore evidenziatore)
	- C"(hcm=<abort l ignore l operator>)" (schema mappature colore evidenziatore)
	- C"(hrc=<pictorial l presentation l colorToHighlight l automatic )" (mappature colore evidenziatore)
	- $C^{\prime\prime}$ (mc= <color>)"
- **6.** Trattenimento lavoro per rilascio manuale
	- C"(hold)"
- **7.** Risoluzione selezionabile
	- $C''(res=<130016001)$
- **8.** Altro
	- C"(pcl5c)"

**NOTA:** *per ulteriori informazioni sulle opzioni del colore evidenziatore, vedere il capitolo "Stampa" in questa guida.*

## **Velocità di connessione Ethernet**

La scheda Connessioni in Configurazione di rete - Opzioni consente all'amministratore di selezionare la velocità di connessione Ethernet. Per impostazione predefinita, la velocità di connessione è automatica; il software/scheda NIC è in grado di rilevare automaticamente la massima velocità disponibile e di trasmettere i dati a tale velocità. Tuttavia, l'interfaccia consente anche di impostare 10 MB/sec, 100 MB/sec o 1000 MB/sec, in base alle necessità.

La necessità di impostare una velocità specifica potrebbe sorgere qualora un commutatore sia impostato su una particolare velocità e non supporti la negoziazione automatica. In tal caso, si dovrà impostare la velocità di Xerox FreeFlow Print Server sulla velocità del commutatore.

## **Ripristino delle impostazioni di rete predefinite**

Con l'aggiunta di numerose opzioni di interfaccia e di impostazioni utente, potrebbe accadere che l'amministratore desideri ripristinare le impostazioni predefinite. Nella schermata Configurazione di rete è disponibile il pulsante [Ripristina default] che consente di ripristinare tutte le impostazioni predefinite o solo quelle di specifici protocolli.

# **Documentazione correlata**

Il manuale **FreeFlow Print Server Security Guide** fornisce informazioni dettagliate su configurazione di rete e gateway.

# **6 Gestione account e fatturazione**

Questo capitolo contiene informazioni sulle versioni dei registri di gestione account per i sistemi configurati con le apposite funzioni. Il capitolo elenca inoltre i contatori di fatturazione utilizzati nelle varie aree di mercato, fornendo una spiegazione per ciascun contatore.

## **Gestione account**

La funzione Gestione account di Xerox FreeFlow® Print Server genera una serie di rapporti che consentono all'amministratore di fatturare i clienti con accuratezza.

## **Esportazione automatica dei registri di Gestione account**

Quando il database dei dati di fatturazione raggiunge l'80% della capacità, la funzione esporta e poi cancella automaticamente i dati. In tal modo si evita il rischio di sovrascrivere dati prima che si esaurisca spazio nel registro. L'esportazione viene eseguita automaticamente, salvando il file in una directory designata. La directory di salvataggio predefinita del registro di gestione account è /export/home/xrusr/accountingexportfiles.

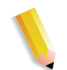

**NOTA:** *le operazioni di eliminazione partono sempre dalla voce più vecchia del registro.*

## **Valori di gestione account esportati**

La funzione Gestione account registra i dati di tutti i lavori elaborati e stampati, consentendo di addebitare gli utenti per le attività svolte sul sistema di stampa Xerox.

Xerox FreeFlow Print Server supporta numerose versioni del registro di gestione account per l'esportazione. Ciascuna versione è descritta nell'elenco sottostante. Per ulteriori dettagli, vedere la Guida per l'utente.

- Versione 2: è la versione più comune per il sistema di stampa Xerox FreeFlow Print Server. Se si seleziona questa versione per l'esportazione, le nuove voci di fatturazione vengono escluse.
- Versione 3: in questa versione vengono esportate tutte le voci nuove e vecchie, con valori zero o diversi da zero. Vengono esportate anche le voci non visualizzabili sull'interfaccia grafica. Il registro comprende le seguenti voci: Tempo di inattività del canale, JDL iniziale, JDE iniziale, Record DJDE letti e Righe stampate.
- Versione 3.1: questa versione è simile alla versione 3 e include gli stessi valori di esportazione, vale a dire tutte le voci nuove e vecchie con valori zero o diversi da zero. In aggiunta, la versione 3.1 include i seguenti campi:
	- Stato interruzione: le opzioni sono Interruzione e Interrotto.
	- Origine lavoro: indica il gateway di invio del lavoro.
	- Durata interruzione RIP: questo valore indica per quanto tempo il lavoro è rimasto in sospeso nello stato di elaborazione RIP se è stato interrotto da un lavoro "Stampa adesso".
- Versione 4.0: questa versione è simile alla versione 3.1 e include tutti gli stessi valori, più il valore Trapping esportato. Il numero visualizzato corrisponde al totale delle pagine sottoposte a trapping all'interno di un lavoro.
- Versione 5.x: questa versione consente di esportare tutte le voci, incluse quelle relative agli attributi dei colori.
- Versione 6.x: la versione offre i valori ID account, ID utente e altri dati che servono a identificare gli utenti che eseguono lavori e gli account a cui appartengono.
- Versione 8.x: la versione contiene le informazioni LCDS inclusi i valori JDL finale e JDE finale.

## **Campi di gestione account**

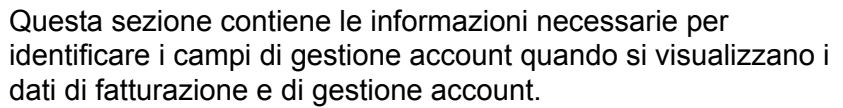

- **ID lavoro** Numero di identificazione assegnato dal sistema. Quando riceve un lavoro per la stampa o il salvataggio, il sistema vi assegna un ID lavoro per tenerne traccia. Gli ID lavoro vengono generati in modo sequenziale, tuttavia è possibile ripristinare la sequenza numerale.
- **ID contenitore** Numero di identificazione assegnato dal sistema. L'ID contenitore corrisponde sempre all'ID lavoro.
- **ID rapporto** ID del rapporto relativo al lavoro.
- **Numero lavoro host** Numero di lavoro fornito dall'host ed estratto dal flusso di dati.

#### **Stato record** Questo campo contiene uno dei seguenti valori.

- Completato
- Le quantità indicate possono essere inferiori a quelle effettive.
- In genere, ciò è dovuto alla perdita di dati di marcatura nella struttura di gestione account. Ad esempio, Copie stampate, Totale pagine a colori stampate e così via.
- I dati descrittivi sono stati persi. Le quantità indicate sono corrette.

In genere, ciò è dovuto alla perdita e al successivo recupero di dati relativi al lavoro nella struttura di gestione account. Ad esempio, Numero lavoro, Stato lavoro e così via.

I dati descrittivi sono stati persi. Le quantità indicate possono essere inferiori a quelle effettive.

In genere, ciò è dovuto alla perdita di dati irrecuperabili di lavoro nella struttura di gestione account. Ad esempio, Numero lavoro, Stato lavoro e così via.

- **Nome documento** Il nome del documento o fascicolo da creare.
- **Data documento** Data del documento o fascicolo da creare.

 **Nome mittente** Specificato dal/sul client di invio.

- **Destinatario** Specificato dal/sul client di invio.
	- **Account** Specificato dal/sul client di invio.

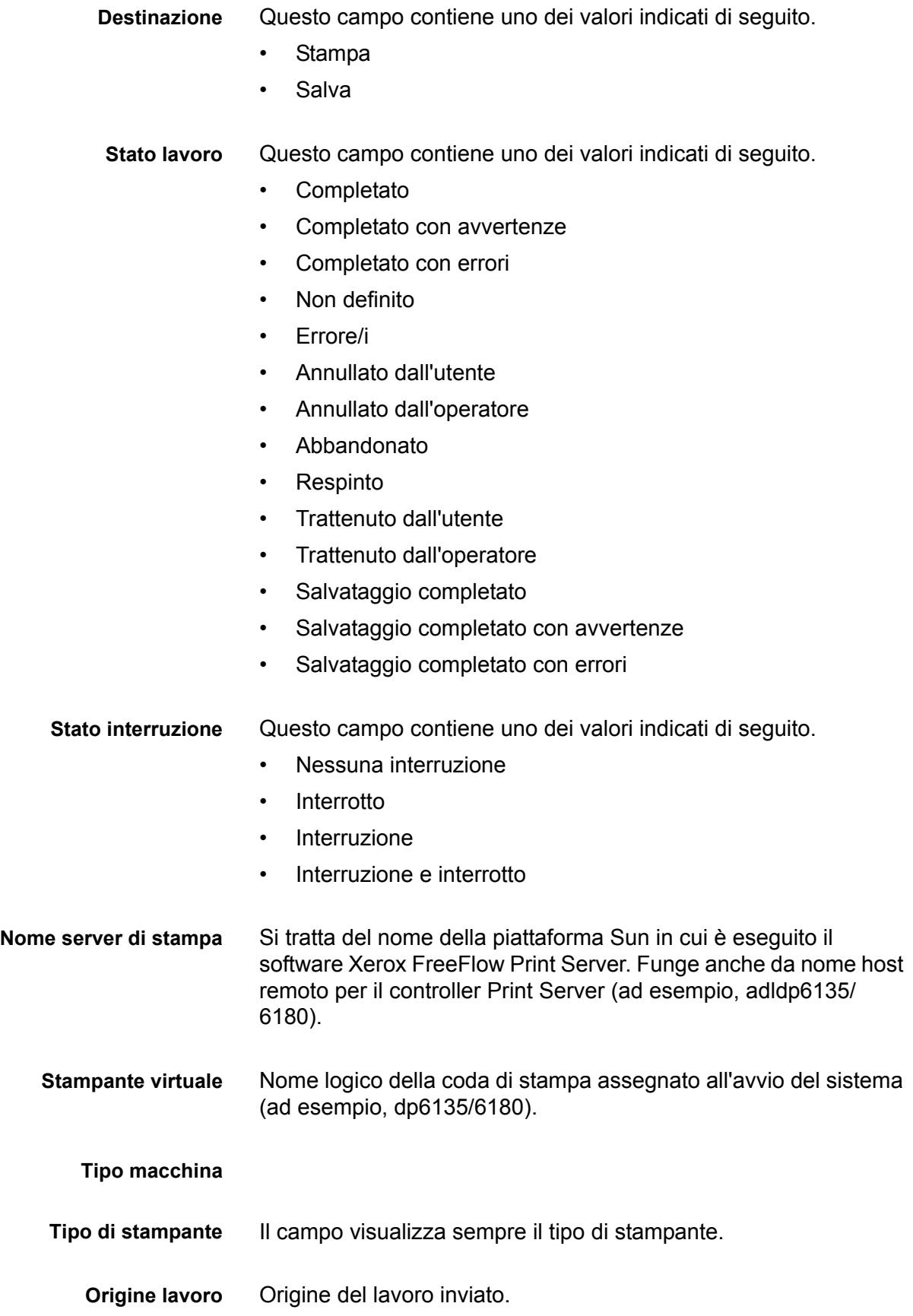

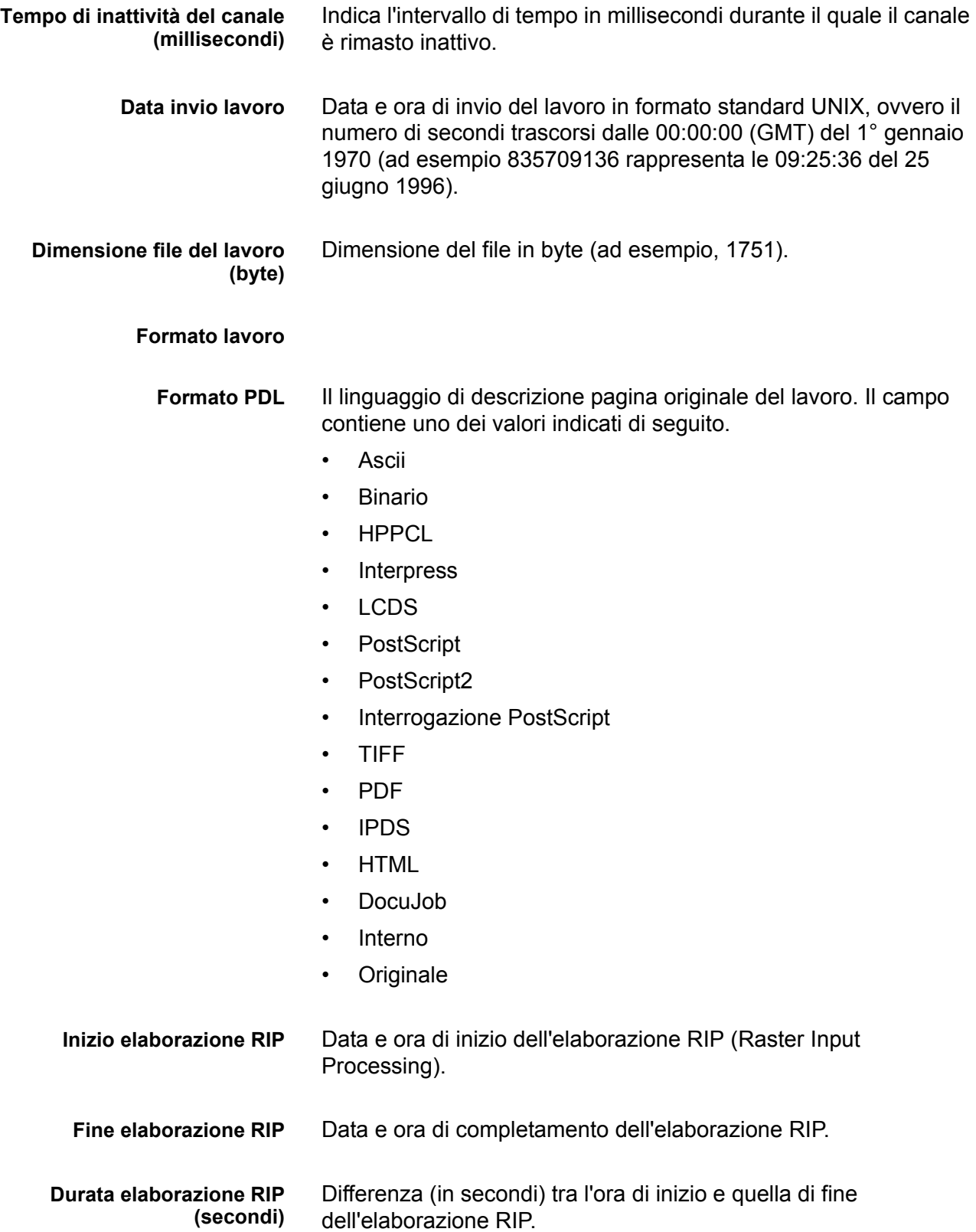

*Gestione account e fatturazione*

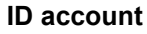

**ID utente**

**Dati lavoro aggiuntivi**

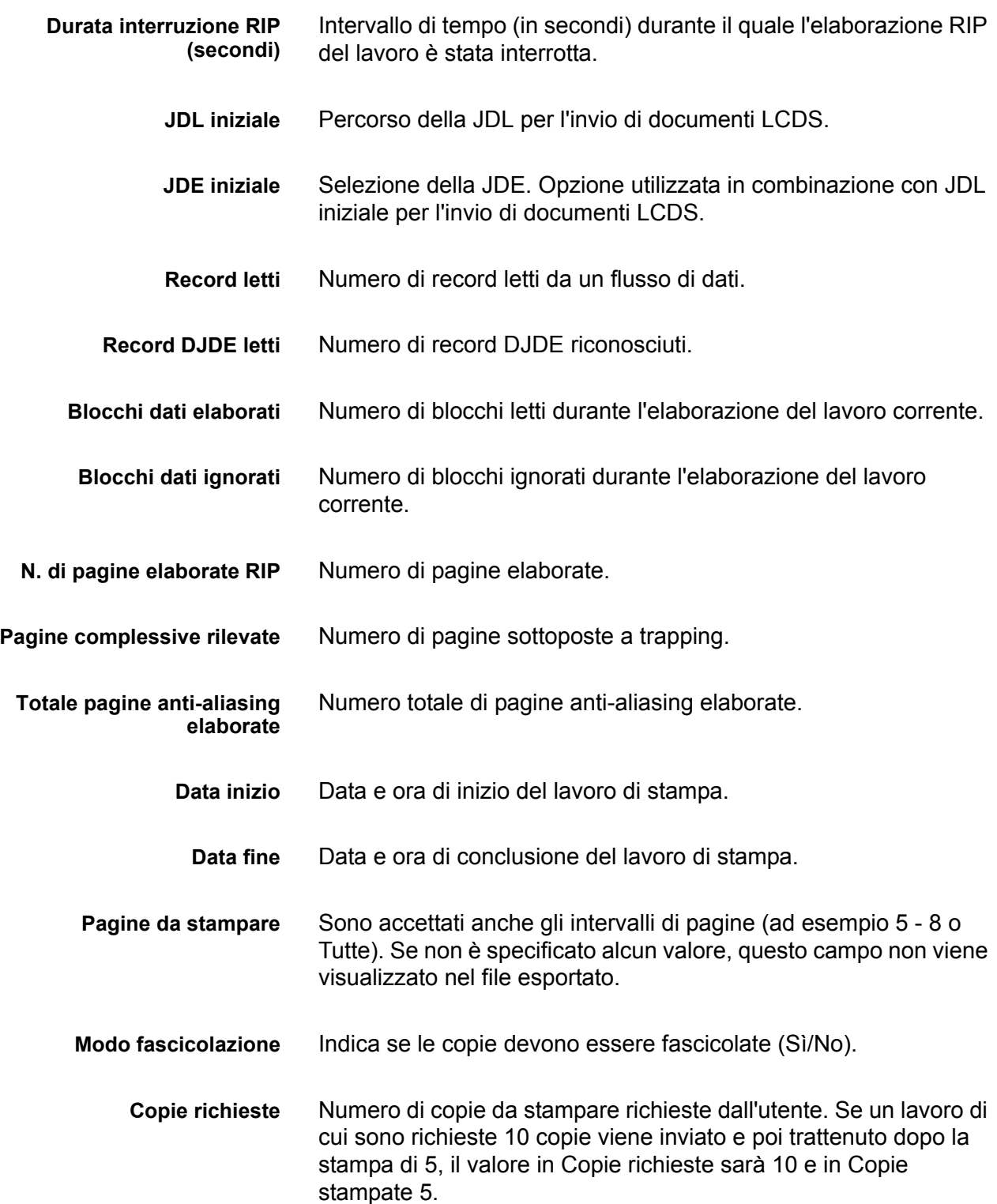

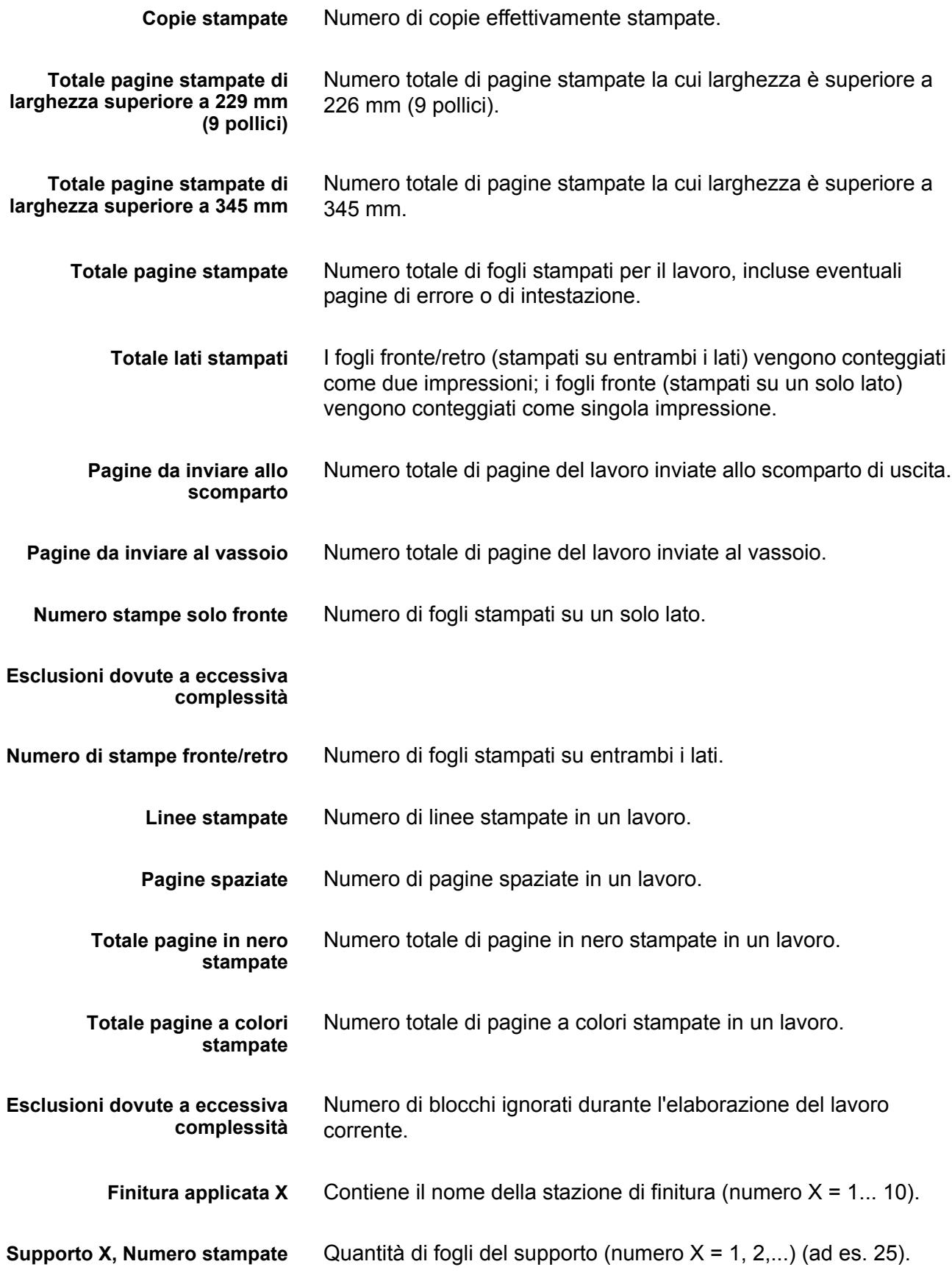

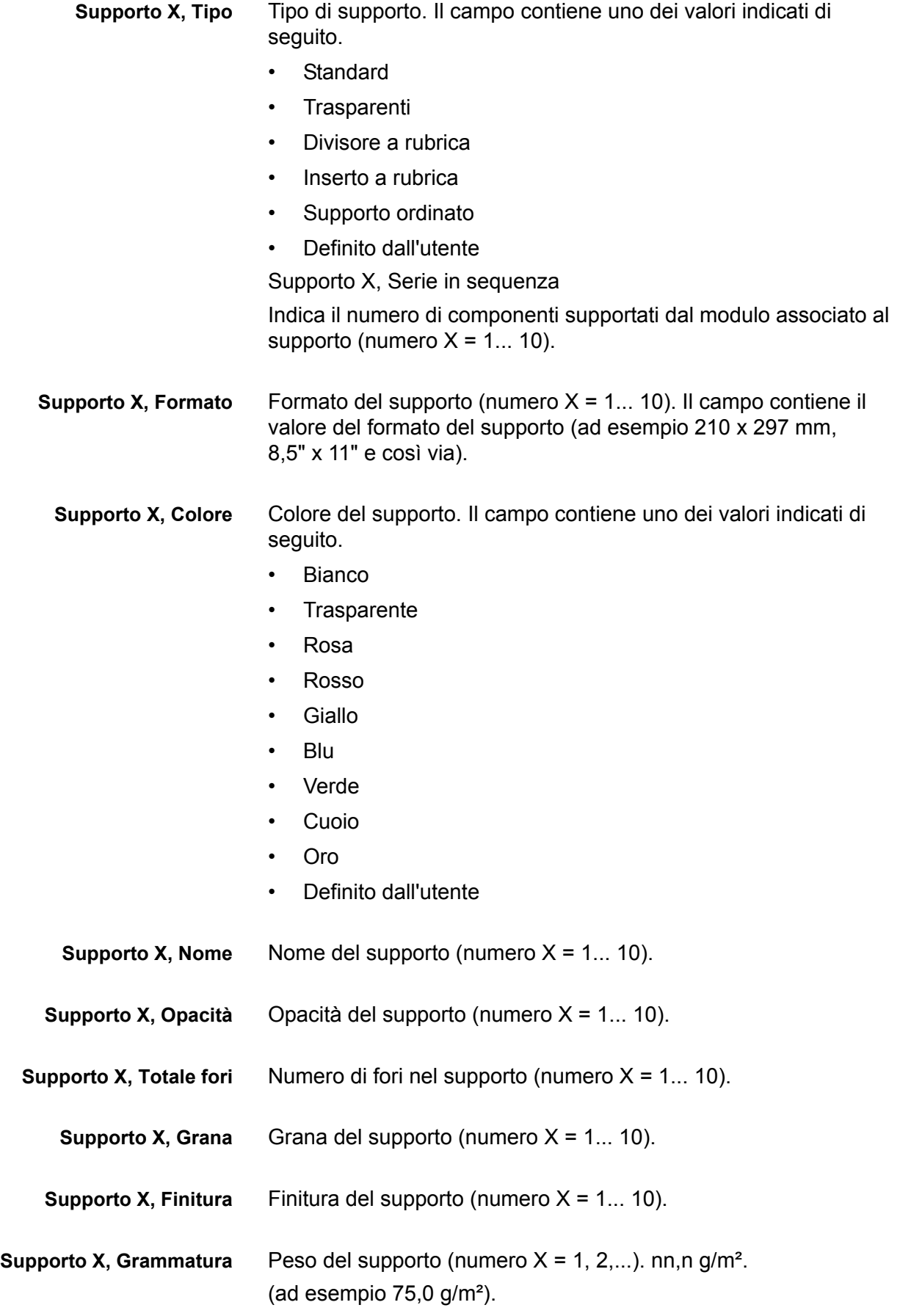

# **Finestra Note lavoro**

La finestra Note lavoro contiene informazioni relative a utente e gestione account. I seguenti campi di utente e gestione account sono stati aggiunti e vengono visualizzati, esportati e stampati nel registro di gestione account.

- Informazioni account
- ID account
- ID utente
- Altre informazioni account: in questo campo è possibile specificare fino a 255 caratteri.

**NOTA:** *questi attributi sono supportati da IPP, Ristampa, LP, LPR e XPIF.*

# **Fatturazione**

Xerox FreeFlow Print Server gestisce un contatore per vari eventi fatturabili dei sistemi dotati della funzionalità di fatturazione. In sostanza, il contatore rappresenta la quantità di eventi fatturabili che si sono verificati. Per evento fatturabile si intende una qualsiasi transazione, eseguita sulla stampante, per cui Xerox fattura i clienti. I rapporti di fatturazione possono essere visualizzati e stampati da amministratori e operatori.

Al riavvio del sistema, vengono mantenute informazioni specifiche relative al cliente. Le informazioni includono:

- Nome della coda per la stampa del rapporto di fatturazione
- ID cliente (Nome cliente)
- ID macchina (Numero di serie della macchina)

La schermata Fatturazione visualizza le seguenti informazioni:

- Data e ora di lettura dei contatori
- Descrizioni dei contatori
- Informazioni sui valori per i contatori

I clienti stampano il rapporto di fatturazione e lo inviano a Xerox. Xerox genera quindi una fattura calcolando l'utilizzo della stampante da parte del cliente. Il processo può essere eseguito automaticamente utilizzando la funzione Servizi remoti.

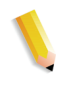

**NOTA:** *i nomi dei contatori e gli elementi soggetti a misurazione variano in base al paese. Vedere la sezione Contatori di fatturazione in questa guida.*

## **Visualizzazione e stampa del rapporto di fatturazione**

Per visualizzare il rapporto di fatturazione, seguire questi passaggi.

- 1. Selezionare [Amministrazione: Fatturazione...].
- 2. Selezionare il pulsante [Stampa...].
- 3. Dal menu a discesa Coda, scegliere una coda.
- 4. Inserire i valori di ID cliente e ID macchina
- 5. Al termine, selezionare [Chiudi].

## **Eventi fatturabili**

**NOTA:** *per i sistemi CF, i contatori di fatturazione si trovano all'interno del motore di stampa. Per ulteriori informazioni, contattare un tecnico del servizio di assistenza.*

#### **Eventi fatturabili da Xerox**

- Fogli di scarto inviati automaticamente a un impilatore durante la risoluzione di un problema del sistema.
- Fogli di scarto rimossi manualmente da un impilatore.
- Ciascun lato stampato di un foglio.
- Pagine di amministrazione, ad esempio una pagina di intestazione o una pagina errori.
- Rapporti interni, ad esempio rapporti di fatturazione o di gestione account.
- Tutte le pile e tutti i fascicoli completi.
- Lavori campione.
- Qualsiasi fascicolo parziale generato da un conflitto di programmazione, da un errore del PDL oppure dall'annullamento di un lavoro da parte dell'operatore durante la stampa.

Le pagine di amministrazione e i lavori campione saranno fatturati come stampe solo fronte.

#### **Eventi non fatturabili**

- Pagine vuote inserite dal sistema, ad esempio l'ultima pagina di un lavoro fronte/retro con numero di pagina dispari.
- Qualsiasi fascicolo parziale generato quando la procedura di recupero in caso di errore impone il salvataggio o l'annullamento di un lavoro durante la stampa.
- Fogli divisori.
- Fogli vuoti.
- Pagine vuote create come parte del lavoro.
- Fogli di pulizia del fusore.
- Fogli di scarto che vengono manualmente rimossi dagli alimentatori e dal motore di stampa.
- Fogli espulsi dal sistema in seguito a un errore o alla regolazione della qualità dell'immagine.

## **Contatori di fatturazione**

Nella finestra del contatore di fatturazione Xerox vengono registrate l'ora e la data dell'ultima lettura. Tra un azzeramento e l'altro, vengono mantenute le seguenti opzioni di Stampa rapporto di fatturazione:

- Nome della coda di stampa del rapporto di fatturazione
- ID cliente (Nome cliente)
- ID macchina (numero di serie)

Le informazioni di stampa vengono precaricate e devono essere inserite nel sistema una sola volta. Il tecnico del servizio di assistenza completa l'inserimento e stampa il rapporto di fatturazione. In questo modo i valori vengono memorizzati. Se i valori memorizzati sono errati, è possibile modificarli.

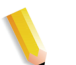

**NOTA:** *le Tabelle 6-1, 6-2 e 6-3 mostrano tutti i contatori per tutte le stampanti e per tutte le aree di mercato.*

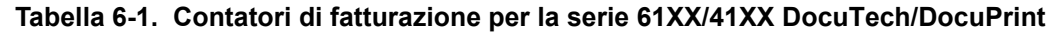

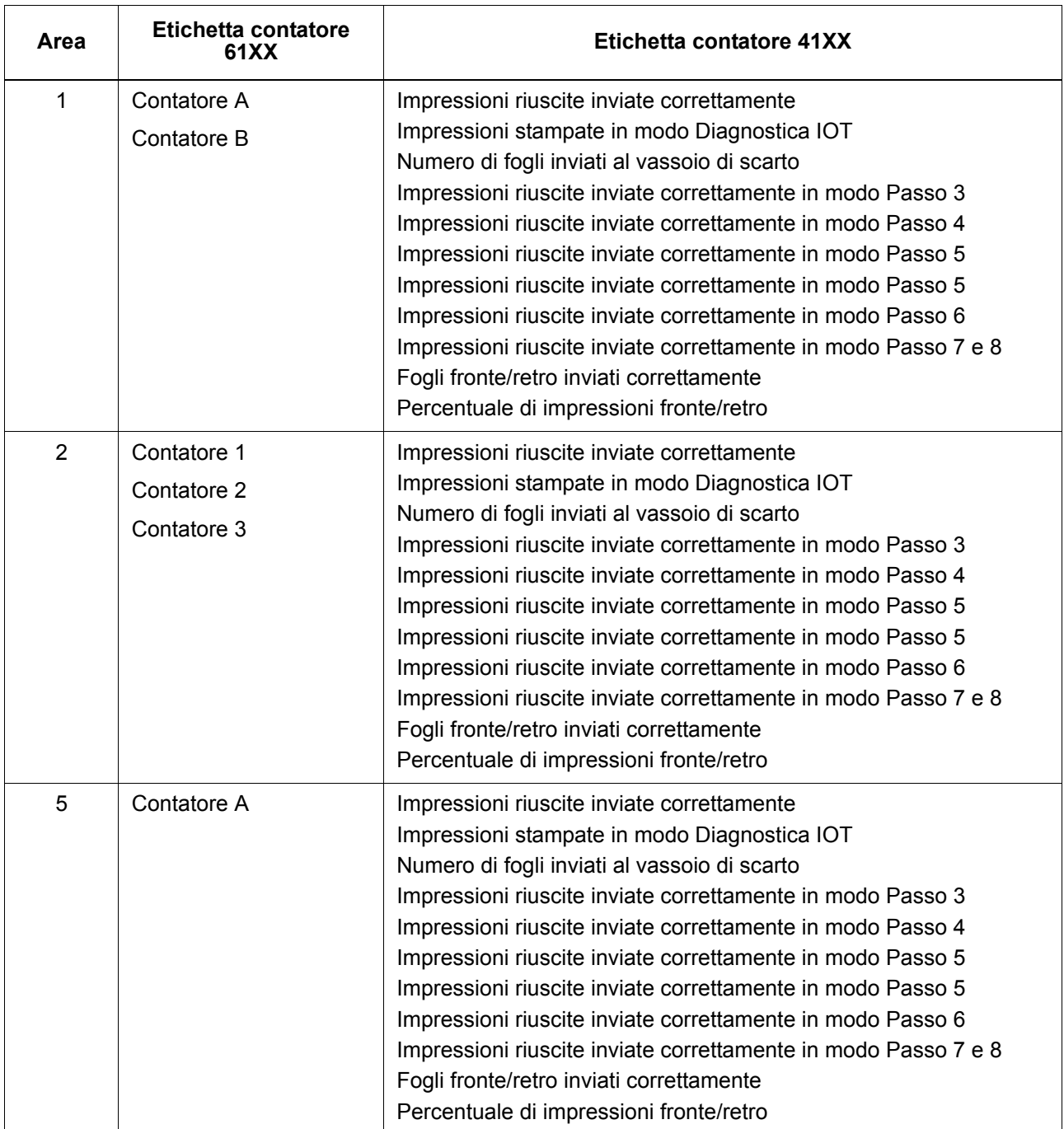

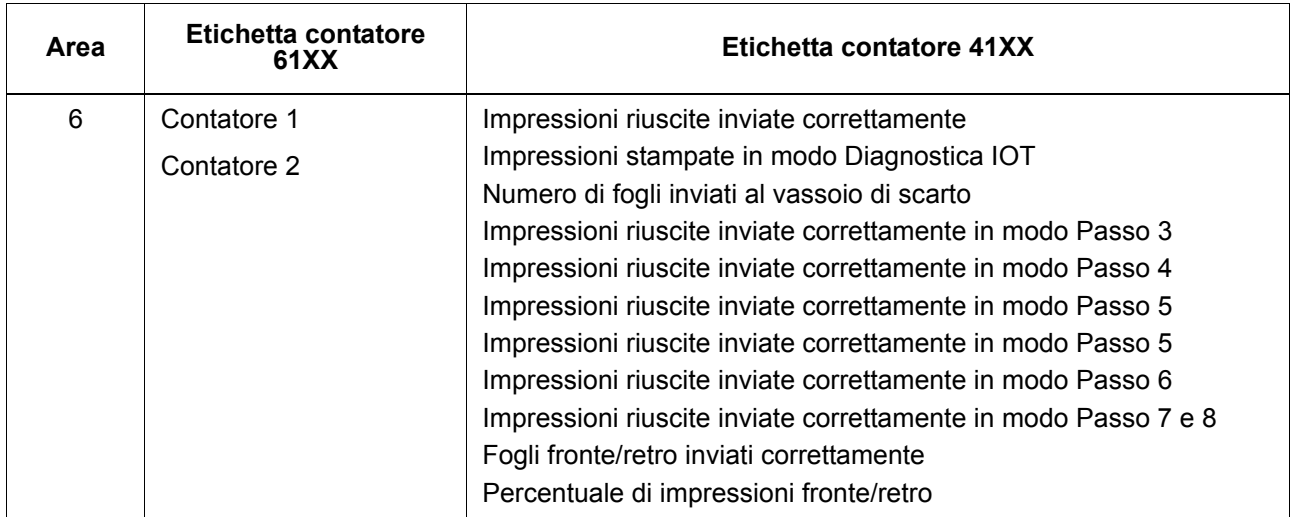

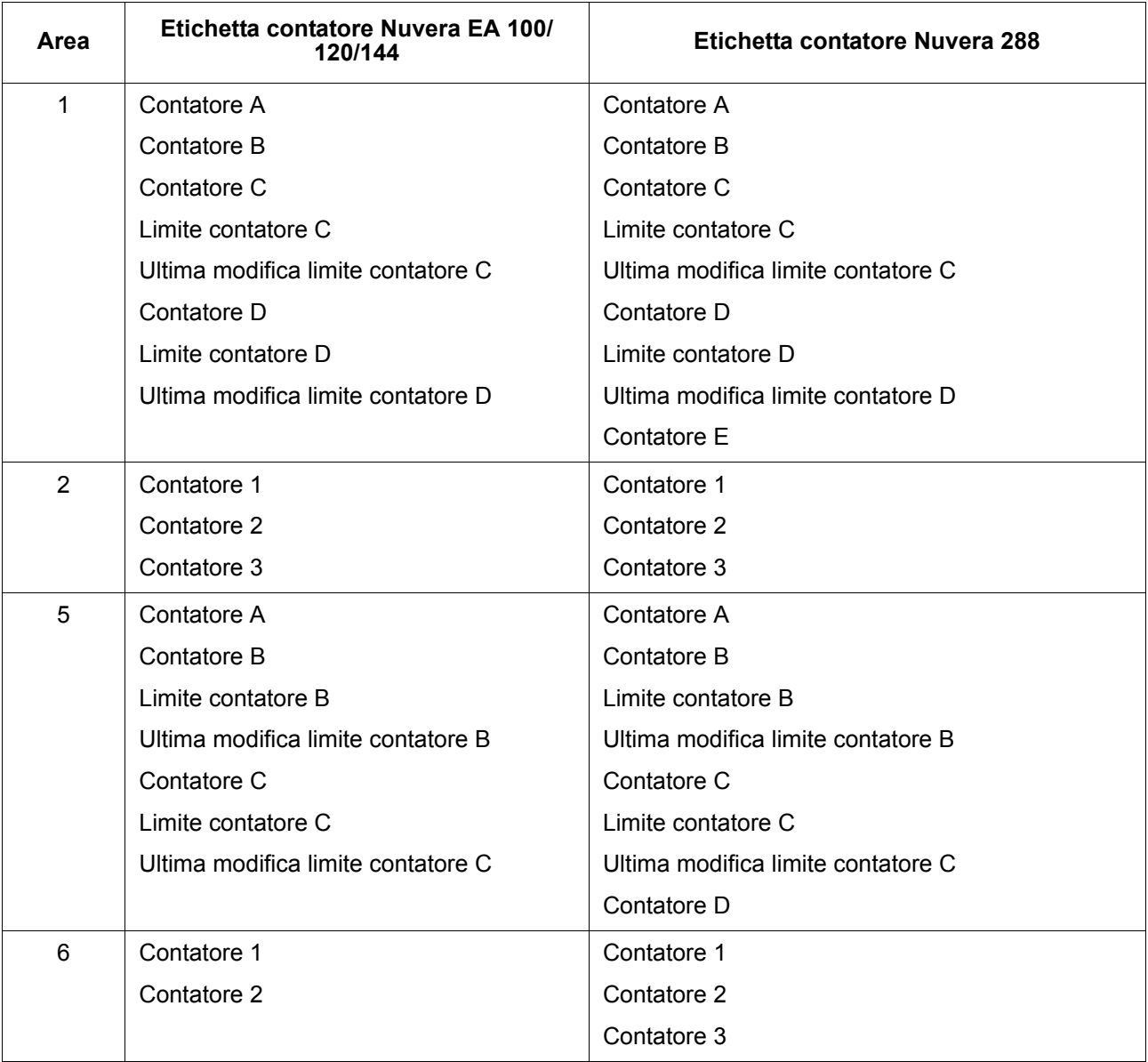

#### **Tabella 6-2. Contatori di fatturazione per Nuvera**

## **Tabella 6-3. Contatori di fatturazione per DocuColor 240/250/260**

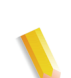

**NOTA:** *questi contatori non appaiono sull'interfaccia utente di FreeFlow Print Server. Questi contatori sono visualizzati solo tramite i servizi remoti.*

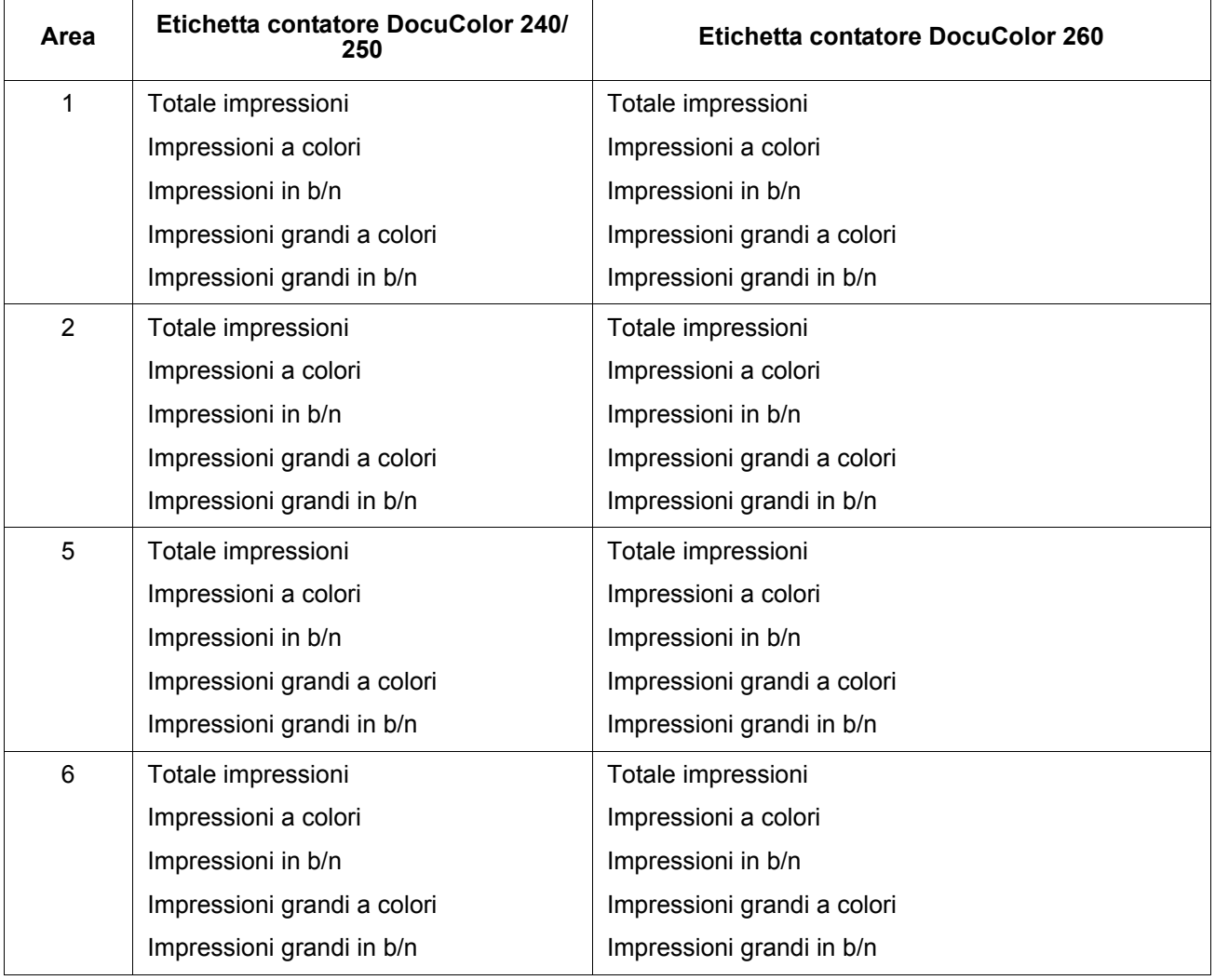

# **7 Backup e ripristino**

L'esecuzione regolare del backup e del ripristino delle informazioni di sistema e configurazione fa parte di una corretta pratica di gestione dell'ambiente di stampa. Il processo di backup e ripristino facilita la transizione da una versione del software Xerox FreeFlow® Print Server all'altra e il mantenimento dell'ambiente di stampa in buone condizioni operative nel lungo periodo.

In questo capitolo vengono descritte le funzionalità di backup e ripristino del controller Xerox FreeFlow Print Server. Per istruzioni specifiche al prodotto in uso, vedere la documentazione fornita con il sistema.

Le capacità includono:

- Backup e ripristino di tutto il sistema
- Backup e ripristino delle informazioni di configurazione utente

## **Backup e ripristino del sistema**

È importante eseguire regolarmente un backup completo dell'immagine del sistema. Ciò facilita il ripristino dei dati in caso di errore al sistema o ai dischi rigidi.

- La funzione Backup sistema consente di creare un'immagine o una copia del disco rigido collocandola in una partizione protetta sull'unità disco rigido di Xerox FreeFlow Print Server, su un'unità nastro SCSI o sul file system Unix. La funzione copia il contenuto completo del disco rigido su dischi supportati.
	- Backup sistema offre un modo rapido e conveniente per portare il backup del sistema alla configurazione di installazione nota.
	- È necessario che i sistemi siano dotati di un minimo di 36 GB di spazio libero su disco.

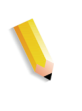

**NOTA:** *partizioni/unità disco aggiuntive installate dal cliente non vengono tuttavia incluse nel backup. Si raccomanda di eseguire periodicamente il backup di queste partizioni e unità o prima di apportare modifiche al controller Xerox FreeFlow Print Server.*

- La funzione Ripristina sistema consente di recuperare la copia completa del disco, inclusi il sistema operativo, il software FreeFlow Print Server e le opzioni dell'utente. È possibile ripristinare una sola copia di backup del sistema alla volta.
	- Per i nuovi sistemi Xerox FreeFlow Print Server o per i sistemi in cui è stata effettuata un'installazione ex novo, le funzionalità Backup sistema e Ripristino sistema sono disponibili dall'interfaccia del sistema.

## **Quando eseguire il backup e il ripristino del sistema**

Di seguito è specificato quando utilizzare l'opzione di backup e ripristino del sistema.

Si consiglia di completare il processo di backup dopo aver utilizzato il sistema per una settimana o due in produzione.

Eseguirlo una volta al mese quando la stampante non è in uso, ad esempio di notte.

### **Ripristino del sistema**

- Ripristino della copia del disco di sistema dopo un errore irreversibile del software, del sistema operativo o di altro software.
- Ripristino del sistema quando Xerox FreeFlow Print Server o il sistema operativo è stato danneggiato, ad esempio a causa di un temporale o di sovracorrente.
- Ripristino di un'immagine conosciuta dell'intero sistema.
- **Non** utilizzare questa opzione quanto si esegue il ripristino dopo un errore al disco rigido.

Il ripristino del sistema viene eseguito utilizzando il disco di ripristino fornito con i kit del software Xerox FreeFlow Print Server. Prima di avviare il ripristino, è necessario avere completato il backup del sistema.

- **1.** Accedere all'interfaccia di FreeFlow Print Server come amministratore.
- **2.** Procurarsi il disco di ripristino del sistema dal kit del software e inserire il CD nell'unità CD-ROM. Il CD-ROM contiene una copia avviabile del sistema operativo e dei puntatori alla cartella /XRXbackup. Non contiene alcun dato utente.
- **3.** Se il backup è su nastro, verificare che l'unità nastro sia accesa e inserire il nastro nell'unità.
- **4.** Dal menu Sistema, selezionare [Arresta sistema].
- **5.** Premere il pulsante Interruzione.
- **6.** Attendere lo spegnimento del server di stampa, quindi premere il pulsante di alimentazione per riaccenderlo.
- **7.** Quando un messaggio segnala che il sistema sta raccogliendo le informazioni per il ripristino, selezionare [Continua].
- **8.** Nella finestra Select a Restore Location, selezionare [UFS (local drive)] o [TG (Tape Drive)], quindi selezionare [Continua].
- **9.** Nella finestra Select a Restore Dump, scegliere il file di dump appropriato e selezionare [Continua].
- **10.** Quando viene visualizzata la schermata Performing System Restore, selezionare [Continua]. Attendere che il ripristino sia stato completato. I file vengono automaticamente copiati nelle partizioni principali.
- **11.** Quando viene visualizzato il messaggio Restore Completed, selezionare [Esci].
- **12.** Dopo che il server si è spento, premere il pulsante di alimentazione per riaccenderlo.
- **13.** Premere il pulsante di espulsione per rimuovere il CD di ripristino del sistema. Riporre il CD al sicuro.
- **14.** Attendere 30 secondi, quindi accendere il server.

**NOTA:** *per ulteriori istruzioni, fare riferimento alla guida di installazione o di aggiornamento del prodotto.* 

# **Backup e ripristino della configurazione**

L'opzione Backup configurazione consente all'amministratore di memorizzare alcune o tutte le impostazioni configurabili dall'utente su Xerox FreeFlow Print Server. L'opzione Ripristina configurazione consente all'amministratore di selezionare tutte le categorie o una sottocategoria di impostazioni configurabili dall'utente che sono ripristinabili da un archivio di configurazione.

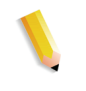

**NOTA:** *l'opzione Backup è SOLO per il backup; NON per il ripristino. Per le operazioni di ripristino, l'amministratore deve accedere a un'opzione separata.*

L'opzione consente inoltre di salvare in modo veloce ed efficace le impostazioni definite dagli utenti. XEROX raccomanda di eseguire il backup (salvare) la configurazione nei seguenti casi:

- Al termine della configurazione iniziale
- Ogni volta che cambiano le proprietà configurabili dall'utente, quali le proprietà coda o stampante

L'opzione di backup della configurazione permette di scegliere tra varie categorie:

- Code
- Account utente
- Impostazioni di rete
- Database dei supporti/Mappatura dei vassoi
- Impostazioni di Impilatore/Stazione di finitura
- Risorse LCDS
- Profili ICC/TRC utente

Idealmente, si dovrebbe eseguire il backup della configurazione almeno una volta alla settimana. È possibile eseguire il backup dei lavori utilizzando la funzione Stampa da file.

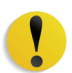

**ATTENZIONE:** *FreeFlow Print Server conserva le informazioni della programmazione e dei colori di ogni lavoro.*

**NOTA:** *per informazioni sulle procedure, vedere la guida in linea.*
## **Quando eseguire il backup e il ripristino della configurazione**

XEROX raccomanda di eseguire il backup delle impostazioni configurabili dall'utente settimanalmente o mensilmente e quando FreeFlow Print Server non è attivo. È possibile salvare un file di configurazione in qualsiasi dispositivo di memorizzazione accessibile dal server.

### **Ripristino della configurazione**

Utilizzare l'opzione Ripristina configurazione per

- Ripristino delle impostazioni del cliente dopo un errore all'hardware o al disco rigido.
- Ripristino del sistema dopo un'installazione del software durante la quale è stato installato anche il sistema operativo.
- Ripristino solo di singoli elementi, ad esempio impostazioni di code, profili di protezione personalizzati, impostazioni di gateway e rete oppure mappature di supporti o vassoi.

**NOTA 1:** *Generalmente, se sullo Xerox FreeFlow Print Server viene eseguito un semplice aggiornamento software, le informazioni sulla configurazione del sistema vengono conservate.*

### **Da DocuSP 5.x a FreeFlow Print Server 6.x o versione successiva**

L'aggiornamento da DocuSP 5.x a FreeFlow Print Server 6.x o versione successiva richiede il caricamento completo del sistema operativo. La procedura raccomandata è la seguente:

- Nella versione 5.x, eseguire un backup della configurazione (tutte le opzioni).
- Caricare completamente il sistema operativo e il software Xerox FreeFlow Print Server.
- Ripristinare la configurazione di DocuSP 5.x sulla release Xerox FreeFlow Print Server 6.x. Gli elementi che non vengono ripristinati nelle principali release, quali il file di licenza, non saranno disponibili per il ripristino.
- Stampare alcune pagine.

**NOTA:** *per informazioni sulle procedure di ripristino della configurazione, vedere la guida in linea.*

# **Domande frequenti**

### **Backup e ripristino del sistema**

### **Qual è lo scopo principale della funzione di backup e ripristino del sistema?**

La funzione consente di salvare il contenuto, rilevato in un particolare momento, dell'intero disco su cui sono installati Solaris e Xerox FreeFlow Print Server per il successivo ripristino. È utile per ripristinare velocemente il sistema se il software viene danneggiato.

### **Quali elementi vengono salvati dalla funzione di backup del sistema?**

Con questa funzione viene acquisita "un'istantanea" o immagine dell'intero disco, incluso il sistema operativo e il software FreeFlow Print Server, che viene salvata in una speciale partizione protetta/ non montata (o XRXBackup) sull'unità disco rigido di Xerox FreeFlow Print Server, su un'unità nastro SCSI o sul file system Unix.

### **Quali sono le dimensioni dei file?**

La partizione Backup sistema varia in base alle dimensioni del disco rigido e può essere deselezionata al momento dell'installazione. La dimensione è selezionata automaticamente in base alle dimensioni del disco rigido.

### **Dove vengono salvati i file?**

I file di sistema possono essere salvati solo nella partizione / XRXBackup sul disco rigido di Xerox FreeFlow Print Server.

### **Quanto dura il processo?**

La procedura può richiedere anche più di un'ora.

### **Con quale frequenza è consigliabile pianificare il processo?**

Si consiglia di eseguire il backup delle informazioni sul sistema ogni 15 giorni o mensilmente. Non è possibile conservare contemporaneamente più immagini del sistema.

## **Backup e ripristino della configurazione**

### **Qual è lo scopo principale della funzione di backup e ripristino della configurazione?**

Questa funzione consente di salvare le impostazioni degli utenti per aggiornare il sistema operativo qualora venga ricaricato. La funzione è utile per ripristinare le configurazioni degli utenti dopo un'installazione ex novo di Solaris/Xerox FreeFlow Print Server o dopo un errore al disco rigido.

### **Quali elementi vengono effettivamente salvati tramite la funzione di backup e ripristino della configurazione?**

Con questa funzione vengono salvate solo le impostazioni personalizzate degli utenti, ma non il sistema operativo o il software Xerox FreeFlow Print Server, né vengono corretti gli errori dovuti a software danneggiato.

#### **Quali sono le dimensioni dei file?**

I file di configurazione possono essere molto piccoli, a seconda delle opzioni selezionate durante il backup. Prima del backup viene data un'indicazione delle dimensioni.

#### **Dove vengono salvati i file?**

I dati di configurazione possono essere salvati in qualsiasi percorso disponibile di Xerox FreeFlow Print Server, incluso il disco rigido locale o un'unità di rete condivisa.

#### **Quanto dura il processo?**

L'entità del backup della configurazione può variare di molto a seconda del numero e delle dimensioni degli elementi da salvare.

#### **Con quale frequenza è consigliabile pianificare il processo?**

Si consiglia di eseguire il backup delle informazioni di configurazione ogni settimana o più spesso, se necessario, e conservare più versioni dei file per utilizzarli in un momento successivo. Se si sceglie di salvare un piccolo insieme di elementi molto importanti, il processo sarà particolarmente veloce.

# **Problemi e soluzioni di backup del sistema**

# **Registrazione delle attività**

Per registrare le attività del processo di backup viene utilizzato il file **backup.log**, salvato nella directory **/export/home/xrxusr**. La prima riga del registro di backup contiene il nome del sistema e l'ora e la data di inizio del processo.

Per evitare che il registro venga sovrascritto nelle successive operazioni di backup, rinominarlo. Utilizzare un nome che richiami in qualche modo la data in cui è stato eseguito il backup (ad esempio, **backup040402.log**).

Per rinominare il registro, seguire questi passaggi.

- **1.** Aprire una finestra terminale e collegarsi come utente root.
- **2.** Inserire **pwd** per verificare che la directory corrente sia **/ export/home/xrxusr**.

In caso contrario, inserire **cd /export/home/xrxusr** per passare alla directory corretta.

- **3.** Inserire **ls** per visualizzare il contenuto della directory. Tra i file elencati deve essere incluso **backup.log**.
- **4.** Modificare il nome del registro inserendo:

#### **mv backup.log nomeregistro**

dove nomeregistro è il nome scelto per il registro di backup.

# **8 Problemi e soluzioni**

Questo capitolo tratta i vari problemi che possono verificarsi durante l'utilizzo di Xerox FreeFlow Print Server. Per errori segnalati si intendono errori che generano un messaggio di avvertimento, mentre per errori non segnalati si intendono problemi riscontrabili durante l'uso del software, non segnalati da messaggi o da altre indicazioni sull'interfaccia utente.

# **Richiesta di assistenza**

Prima di rivolgersi al centro di assistenza clienti, leggere queste informazioni ed eseguire le azioni correttive indicate. Se il problema si ripresenta, prendere nota delle informazioni necessarie e chiamare il numero del centro di assistenza clienti. Il numero del centro assistenza clienti può essere richiesto al fornitore Xerox di zona.

Il numero del centro di assistenza Xerox è 800-821-2797 (negli USA). Il numero telefonico del TTY per richiedere assistenza è 1-800-735-2988 (negli USA).

Prima di chiamare il centro di assistenza, prendere nota di quanto segue.

- Messaggi di errore della stampante e dei lavori visualizzati sul controller del sistema.
- Messaggi di stato sulla console di controllo della stampante.
- Stato delle spie (accese o spente).
- Codici di stato visualizzati sul display del pannello comandi dell'unità nastro, se disponibile.

Annotare il numero di serie del dispositivo da comunicare al personale del servizio di assistenza che risponderà alla chiamata.

# **Errori segnalati**

Gli errori segnalati riscontrabili sul sistema vengono suddivisi in due categorie: errori della stampante ed errori del lavoro.

### **Errori della stampante**

Quando si verifica un errore nella stampante, viene aperta la finestra Errori stampante e appare un indicatore sull'interfaccia utente di Xerox FreeFlow Print Server. La finestra Errori stampante segnala tutti gli errori della stampante rilevati. Selezionare un errore per aprire la finestra Eliminazione errori stampante e procedere alla risoluzione seguendo le istruzioni visualizzate.

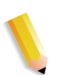

**NOTA:** *la semplice chiusura della finestra Eliminazione errori stampante non risolve il problema.*

#### **Utilizzo disco: esempio di un errore segnalato**

Se viene utilizzato troppo spazio sul disco di una macchina, Xerox FreeFlow Print Server segnala un errore di utilizzo del disco. L'utente viene avvisato di selezionare l'icona dell'indicatore di utilizzo del disco nella barra dei menu principale.

L'amministratore del sistema può liberare spazio su disco spostando dei dati in altre partizioni e tramite la gestione delle risorse e delle attività del sistema.

Dall'icona dell'indicatore di utilizzo del disco, gli utenti possono accedere a:

- Proprietà disco di sistema per visualizzare le informazioni per ciascuna partizione quali la dimensione del disco, lo spazio utilizzato, lo spazio libero, il normale utilizzo del disco e così via.
- La schermata di pulizia del disco per pulire parti di disco oggetto dei messaggi di avvertenza e degli errori di utilizzo. L'operazione di pulizia rimuove i file di scarto creati quando il sistema si blocca.

### **Errore del lavoro**

Un errore lavoro si verifica quando un requisito di un lavoro non può essere soddisfatto. Tutti i lavori con errori vengono visualizzati nella finestra Lavori con errori. Selezionare Errori lavoro per visualizzare la finestra Eliminazione errore lavoro e seguire le istruzioni visualizzate per risolvere gli errori. Per evitare gli errori più comuni relativi ai lavori, verificare che la carta programmata per il lavoro sia disponibile e che le impostazioni di finitura specificate siano compatibili e disponibili.

# **Errori non segnalati**

Di seguito sono elencati alcuni dei possibili errori che non vengono segnalati dal sistema.

- Problemi del client: i problemi del client sono i problemi di invio dei lavori per i quali non viene visualizzato alcun messaggio sulla workstation client.
- Problemi con l'interfaccia grafica utente (GUI): le icone o le finestre dell'interfaccia utente non vengono visualizzate correttamente, non funzionano correttamente oppure scompaiono improvvisamente.
- Qualità della stampa: le stampe presentano immagini difettose, ad esempio parti cancellate, problemi con le linee, immagini mancanti, sbavature, ombreggiature o problemi con le parti di testo.
- Problemi con i font: le stampe presentano difetti nei font, ad esempio spaziatura errata, caratteri con bordi irregolari, testo che fuoriesce dalla pagina o frasi sovrapposte.
- Sistema non funzionante: il sistema non funziona in seguito a un errore irreversibile del software provocato da un lavoro o da un'azione dell'operatore.
- Flusso del lavoro: i lavori inviati dal client non vengono ricevuti da una coda di stampa.
- Integrità del lavoro: per problemi di integrità del lavoro si intende una stampa diversa dal previsto, ad esempio con pagine o dati mancanti, orientamento errato, fascicoli ordinati erratamente o conflitti tra gli attributi del lavoro.
- Problemi PDL: per meglio identificare questo tipo di problema, l'amministratore del sistema può chiedere ai mittenti dei lavori quando incontrano problemi di stampa.
- Problemi di elaborazione: un'elaborazione è stata eseguita in modo errato o non intenzionalmente.
- Produttività e prestazioni: per problemi di produttività e prestazioni si intende un tempo eccessivo per il completamento del lavoro.
- Problemi di salvataggio: il lavoro inviato da un client è stato impostato su [Salva], ma non viene salvato.

### **Problemi SNMP**

Se l'agente non invia alcuna risposta al browser, seguire questi passaggi.

- **1.** Collegarsi come utente root.
- **2.** # prstat

Consente di visualizzare se l'agente è o meno in esecuzione. È possibile che alcuni processi stiano assorbendo tempo eccessivo nel processore. In genere, l'agente dovrebbe assorbire meno dell'1%.

**3.** ps -ef | grep agent

Indica se l'agente è attivo. Il numero 9252 è importante per il comando pstack riportato di seguito (il numero varia).

root **9252** 9221 0 16:36:00 consoler 0:08 /opt/XRX/XRX/ snmp/agent

**4.** pstack **9252**

Dovrebbe essere visualizzata la stringa riportata sopra, in quando l'agente è inattivo per la maggior parte del tempo. In caso contrario, è possibile che l'agente non stia funzionando correttamente. Contattare il servizio di assistenza.

### **Problemi del client**

I problemi del client vengono gestiti in modo diverso a seconda della piattaforma client utilizzata.

#### **Problemi di Windows**

Un lavoro inviato da un client Windows non viene ricevuto dalla coda della stampante.

Se l'applicazione client XDS non viene eseguita correttamente e il lavoro non può essere inviato a una coda, seguire questi passaggi.

L'utente deve uscire dalle applicazioni Xerox Document Submission e Windows.

Verificare che l'utente sia collegato al file server corretto.

Riavviare il software Xerox Document Submission nella workstation client.

### **Problemi Macintosh**

Un lavoro è stato inviato da un client Macintosh e le code della stampante non sono visibili.

Se il client Macintosh non riesce a individuare le code della stampante da Scelta risorse, seguire questi passaggi.

- **1.** Verificare che la rete AppleTalk sia attiva e dotata di almeno un router.
- **2.** Se sulla rete AppleTalk non è disponibile alcun router, non è possibile inviare lavori tramite il gateway AppleTalk. Quando un router diventa disponibile, riavviare il controller per poter inviare i lavori tramite il gateway AppleTalk.
- **3.** Se è disponibile un router sulla rete AppleTalk, eliminare il file "/opt/XRXnps/bin/atports" dal controller e riavviare il sistema.

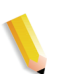

**NOTA:** *per eliminare il file, è necessario essere collegati come utente root.*

### **Problemi FreeFlow**

Un lavoro inviato da un client FreeFlow non viene stampato.

Se un messaggio **avverte che non è possibile aprire il file xdms/<nomefile>.gf/<nomefile>.tif e chiede di selezionare OK per continuare o Annulla per interrompere il lavoro di stampa,**  seguire questi passaggi.

- **1.** Mettere in sospeso la coda a cui vengono inviati i lavori FreeFlow, impostandone lo stato di accettazione su "no".
- **2.** Attendere il completamento di tutti i lavori di stampa.
- **3.** Eliminare il contenuto della directory /var/spool/XRXnps/ var/spool/data/xdms.

### **Problemi con l'interfaccia grafica utente (GUI)**

Se uno dei moduli di Xerox FreeFlow Print Server non funziona oppure non si riesce a riavviare il sistema con il comando Esci, seguire questi passaggi.

- Le icone di Xerox FreeFlow Print Server scompaiono o non rispondono.
- Se l'interfaccia utente si apre con uno sfondo nero vuoto e le indicazioni dei nomi dei moduli non sono visualizzate correttamente, seguire questi passaggi.
- **1.** Controllare se esiste la directory **/opt/XRXnps/XRXservui/ data/locale/<locale\*>/resources**.
- **2.** Controllare se esiste il file **/opt/XRXnps/XRXservui/data/ ui.mn.config.**

**3.** In caso contrario, impostare la variabile di ambiente XAPPLRESDIR inserendo i seguenti dati:

setenv XAPPLRESDIR/opt/XRXnps/XRXservui/data/locale/ <locale>resources

**NOTA:** *"locale" è la specifica della lingua del server.*

- **en\_US** per Inglese (Stati Uniti)
- **en\_UK** per Inglese (Regno Unito)
- **fr** per Francese
- **es** per Spagnolo
- **de** per Tedesco
- **it** per Italiano
- **ja** per Giapponese

### **Problemi Tape Client**

Verificare che il processo tcmrpcsvc sia attivo:

ps -ef | grep tecmrpcsvc

Isolare il problema monitorando le operazioni del processo tcmrpcsvc mediante la procedura seguente.

- **1.** Collegarsi come utente root.
- 2. Terminare il processo tcmrpcsvc.
- **3.** Riavviare il processo tcmrpcsvc digitando

/opt/XRXnps/XRXtpclnt/bin/tcmrpcsvc

in una finestra terminale, al fine di verificare il messaggio visualizzato.

**4.** Avviare l'interfaccia utente di Tape Client in modalità standalone digitando

opt/XRXnps/XRXtpclnt/bin/tapeclient

in una finestra terminale, al fine di verificare il messaggio visualizzato.

### **Problemi di qualità stampa**

I problemi di qualità delle immagini si verificano quando, sebbene l'invio dei lavori sia riuscito, questi non vengono stampati correttamente.

**NOTA:** *se i parametri di qualità delle immagini vengono modificati, è necessario riavviare il software Xerox FreeFlow Print Server per rendere attive le modifiche.*

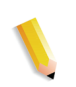

**NOTA:** *le impostazioni predefinite di Qualità immagine sono ottimizzate per la stampante. Se vengono apportate modifiche, è possibile ripristinare le impostazioni predefinite selezionando [Default]. Selezionare invece [Ripristina] per impostare i parametri di Qualità immagine sui valori utilizzati più recentemente.*

Per analizzare il problema di qualità della stampa e possibilmente risolverlo, seguire questi passaggi.

- **1.** Se viene stampata una pagina di errore, prelevarla dalla stampante.
- **2.** Inviare il lavoro a una stampante PostScript di bozza, se disponibile, per stabilire se il file master è valido.
- **3.** Assicurarsi che i lavori vengano inviati alla coda corretta.
- **4.** Verificare che venga utilizzato un PDL valido.
- **5.** Se il problema non viene eliminato, creare nuovamente il lavoro con un driver di stampa diverso e inviarlo alla stampante.

### **Problemi con i font**

Un problema relativo ai font si verifica, ad esempio, quando le stampe presentano difetti quali spaziatura errata, caratteri con bordi irregolari, testo che fuoriesce dalla pagina o frasi sovrapposte.

Per individuare e risolvere il problema, seguire questi passaggi.

**1.** Verificare che il font venga scaricato con il lavoro.

**NOTA:** *se il font scaricato non viene trovato, verrà sostituito e verrà stampata una pagina di errore.*

- **2.** Se il font non viene scaricato con il lavoro, verificare se è stato caricato sul server visualizzando il modulo Font in Xerox FreeFlow Print Server.
- **3.** Nel caso di caratteri con bordi irregolari, verificare se è disponibile l'opzione di scalatura per tale font e se è stata selezionata dall'utente.
- **4.** Nel caso di caratteri non corretti o fuoriuscita del testo dalla pagina, verificare se il driver con cui è stato creato il documento è diverso da quello con cui è stato stampato.
- **5.** Se si stanno confrontando stampe eseguite da una stampante di prova, verificare che sia stato utilizzato lo stesso file PDL su entrambe le stampanti.
- **6.** Se i caratteri piccoli vengono stampati in modo irregolare, cambiare il tipo di rendering predefinito in Gestione stampante da "Adobe Type Manager" a "Font bitmap".

### **Problemi di funzionamento del sistema**

Per individuare qual è la partizione piena, aprire una finestra terminale e poi eseguire questa procedura.

- **1.** Accedere mediante telnet al controller e utilizzare il comando su per collegarsi come amministratore (root).
- **2.** Al prompt #, digitare:**sync; sync; halt** , quindi premere <Invio>.
- **3.** Al prompt ok, digitare **boot**.

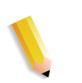

**NOTA:** *se il sistema è in fase di ricezione di un lavoro, premendo <Arresta> e <A> si potrebbero perdere alcune informazioni. In questo caso, è necessario inviare di nuovo il lavoro.*

### **Problemi al flusso dei lavori**

Se un lavoro viene inviato alla stampante ma non viene stampato, il problema riguarda il flusso dei lavori.

Verificare lo stato della stampante e della coda e assicurarsi che la coda sia impostata per rilasciare i lavori.

Per individuare qual è la partizione piena, aprire una finestra terminale e poi eseguire questa procedura.

- df -k
- Se la partizione /var/spool/XRXnps/outQ è piena, accedere all'interfaccia utente di Xerox FreeFlow Print Server. Aprire [Preferenze] e [Procedura lavori]. Impostare partizioni piccole o grandi nel sistema in modo da evitare la saturazione di outQ (coda di uscita).
- Se la partizione piena è /opt, eliminare i file non necessari, quindi comprimere e spostare i file core presenti nella directory /opt/XRXnps/corefiles.
- Se la partizione piena è /var/spool, controllare le dimensioni della directory /var/spool/XRXnps/inQ. Se un lavoro occupa uno spazio maggiore di metà della dimensione della directory, eliminarlo e riavviare il software Xerox.

Se invece il lavoro è di piccole dimensioni, archiviarlo su un server e inviarlo di nuovo dal client.

Eliminare tutti i lavori con errori, incompatibili o trattenuti, se superflui. Inoltre, eliminare tutti i lavori già completati dalla directory /opt/XRXnps/log/errorLogs.

- Se anche lo spazio su altre partizioni è esaurito, liberare spazio eliminando i file non necessari da tali partizioni.
- Se nella coda della stampante è presente un solo lavoro, annullarlo e inviarlo di nuovo suddividendolo in file più piccoli.

Se il lavoro è in formato PostScript, ASCII o TIFF e visualizza lo stato "elaborazione in corso", seguire questi passaggi.

- **1.** Trattenere il lavoro.
- **2.** Inviare di nuovo il lavoro a una stampante PostScript di bozza per stabilire se il file master è danneggiato. Se il lavoro viene stampato correttamente, rivolgersi al centro di assistenza clienti.

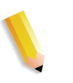

**NOTA:** *se un lavoro non viene stampato (benché si sia certi che non contenga errori), chiudere e riavviare il software Xerox FreeFlow Print Server.*

Se un lavoro attivo con stato "stampa in corso" o "attesa stampante" non viene stampato e non sono visualizzati messaggi o errori, seguire questi passaggi.

- **1.** Aprire lo sportello della stampante. Se viene visualizzato un messaggio nel riquadro degli errori e dei messaggi, si è in grado di comunicare con la stampante.
- **2.** Riavviare il software Xerox FreeFlow Print Server. Se il problema persiste, rivolgersi al centro di assistenza clienti.

#### **Problemi di integrità del lavoro**

Se un lavoro non viene stampato come previsto (ad esempio con pagine o dati mancanti, orientamento errato, fascicoli ordinati erratamente o conflitti tra gli attributi del lavoro), seguire questa procedura.

- **1.** Controllare le proprietà del lavoro per verificare che la programmazione sia corretta.
- **2.** Controllare gli attributi di priorità della coda che potrebbero essere in conflitto con la programmazione.
- **3.** Se il lavoro è PCL o PostScript, accertarsi che le informazioni della programmazione non abbiano causato il problema. Se necessario, modificare la programmazione e inviare di nuovo il lavoro.

#### **Problemi di mappatura vassoi-supporti**

I registri JPM contengono gli attributi lavoro impostati dalla libreria XPIF. Nel caso in cui la mappatura di un particolare supporto su un vassoio non fornisca i risultati attesi, consultare questo registro per verificare in quale modo la mappatura è stata tradotta in attributi lavoro.

/opt/XRXnps/log/JPM.Debug.Log

### **Problemi con i gateway**

I registri dei gateway contengono informazioni sulla modalità di ricezione dei dati nel sistema.

/opt/XRXnps/log/CGAPI.Debug.Log (per gateway IPP)

/opt/XRXnps/log/XLP.Debug.Log

/opt/XRXnps/log/Socket.Debug.Log

#### **Problemi PDL**

Se si verifica un problema relativo a un lavoro PDL, l'amministratore del sistema può chiedere domande specifiche al mittente per individuare il tipo di problema. Seguono alcuni esempi di domande che possono facilitare l'individuazione del problema.

- Quale driver di stampa è stato utilizzato per creare il file?
- Quale applicazione è stata utilizzata per creare il file?
- Tutte le applicazioni creano questo formato di file?
- Si è tentato di utilizzare un driver di stampa diverso? In caso contrario, effettuare un tentativo per verificare se il problema si presenta comunque.
- Il file è stato stampato in precedenza su una stampante diversa?
- Il file è stato creato e inviato una seconda volta?
- Si ha verificato se la coda di destinazione accetta i file? Le risorse sono adeguate?
- Si è riusciti in passato a stampare il file (o un altro simile) con una versione precedente del software di sistema?

### **Problemi PostScript**

Seguono alcune domande che possono facilitare l'individuazione di un problema relativo a file PostScript.

- Quale driver di stampa è stato utilizzato per creare il file?
- Quale applicazione/client è stato usato per creare il file?
- Il file è stato creato e inviato una seconda volta utilizzando un driver diverso? Con quale risultato?
- È stata stampata una pagina errori PostScript e quali sono gli errori elencati?
- La coda è in una condizione di errore oppure accetta lavori?
- Si è riusciti in passato a stampare il file (o un altro simile) con una versione precedente del software di sistema?
- Il lavoro viene stampato su una stampante PostScript diversa?
- Il file PostScript viene elaborato correttamente da Acrobat Distiller?

### **Problemi TIFF**

Seguono alcune domande che possono facilitare l'individuazione di un problema relativo ai file TIFF.

- Si tratta di un file TIFF originale oppure un file TIFF a cui è stato applicato un wrapper PostScript?
- La pagina di errore PostScript elenca l'errore come "Decomposition Task Failed" (Scomposizione non riuscita) per indicare che i tag e i formati di compressione del file non sono supportati?
- Quale tipo di client e applicazione sono stati utilizzati per inviare il file?
- L'immagine TIFF può essere visualizzata utilizzando un qualsiasi pacchetto software?
- Nella pagina di errore vengono elencati errori quali "image mask", "Xeroximage" o "image", per indicare che la trasmissione FTP del file ha danneggiato i dati di immagine TIFF?
- Se il file presenta un problema di orientamento, si è tentato di modificare l'orientamento utilizzando l'apposito parametro del comando di stampa di Xerox Client Software?
- Quale formato di compressione è stato utilizzato per comprimere il file?
- Quale risoluzione, in punti per pollice (dpi) è stata utilizzata o doveva essere utilizzata per il file?

### **Problemi PDF**

Seguono alcune domande che possono facilitare l'individuazione di un problema relativo ai file PDF.

- Si è tentato di creare il PDF dal file PostScript originale utilizzando la versione più recente di Adobe Distiller?
- Il file PostScript originale viene stampato correttamente?
- Tutte le pagine del lavoro si aprono con Adobe Acrobat?
- Con quale applicazione e/o software PDF è stato creato il file PDF?
- Se si attivano le pagine di errore della stampante, la stampante produce una pagina di errore PostScript?
- Il file è stato sottoposto a una seconda distillazione utilizzando una versione PostScript più recente?
- Tutti i font del documento sono stati scaricati e inclusi nel lavoro?
- Quale programma è stato utilizzato per creare il PDF? PDF Writer o Adobe PDF Distiller?

# **Problemi con Editor**

Se si riscontrano problemi con l'Editor, le operazioni di diagnostica e di risoluzione dei problemi devono iniziare dall'Editor stesso. Con il seguente comando è possibile verificare se l'Editor è attivo:

ps -ef|grep XRXuiEdit

L'amministratore può tentare di isolare il problema monitorando le operazioni del processo XRXuiEdit e seguendo questi passaggi.

- **1.** Collegarsi come utente root.
- **2.** Terminare il processo XRXuiEdit e chiudere l'interfaccia utente.
- **3.** Copiare i seguenti file class eseguibili aggiornati nel sistema:
- **4.** opt/XRXnps/XRXuiEdit/bin/pdfView Edit/\*.class e
- **5.** opt/XRXnps/XRXuiEdit/bin/pdfParser/\*.class.
- **6.** Riavviare l'interfaccia utente di Xerox FreeFlow Print Server mediante il comando./startGUI.
- **7.** Verificare /opt/XRXnps/logs/ui\_logs da una finestra terminale per monitorarne il messaggio di output.

### **Ripristino della parola di accesso**

Se ci si dimentica la parola di accesso del sistema, seguire questi passaggi.

**1.** Aprire una finestra terminale.

Collegarsi come utente root digitando **su**, quindi premere <Invio>.

- **2.** Inserire la parola di accesso e premere <Invio>.
- **3.** Al prompt (#), digitare: cd /opt/XRXnps/XRXui61XX/data e premere <Invio>.
- **4.** Digitare: ls -la e premere <Invio>.
- **5.** Eliminare i file .npw e .sum digitando rm.npw.sum, quindi premere <Invio>.
- **6.** Aprire il menu Sistema e selezionare [Logon]. Selezionare il tipo di utente richiesto e inserire la parola di accesso. Selezionare <OK>.
- **7.** Viene visualizzato il messaggio di errore "È stato rilevato un problema nel file delle parole di accesso". Selezionare <OK>, digitare nuovamente la parola di accesso predefinita e selezionare <OK>.
- **8.** Nella finestra principale viene visualizzato il messaggio "Il file delle parole d'accesso mancante è stato ricreato".
- **9.** Selezionare il messaggio "Il file delle parole di accesso mancante è stato ricreato". In una finestra viene visualizzato il codice di servizio C03-501. Viene poi visualizzato un altro messaggio: "Il file delle parole di accesso mancante è stato ricreato. Le parole di accesso attuali non sono più valide. Rivolgersi all'amministratore del sistema per impostare le nuove parole di accesso per utente e amministratore".
- **10.** Selezionare [Ripristina].

# **Riavvio del software Xerox FreeFlow Print Server senza riavviare il sistema**

Se si seleziona per errore [Esci] nel software Xerox, seguire questi passaggi per riavviare il software senza riavviare il controller.

Sulla barra delle applicazioni, selezionare [Launch > Riavvia FreeFlow Print Server...]

# **Problemi di produttività e prestazioni**

Se l'elaborazione di un lavoro è più lunga del previsto e si sospetta un problema di prestazioni, seguire questi passaggi.

- **1.** Verificare lo stato del lavoro dalla finestra Gestione lavori.
- **2.** Se lo stato del lavoro è Trattieni, selezionare [Rilascia] per elaborarlo.
- **3.** Se lo stato è Elaborazione RIP, controllare l'indicatore delle prestazioni. Se l'attività della CPU è intensa, lo scompositore sta funzionando correttamente. In caso contrario, riavviare il software Xerox FreeFlow Print Server.
- **4.** Inviare il lavoro a una stampante di bozze per verificare se il file master è valido.
- **5.** Controllare i tempi sullo scompositore che sta elaborando il lavoro. Ad esempio, se il lavoro è PostScript, aprire la finestra terminale e digitare: ps -ae|grep ps\_cdf

Il sistema restituirà un valore temporale e l'ID di elaborazione degli scompositori PostScript in esecuzione. Attendere, quindi ripetere il comando. Se il valore visualizzato è aumentato, il lavoro è in fase di elaborazione RIP.

Per un lavoro PCL, digitare: ps -ae|grep pcl\_cdf

Per un lavoro TIFF, digitare: ps -aelgrep tiff cdf

**6.** Se i problemi persistono, contattare il centro di assistenza clienti.

### **Problemi di salvataggio dei lavori**

Se un lavoro è stato inviato da un client con una destinazione di salvataggio ma non viene salvato, seguire questi passaggi.

- **1.** Verificare che le pagine di identificazione e di errore siano abilitate.
- **2.** Inviare il lavoro alla stampante.
- **3.** Verificare se sulla pagina di errore vengono visualizzate le parole "OFFENDING COMMAND". Le parole successive spiegano come correggere il file.

Se si verifica un problema con un lavoro salvato su CD, l'amministratore dovrà eseguire queste soluzioni.

#cdr -1: visualizza un elenco di tutti i masterizzatori CD trovati nel sistema.

# cdrw -M: visualizza un rapporto sullo stato dei supporti. CDRW indica se il supporto è vuoto o ne visualizza il contenuto, così come l'indirizzo di avvio dell'ultima sessione o, se il disco è ancora aperto, l'indirizzo della scrittura successiva.

# **Stampa dei registri del sistema**

I registri del sistema contengono le informazioni necessarie per risolvere vari problemi.

I registri consentono di ottenere informazioni di secondo livello sul funzionamento del sistema e devono essere utilizzati solo in base alle istruzioni contenute in questa guida o fornite dal centro di assistenza clienti. Tutti i registri si trovano nella directory /opt/ XRXnps/log. La voce più recente è sempre alla fine del file.

### **all\_jobs\_log**

Il registro all jobs log contiene le informazioni sullo stato di varie attività associate all'elaborazione di un lavoro, quali la scomposizione, la marcatura e la stampa.

Il formato del file è il seguente:

Logging Module /t# Absolute Time /t# Job ID /t# Message

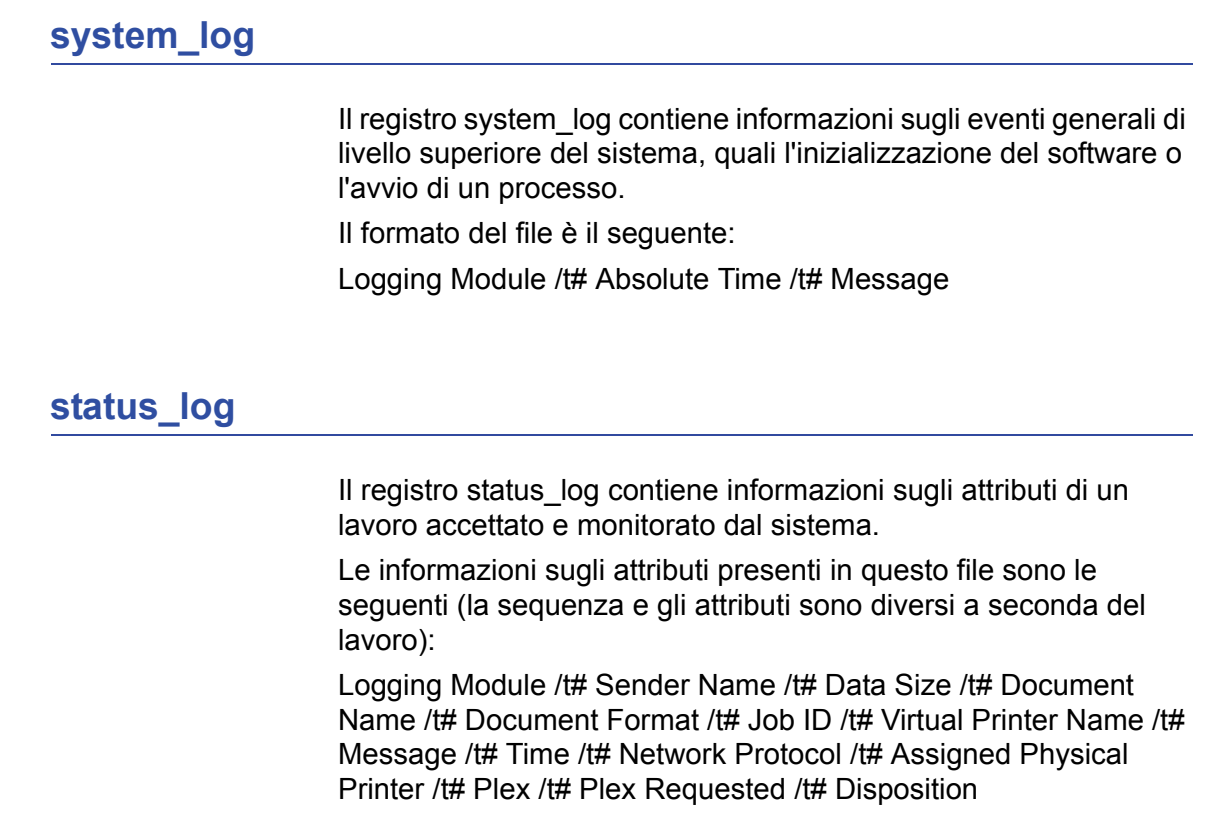

# **ep\_exception\_log and ep\_primary\_log**

Questi registri contengono un elenco di errori. Il registro ep\_exception\_log contiene l'elenco di tutti gli errori memorizzati nei registri. Il registro ep\_primary\_log contiene le eccezioni che sono la causa principale di un problema.

Il formato dei file è il seguente:

Logging Module /t# Absolute Time /t# Microseconds /t# Instance ID:Module TD /t# Exception ID /t# Service Code

# **Registri LPR**

I seguenti registri sono importanti per la risoluzione di problemi relativi alla mappatura di NPS e Xerox FreeFlow Print Server:

• Registri LPR contenenti informazioni relative a gateway LPR, quali lavori mancanti o problemi di comunicazione.

Esempi: /opt/XRXnps/log/XLP/Debug.Log

• Registri JPM contenenti informazioni relative a Job Pool Manager (JPM). L'impostazione degli attributi eseguita dal gateway LPR può essere verificata nel seguente registro: / opt/XRXnps/log/JPM.Debug.Log.

# **Stampa del registro di gestione account**

Stampare il registro di gestione account per ottenere informazioni e risolvere i vari problemi di gestione account. È possibile stampare l'intero registro di gestione account o solo una parte. L'operazione può essere eseguita dall'interfaccia grafica utente di Xerox FreeFlow Print Server, nella sezione [Amministrazione].

### **LP/LPR e programmazioni lavoro ASCII**

La procedura seguente consente di verificare che opzioni e attributi siano corretti.

- **1.** Aprire una finestra terminale e collegarsi come utente root.
- **2.** Digitare: setenv LD\_LIBRARY\_PATH/opt/XRXnps/lib
- **3.** Digitare: [/home/rlech/bin]getAttrsTv
- **4.** Il programma viene eseguito visualizzando un elenco di opzioni valide.
- **5.** Digitare: g j, quindi il numero del lavoro dall'interfaccia utente>
- **6.** Vengono visualizzati gli attributi del lavoro.
- **NOTA:** *per procedure dettagliate, consultare la guida in linea.*

# **Riavvio e ripristino del software**

Le procedure di ripristino contenute in questa guida illustrano come riavviare il sistema o il software.

Per riavviare il sistema ed eseguire un controllo del file system, seguire questi passaggi.

- **1.** Collocare il puntatore del mouse sullo sfondo, fuori dalla finestra Servizi di stampa di Xerox FreeFlow Print Server.
- **2.** Fare clic con il pulsante destro del mouse su [Programmi].
- **3.** Selezionare [Terminale].
- **4.** Collocare il puntatore del mouse nella finestra e digitare **su**
- **5.** Premere <Invio>.
- **6.** Inserire la parola di accesso dell'utente root.
- **7.** Premere <Invio>. Viene visualizzato il simbolo #.

**NOTA:** *quando si inserisce del testo, usare solo i caratteri minuscoli. In UNIX viene fatta distinzione tra lettere minuscole e maiuscole.*

- **8.** Digitare: **sync; sync; halt**
- **9.** Premere <Invio>. Il sistema viene riavviato.
- **10.** Vengono visualizzati il messaggio di programma terminato e il prompt OK. Digitare **boot -s**.
- **11.** Premere <Invio>. Il sistema viene riavviato.
- **12.** Quando si visualizza il messaggio: "Type Ctrl-d to proceed with a normal startup, (or give root password for system maintenance)" (Digitare Ctrl-d per continuare con l'avvio normale oppure fornire la parola di accesso root per la manutenzione del sistema), digitare nuovamente la parola di accesso root.
- **13.** Premere <Invio>.
- **14.** Premere contemporaneamente i tasti <Ctrl> e <d> sulla tastiera per completare l'avvio.

**NOTA:** *questa procedura consente di eseguire un controllo dei file e impiega circa un minuto. Al termine, viene visualizzato di nuovo il simbolo #.*

In caso di problemi di avvio del software, verificare i messaggi visualizzati sulla finestra console.

# **Caricamento di XJDC/Unix**

Per caricare XDJC (Xerox Document Job Description), nella riga di comando digitare:

/opt/XRXnps/bin/XJDC [-opzione[,opzione...]] <nomefile>.

Il **nomefile** è il nome del file JSL che deve essere compilato. È necessario che il nome del file JSL termini con il suffisso .jsl o .JSL. Il nome del file può contenere informazioni sul percorso.

È possibile specificare più opzioni, come illustrato nell'esempio precedente. Le **opzioni**, inoltre, possono essere specificate in qualsiasi ordine come abbreviazioni di tre caratteri. Un elenco delle opzioni disponibili e delle relative abbreviazioni è riportato qui di seguito.

- REPlace / NOReplace: consente di sostituire o di eseguire il backup di file PDL esistenti.
- DISplay / NODisplay: consente di visualizzare o eliminare i messaggi XJDC.
- PRInt / NOPrint: consente di creare una compilazione JSL sempre o solo quando si verificano errori/avvisi.
- TRUncate / NOTruncate: consente di troncare o di accettare le righe di origine JSL dopo 72 caratteri.
- LABel / NOLabel: consente di generare o eliminare l'etichetta standard Xerox a 128 byte.
- COMpile / SCAn: consente di compilare eseguendo solo la stampa o la scansione.
- SINglebyte / DOUblebyte: consente di utilizzare il codice a byte singolo o doppio e i file di conversione del controllo del carrello della stampante.
- Vx: LPS PDL numero versione,  $x = 10, 2, 35, 3615, 37, 38$ , 39, 40, 50, 3A, M10.
- PAPersizes: formato del supporto da utilizzare per PDL VM10, s = USLEGAL / USLETTER / A4.
- DATed = d: formato della data, d = US / EUROPEAN.
- PAGinate = p: righe per pagina,  $n = 0$ , da 5 a 999 (0 indica nessuna).
- OUTpath=p: directory principale per i file di output, p = <percorso>, l'impostazione di default è la directory corrente (notare che il simbolo ~ non è supportato).

# **Configurazione di XJDC/Unix**

Il file di configurazione CONFIG.TXT, reperibile nella directory / opt/XRXnps/bin/, contiene i parametri predefiniti per l'apertura di XJDC. È possibile modificare il file di testo utilizzando un normale editor di testo.

Non modificare la prima riga del file di configurazione, poiché contiene informazioni sulla versione di XJDC. Ciascuna delle righe successive contiene una singola opzione. Il testo che segue la prima parola e le opzioni non valide vengono ignorati. Le opzioni possono essere ripetute o contraddette nelle righe successive. L'ultima opzione specificata ha la priorità su quelle precedenti. Di seguito è illustrato un esempio di file di configurazione:

**XJDC VM10 PDL Compiler REPLACE NODISPLAY PRINT TRUNCATE LABEL COMPILE SINGLEBYTE VM10 PAPERSIZE=USLETTER DATE=US PAGINATE=60 OUTPATH =/opt/XRXnps/resources/lcds**

# **Suggerimenti per XJDC**

- Se è necessario cambiare il file di configurazione, modificare il file /opt/XRXnps/XRXXJDC/data/CONFIG.TXT. In caso contrario, verranno applicate le impostazioni di default contenute nel file CONFIG.TXT.
- Un esempio della sintassi /opt/XRXnps/bin/XJDC nomefile è il seguente: /opt/XRXnps/bin/XJDC /home/XDJCtest/ BASIC.JSL dove il nomefile è rappresentato da /home/ XJDCtest/BASIC.JSL
- I file di output sono memorizzati nella directory OUTPATH, specificata nel file /opt/XRXnps/bin/CONFIG.TXT o dalla riga di comando. Ad esempio, se OUTPATH è /opt/XRXnps/temp/, tutti i file di output si trovano nella directory /opt/XRXnps/temp.
- È possibile modificare i file di origine JSL utilizzando il comando textedit oppure il comando UNIX vi. L'utilità textedit è disponibile con il sistema operativo Sun. Per avviare l'editor, aprire una finestra terminale e digitare **textedit**. Ad esempio, aprire una finestra terminale e nella riga di comando digitare: textedit BASIC.JSL oppure vi BASIC.JSL
- Se, durante la compilazione XJDC, si verifica un errore, il compilatore invierà un rapporto errori alla stampante. Accertarsi che la prima coda disponibile sia una coda PostScript.

# **File di output**

Dopo la compilazione di un file di origine JSL, XJDC genera quanto indicato.

• File di elenco di origine JSL:  **<nomefile>.lst o <nomefile>.LST**

Il nomefile è il nome del file JSL, privo delle informazioni sul percorso. Il formato (maiuscolo o minuscolo) delle lettere dell'estensione corrisponde al formato dell'estensione del file di origine JSL.

• File di elenco delle risorse:

 **<nomefile>.rsc o <nomefile>.RSC**

Il nomefile è il nome del file JSL, privo delle informazioni sul percorso. Il formato (maiuscolo o minuscolo) delle lettere dell'estensione corrisponde al formato dell'estensione del file di origine JSL.

• Nessuno oppure vari file oggetto PDL nei seguenti formati:

.JDL .CME .IDR .LIB .PDE .STK .TST

Tutti i nomi di file sono in lettere maiuscole e vengono memorizzati nella directory <outpath>/VM10, dove outpath indica il percorso specificato per l'output. Se viene selezionata l'opzione REPLACE, i file vengono sovrascritti. In caso contrario vengono rinominati come \$xx, dove xx indica i primi due caratteri del formato di file.

• Un file di registro che contiene i messaggi visualizzati sullo schermo:

#### **XJDC.LOG**

Il file di registro viene memorizzato nella directory in cui è installato XJDC/Unix e viene allegato ogni volta che viene eseguito XJDC.

# **Espulsione di un CD/DVD da una stazione Print Server**

Se premendo il pulsante di espulsione sulla parte anteriore dell'unità CD/DVD-ROM il disco non esce, effettuare la seguente procedura:

- **1.** Selezionare [Sistema Espelli CD/DVD].
	- a. Se il CD/DVD viene espulso, rimuovere il disco e chiudere l'unità.
	- b. Qualora il CD/DVD non esca, continuare nel seguente modo.
- **2.** Selezionare [Imposta] e [Configurazione sistema]. Viene visualizzata la finestra Configurazione sistema.
- **3.** Selezionare la scheda Periferiche.
- **4.** Fare clic con il pulsante destro del mouse sull'unità "CD-RW 0/ DVD-RW 0".
- **5.** Dal menu di scelta rapida, selezionare [Espelli/Scarica]. In questo modo il disco viene scaricato ed espulso, evitando i possibili danni causati da un'espulsione manuale.
- **6.** Selezionare [OK] per chiudere la finestra.
- **7.** A questo punto, per estrarre il disco, è possibile usare il pulsante [Espelli] dell'unità.

# **Servizi remoti**

La famiglia di prodotti Xerox FreeFlow Print Server offre un host di servizi remoti tramite il software Servizi remoti. Oltre alle funzionalità future, i componenti principali di questo pacchetto di servizi sono i seguenti:

- Segnalazione problemi consente agli amministratori di inviare dati sui problemi ai team del servizio di assistenza Xerox per un'analisi più approfondita. Questo servizio può essere esteso per fornire al cliente un'analisi dei problemi nel tempo e consentire un uso ottimale del sistema.
- Richieste assistenza consente al personale del servizio di assistenza Xerox di avviare azioni automatizzate da eseguire sui dispositivi Xerox per ottimizzare le prestazioni del sistema del cliente.
- Accesso assistenza: consente ai clienti di collaborare con il personale del servizio di assistenza Xerox nella risoluzione dei problemi e di condividere il desktop in tempo reale, tramite l'attivazione di una finestra di controllo/osservazione del sistema.
- Fatturazione (funzionalità futura) consentirà a Xerox di gestire la lettura dei contatori del sistema in maniera efficace e puntuale.

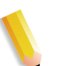

**NOTA:** *per ulteriori informazioni, vedere la guida all'installazione dei servizi remoti.*

# **9 Suggerimenti**

Questa sezione della guida illustra come gestire i problemi relativi alla workstation, ottimizzare le prestazioni dei lavori e migliorare la qualità delle immagini.

# **In generale**

Le seguenti procedure si riferiscono al display della workstation.

### **Disabilitazione del salvaschermo Solaris**

Per disabilitare il salvaschermo Solaris, eseguire questa procedura.

- **1.** Aprire una finestra terminale.
- **2.** Digitare il seguente percorso: **cd /usr/openwin/bin**.
- **3.** Digitare **dtpower**.
- **4.** Nella finestra Scheme Confirmation (Conferma schema) visualizzata, selezionare Yes (Sì). Viene visualizzata la schermata Power Saver (Risparmio energetico).
- **5.** Dal menu a discesa Current Power Saver Scheme (Schema di risparmio energetico attuale), selezionare Disable (Disabilita).
- **6.** Selezionare OK e chiudere la finestra terminale.

# **Sistemi a colori**

Il software Xerox FreeFlow® Print Server sfrutta le nuove tecnologie laser e gli ultimi avanzamenti tecnologici nel campo dell'hardware.

### **Impostazioni per una resa ottimale del colore**

**Impostare l'opzione 200 linee sulla coda ed eseguire la calibratura.** L'opzione migliora notevolmente i risultati, producendo un livello di irregolarità immagine trascurabile e copie di qualità eccezionale.

**Impostare l'opzione SWOP Plus CMYK.** Ciò consente di simulare lo standard di stampa SWOP sfruttando la gamma cromatica della stampa digitale.

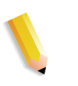

**NOTA:** *per migliorare la resa del colore è possibile utilizzare anche le funzioni di priorità dei profili di Proprietà lavoro. Questa opzione è disponibile nei sistemi dotati della funzione di priorità.*

### **Efficienza di elaborazione dei lavori a colori**

Il tempo necessario per elaborare un lavoro dipende principalmente da quattro fattori variabili:

- Il tempo necessario a una workstation client per generare il linguaggio PDL (Page Description Language, ovvero PostScript, HP-PCL, TIFF e così via).
- Il tempo necessario per trasferire il lavoro PDL sulla rete e contrassegnarlo come ricevuto da Xerox FreeFlow Print Server.
- Il tempo necessario per l'elaborazione RIP del PDL e la creazione delle bitmap utilizzabili dal motore di stampa.
- Il tempo necessario per trasferire le bitmap RIP nel motore di stampa e generare le stampe.

#### **Il tempo utilizzato per generare il PDL**

Questa variabile è fortemente influenzata dalla velocità della workstation client, dal driver di stampa utilizzato dall'applicazione e dalla complessità delle pagine da stampare.

#### **Tempo utilizzato per il trasferimento del PDL**

Questa variabile è influenzata dalla velocità della connessione di rete tra la workstation client e Xerox FreeFlow Print Server. È inoltre influenzata dal numero di workstation in rete e dalla configurazione della rete stessa (ovvero dal numero e dalla velocità dei gateway e dei router e dal numero di connessioni di rete simultanee gestite da Xerox FreeFlow Print Server). Infine, la variabile è influenzata dalla complessità delle pagine da stampare (ovvero dalle dimensioni dei file PDL che vengono trasferiti).

### **Tempo utilizzato per l'elaborazione RIP dei PDL**

Questa variabile è influenzata dall'efficienza delle procedure di elaborazione RIP del PDL, dalla complessità delle pagine elaborate, dal numero e dalla risoluzione delle immagini e dalle trasformazioni relative ai supporti e allo spazio colore eseguite sui dati prima della riproduzione/stampa.

#### **Tempo utilizzato per la stampa di un PDL**

Questa variabile è influenzata dai supporti utilizzati e dal percorso della carta nell'IOT. I fattori determinanti sono le impostazioni della stampa: verso l'alto o verso il basso, solo fronte o fronte/retro, su un solo formato o su più formati. Influiscono inoltre sulle prestazioni finali della stampante anche la complessità delle pagine e il numero di regolazioni della qualità dell'immagine che devono essere eseguite dal motore di stampa durante un lavoro.

### **Suggerimenti per l'invio dei lavori**

Esistono vari modi di analizzare il lavoro inviato in stampa e di ottimizzare le prestazioni, senza compromettere la qualità dell'immagine.

#### **Numero di immagini**

La quantità e la risoluzione delle immagini contenute in un lavoro determinano la dimensione del PDL e di conseguenza il tempo necessario per generare il PDL stesso, le prestazioni per il trasferimento dei dati, lo spooling e l'elaborazione RIP. Se il numero e/o la risoluzione delle immagini vengono ridotti, le prestazioni risulteranno migliori.

#### **Scansione e prescansione PostScript**

In Impostazioni PDL, l'operatore può scegliere di eseguire la prescansione della prima pagina del lavoro per visualizzare i commenti DSC oppure di eseguire l'intera scansione del lavoro prima di pianificarlo.

In genere, durante l'invio di un lavoro PostScript, viene selezionato il pulsante [Minima] per eseguire la scansione della prima pagina. Tuttavia, se si tratta di file PostScript concatenati, è necessario utilizzare il pulsante [Massima]. In questo modo, i commenti DSC vengono sottoposti a scansione prima che il lavoro venga inviato in stampa.

### **Impostazioni PostScript predefinite**

Le impostazioni predefinite Adobe sono state aggiornate per adattarle alla tecnologia e alle esigenze di prestazioni correnti. Le nuove impostazioni incidono maggiormente su flussi di lavoro contenenti dati variabili per le famiglie di stampanti DT75, DT90, DT61xx e EPS. Grazie a queste novità, gli operatori non devono più modificare manualmente tali parametri nei file PS.

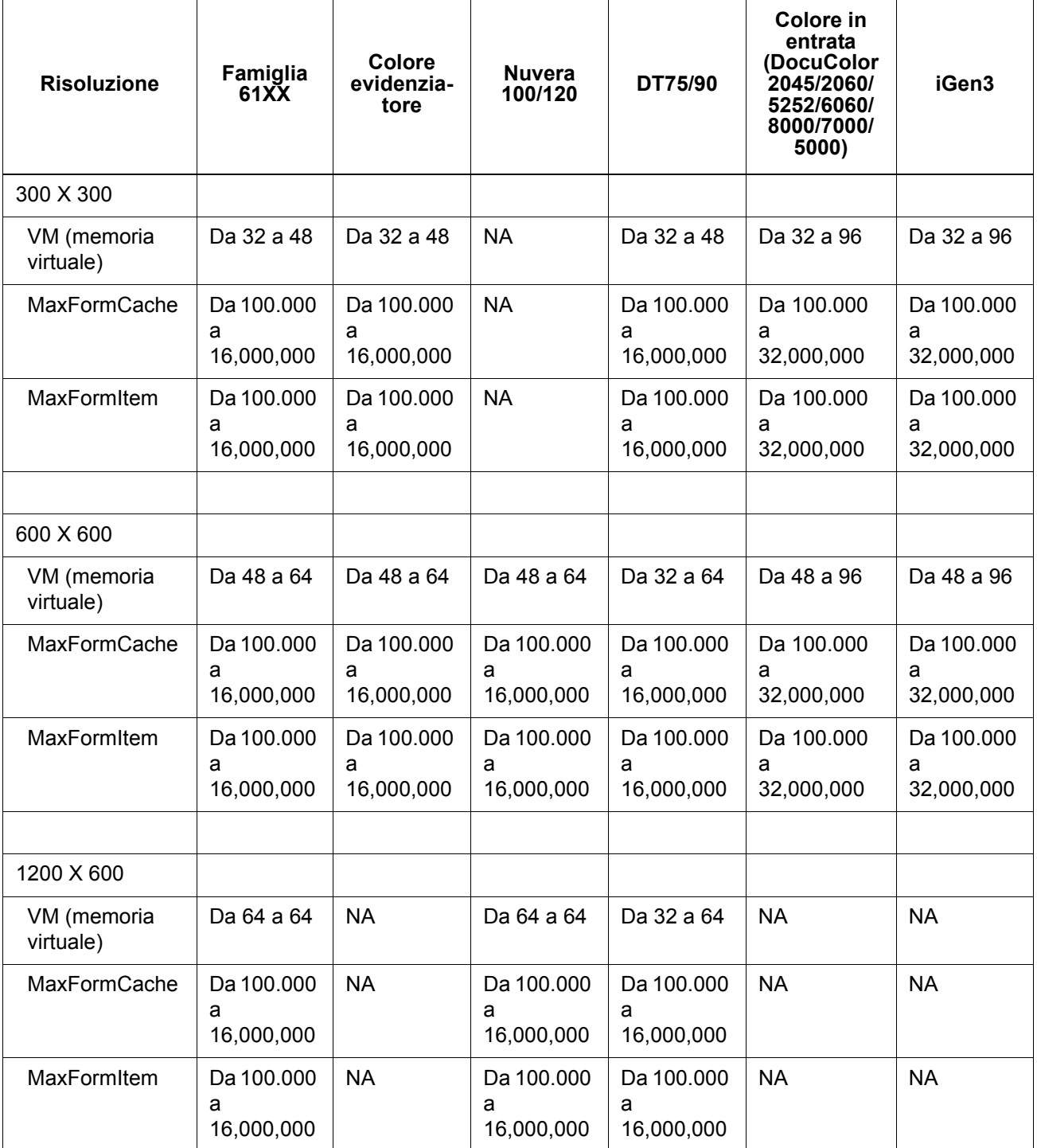

#### Tabella 9-1. Nuove impostazioni predefinite per PostScript

| <b>Risoluzione</b>       | Famiglia<br>61 <sub>X</sub> | Colore<br>evidenzia-<br>tore | <b>Nuvera</b><br>100/120      | DT75/90   | Colore in<br>entrata<br>(DocuColor<br>2045/2060/<br>5252/6060/<br>8000/7000/<br>5000) | iGen3     |
|--------------------------|-----------------------------|------------------------------|-------------------------------|-----------|---------------------------------------------------------------------------------------|-----------|
|                          |                             |                              |                               |           |                                                                                       |           |
| 1200 X 1200              |                             |                              |                               |           |                                                                                       |           |
| VM (memoria<br>virtuale) | <b>NA</b>                   | <b>NA</b>                    | Da 64 a 64                    | <b>NA</b> | <b>NA</b>                                                                             | <b>NA</b> |
| <b>MaxFormCache</b>      | <b>NA</b>                   | <b>NA</b>                    | Da 100.000<br>a<br>16,000,000 | <b>NA</b> | <b>NA</b>                                                                             | <b>NA</b> |
| <b>MaxFormItem</b>       | <b>NA</b>                   | <b>NA</b>                    | Da 100.000<br>a<br>16,000,000 | <b>NA</b> | <b>NA</b>                                                                             | <b>NA</b> |

Tabella 9-1. Nuove impostazioni predefinite per PostScript

### **Ethernet**

Per impedire il sovraccarico della rete quando più client inviano contemporaneamente lavori in stampa, è importante disporre di una rete Ethernet veloce (100 BaseT o superiore).

#### **Gateway**

Se un utente ha installato e attivato tutti i gateway di Xerox FreeFlow Print Server, le prestazioni sono inferiori rispetto a quelle previste, poiché le risorse necessarie per monitorare ogni gateway aggiunto e ogni potenziale connessione client assorbono una piccola parte del tempo disponibile della CPU. Se questo creasse problemi, è possibile rimuovere i gateway che non vengono utilizzati (ad esempio lpr, IPP, SNMP, HTTP, Novell, AppleTalk o Token Ring), mantenendo solo quelli necessari.

### **Ordine di invio dei lavori**

L'ordine con cui vengono inviati i lavori può influenzare le prestazioni del sistema. Si consiglia di inviare alla fine della giornata i lavori contenenti molte pagine per l'elaborazione RIP e che richiedono la stampa di molte copie. In questo modo, l'elaborazione RIP può avvenire durante la notte, quando la stampante è ferma. Il giorno successivo, il sistema inizierà il processo di stampa, durante il quale Xerox FreeFlow Print Server può elaborare altri lavori complessi la cui elaborazione richiede molto tempo. A condizione che un lavoro sia ancora in fase di stampa mentre viene completata l'elaborazione RIP del lavoro successivo, Xerox FreeFlow Print Server può eseguire l'elaborazione RIP di un ulteriore lavoro. Il risparmio di tempo è quindi considerevole. In questo modo il motore di stampa non resta mai inattivo in attesa che finisca l'elaborazione RIP di un lavoro complesso.

### **Suggerimenti per l'elaborazione RIP dei lavori**

Se si utilizzano le impostazioni predefinite per supporti e colore già caricate nel controller, Xerox FreeFlow Print Server utilizza funzioni di conversione dello spazio colore incorporate, in modo da accelerare l'elaborazione RIP. La conversione dello spazio colore richiederà più tempo e l'elaborazione RIP sarà più lenta in queste situazioni:

- si definiscono supporti personalizzati
- si includono profili colore ICC di ingresso o uscita nel file PDL
- si modificano le impostazioni di sistema per il colore (ovvero saturazione, luminosità, regolazioni per C, M, Y, o K, modalità di emulazione e così via).

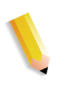

**NOTA:** *in genere, le trasformazioni degli spazi colore RGB e LAB sono più lente delle trasformazioni CMYK. Se è possibile creare le immagini di un lavoro nello spazio colore CMYK, Xerox FreeFlow Print Server sarà in grado di elaborare il lavoro in modo più efficiente.*
#### **Dati variabili**

La creazione di lavori con dati variabili è un altro fattore importante per le prestazioni di elaborazione RIP. I lavori creati con un unico sfondo e un numero limitato di sovrapposizioni variabili di testo o immagini vengono elaborati in modo più efficiente. Se invece un lavoro ha uno sfondo costituito da più oggetti distinti che devono essere ricomposti da Xerox FreeFlow Print Server in fase di elaborazione, per tale lavoro non si potranno sfruttare le prestazioni migliorate per l'elaborazione dei dati variabili dell'applicazione. In tal caso, la velocità dell'elaborazione RIP risulta decisamente più lenta rispetto a quella di un lavoro creato in modo più efficiente.

Se lo sfondo del lavoro con dati variabili è costituito da 2 o 3 oggetti relativamente statici, si consiglia di impostare l'applicazione in modo da creare ogni combinazione statica di oggetti come sfondo distinto. Questo metodo offre maggiore efficienza rispetto a quando la composizione viene eseguita da Xerox FreeFlow Print Server. Quando si creano oggetti variabili da sovrapporre a sfondi fissi, è importante essere certi che tali oggetti siano adeguatamente ritagliati o delimitati e utilizzino la minima risoluzione possibile. Print Server è in grado di comporre due oggetti con dati variabili di formato 50,8 per 50,8 mm, con una risoluzione di 300 dpi a una velocità da 10 a 20 volte superiore rispetto a quella necessaria se gli stessi oggetti fossero di formato 216 x 279 mm con una risoluzione di 600 dpi.

#### **Qualità dell'immagine**

Con un sistema di stampa standard, la qualità d'immagine è in genere superiore alla media e i filtri forniti con Xerox FreeFlow Print Server per il miglioramento della qualità dell'immagine sono superflui. Per migliorare la qualità d'immagine, Print Server offre controlli separati che consentono di abilitare le funzioni di antialiasing, trapping e sovrastampa in nero intelligente.

Se si disattivano questi tre filtri di qualità immagine, le prestazioni migliorano. Se si stampa solo un numero limitato di copie, l'inevitabile aumento del tempo necessario per l'elaborazione RIP sarà una parte significativa del tempo totale necessario per l'elaborazione del lavoro.

 Quando invece si stampano documenti con molte copie, la maggior parte del tempo di elaborazione viene dedicata alla stampa vera e propria e la riduzione delle prestazioni RIP è meno evidente, ovvero è una piccola parte del tempo totale richiesto per il lavoro. Per valutare se il miglioramento della qualità dell'immagine compensa la perdita di prestazioni, si raccomanda di confrontare le stampe eseguite con Xerox FreeFlow Print Server con e senza i filtri di qualità.

Sui sistemi DocuColor 2045/2060/6060/5252/7000/8000/5000 sono previsti casi in cui la stampante si arresta per eseguire una regolazione della qualità dell'immagine. Anche la percentuale di copertura della pagina (ovvero la quantità di immagini e/o testo sulla pagina) influenza il numero di regolazioni della qualità dell'immagine eseguito dalla stampante. Una pagina di formato Letter standard (8,5 x 11 pollici) corrisponde a circa 216 x 279 mm, ovvero 603,5 cm².

Se il testo e le immagini di una pagina coprono più di 250 cm² (circa il 40%) della pagina stessa, il motore di stampa avvia automaticamente le regolazioni della qualità dell'immagine.

Se la stampa di un particolare documento risulta troppo lenta a causa delle regolazioni della qualità dell'immagine, è possibile migliorare le prestazioni semplificando la pagina, ad esempio riducendo il testo e le immagini in modo che coprano meno del 40% dell'area visibile del supporto. In questo modo le prestazioni migliorano grazie alle minori regolazioni della qualità dell'immagine richieste.

Il motore di stampa del sistema DocuColor 2045/2060/6060/5252/ 7000/8000/5000, inoltre, esegue regolazioni della qualità dell'immagine quando viene elaborato un lavoro complesso e l'elaborazione RIP è in ritardo rispetto alla stampa. In questi casi, il motore di stampa si interrompe per alcuni secondi in modo da consentire all'elaborazione RIP di recuperare il ritardo, quindi esegue una regolazione della qualità dell'immagine che richiede da 5 a 95 secondi. Durante la regolazione della qualità non vengono eseguite stampe. Tuttavia, l'elaborazione RIP continua e risulta leggermente in anticipo. Non appena la stampante termina la regolazione della qualità dell'immagine, tutte le pagine elaborate vengono stampate e la stampante viene sincronizzata al motore.

### **Suggerimenti per la stampa dei lavori**

Il motore di stampa del sistema DC 6060 si interrompe durante alcune operazioni quali il passaggio da vassoio a ripiano oppure tra due lavori. Ogni interruzione può richiedere da 10 a 40 secondi prima che la stampante sia pronta per eseguire nuove stampe.

Per evitare interruzioni inutili della stampante, seguire questi passaggi.

- Disattivare la finitura, i fogli divisori e l'impilatura sfalsata.
- Disattivare i fogli di intestazione quando si stampano più copie di un lavoro.
- Evitare il passaggio a vassoi diversi creando il lavoro in modo che utilizzi supporti di formato, colore e grammatura uguali e accertandosi, prima dell'esecuzione del lavoro, che nel vassoio attivo sia caricato un numero di supporti sufficiente per la stampa dell'intero lavoro.

## **Esclusione di passi**

Per arrestare il ciclo di esclusione dei passi e interrompere il motore di stampa, eseguire una delle procedure descritte sotto, in modo da migliorare l'esecuzione globale del lavoro.

- **1.** Elaborare il lavoro in ordine N-1 invece che in ordine 1-N. In questo modo si impone l'elaborazione RIP completa del lavoro prima dell'avvio del motore di stampa. Quando viene avviato, il motore stampa a una velocità di 60 ppm finché non sono stampate tutte le pagine.
- **2.** È quindi possibile mettere in pausa la stampante (utilizzando il pulsante verde sull'interfaccia di Xerox FreeFlow Print Server) finché non viene eseguita l'elaborazione RIP di una grande quantità di pagine del lavoro. Quando si riprende la stampa al momento giusto (appena prima del completamento dell'elaborazione RIP dell'intero lavoro), il motore di stampa stamperà tutte le pagine in coda e il controller terminerà contemporaneamente l'elaborazione RIP delle rimanenti pagine del lavoro. Per eseguire questa procedura correttamente, è necessario osservare bene e calcolare correttamente la velocità di elaborazione RIP con Xerox FreeFlow Print Server. Se sono noti il numero di pagine di un lavoro e la velocità di stampa di 60 ppm, è possibile calcolare con quanto anticipo rispetto al completamento del lavoro è necessario riavviare la stampante affinché l'elaborazione RIP e la stampa terminino nello stesso momento.

# **Acquisizione della traccia del PWB dell'interfaccia del canale PCI**

Caricare il comando PCI Channel Interface PWB Trace quando si installa il software e viene rilevato il PWB dell'interfaccia del canale PCI. Normalmente questa procedura viene eseguita su richiesta del tecnico del software o come parte di un pacchetto SPAR.

## **Esecuzione di una traccia**

Per avviare la traccia, procedere come indicato.

- **1.** Collegarsi come amministratore.
- **2.** Selezionare [Sistema Gestione online].
- **3.** Selezionare:
- **4.** Gateway canale Abilita
- **5.** Dispositivo di input Online
- **6.** Comando di input Avvia
- **7.** Inviare un lavoro dall'host.
- **8.** Dopo che il lavoro è stato completamente ricevuto dal controller, selezionare Comando di input - Fine.
- **9.** Aprire una finestra terminale.
- **10.** Digitare **cd /opt/XRXnps/XRXgrpset/bin**, quindi premere <Invio>.
- **11.** Digitare **./dspTrc > NomeFile.txt**, quindi premere <Invio>.
- **12.** Digitare **ls -l** e premere <Invio> per verificare il nuovo file e la relativa dimensione.
- **13.** Se la dimensione del file è superiore a 1,44 MB, digitare **compress NomeFile.txt**, quindi premere <Invio>. Se la dimensione del file è inferiore a 1,44 MB, vedere la sezione "Esportazione su CD/DVD del file traccia".

## **Esportazione su CD/DVD del file traccia**

Per esportare il file traccia su un CD/DVD, seguire questi passaggi.

- **1.** Inserire un CD/DVD vuoto e formattato nell'unità CD/DVD.
- **2.** Digitare **volrmmount -i** e premere <Invio>.
- **3.** Digitare **eject** e premere <Invio>.

# **Utilità Riga di comando**

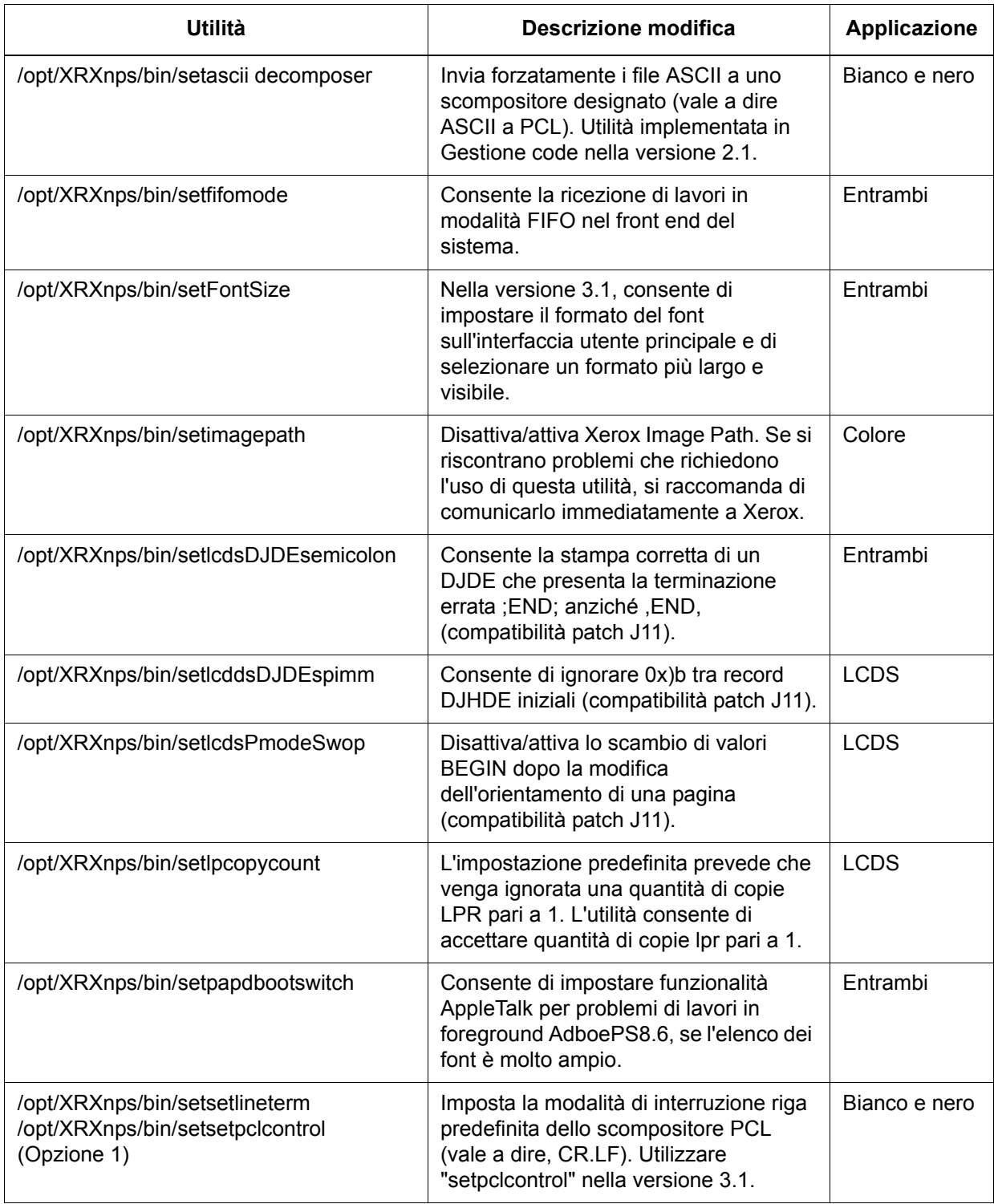

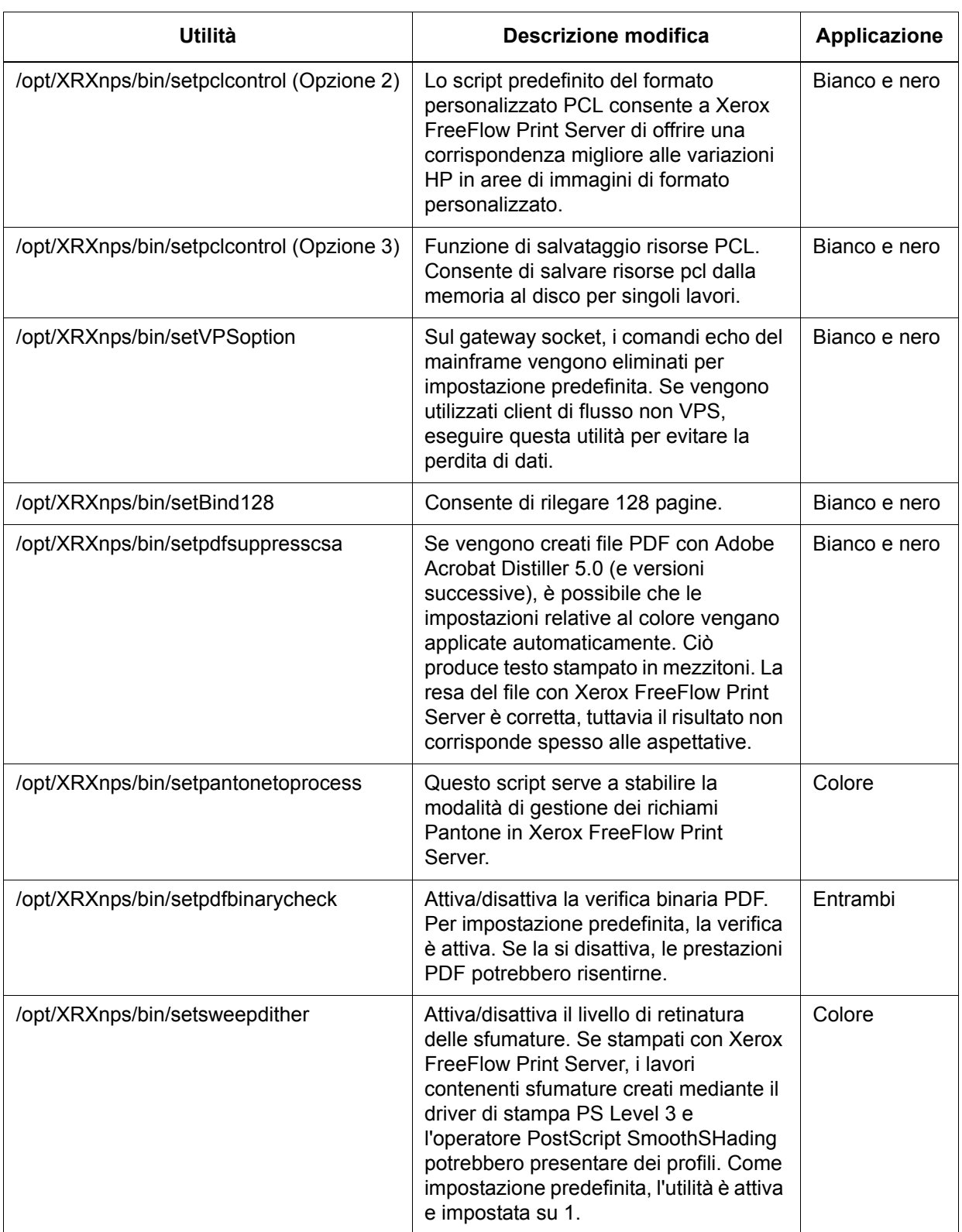

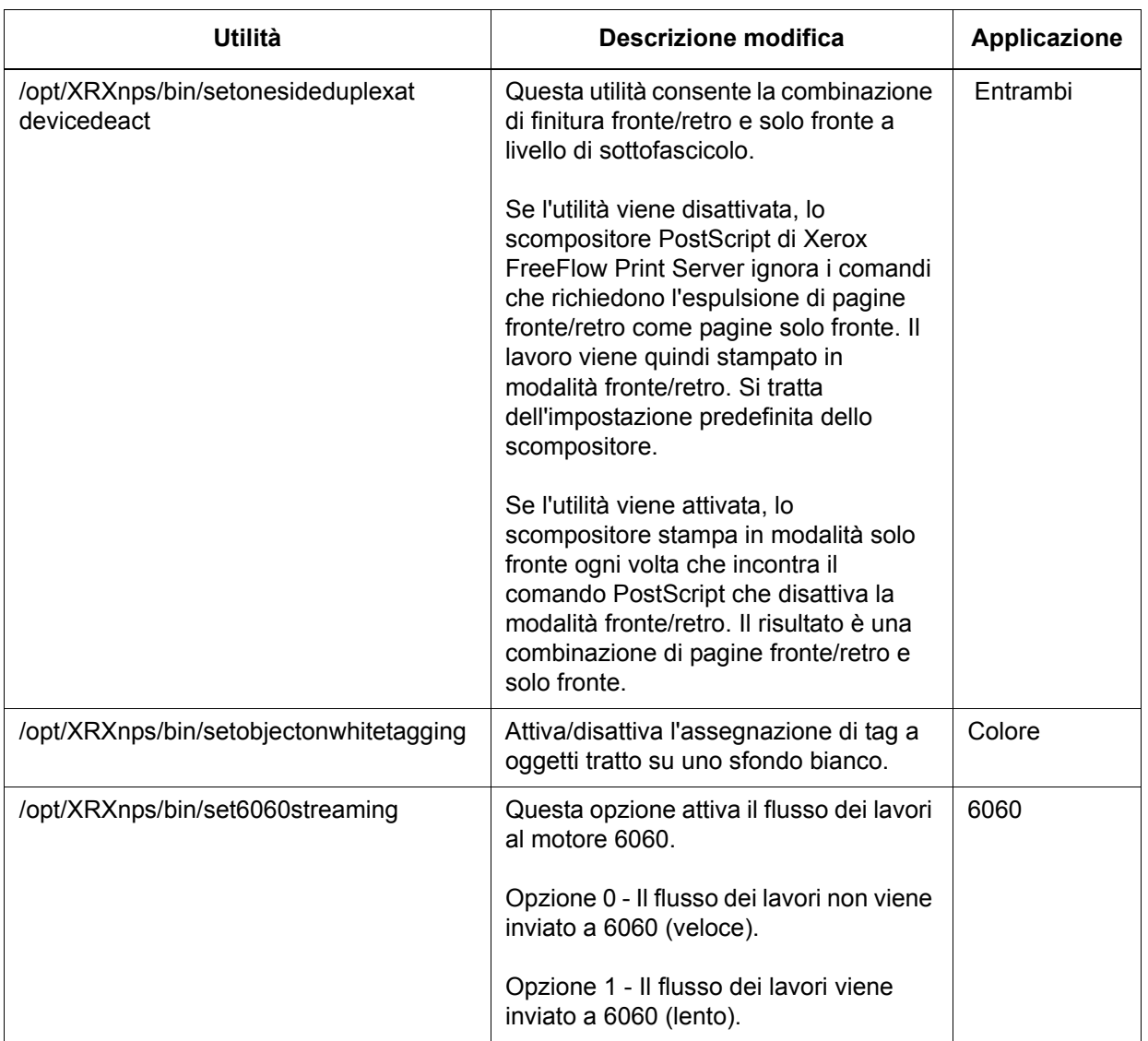

*Suggerimenti*